**User Manual**

# Tektronix

**RSA3408A Option 25 cdma2000 Analysis Software**

**071-1677-00**

This document supports firmware version 1.0 and above.

**www.tektronix.com**

Copyright © Tektronix, Inc. All rights reserved.

Tektronix products are covered by U.S. and foreign patents, issued and pending. Information in this publication supercedes that in all previously published material. Specifications and price change privileges reserved.

Tektronix, Inc., P.O. Box 500, Beaverton, OR 97077

TEKTRONIX and TEK are registered trademarks of Tektronix, Inc.

#### **Software Warranty**

Tektronix warrants that the media on which this software product is furnished and the encoding of the programs on the media will be free from defects in materials and workmanship for a period of three (3) months from the date of shipment. If a medium or encoding proves defective during the warranty period, Tektronix will provide a replacement in exchange for the defective medium. Except as to the media on which this software product is furnished, this software product is provided "as is" without warranty of any kind, either express or implied. Tektronix does not warrant that the functions contained in this software product will meet Customer's requirements or that the operation of the programs will be uninterrupted or error-free.

In order to obtain service under this warranty, Customer must notify Tektronix of the defect before the expiration of the warranty period. If Tektronix is unable to provide a replacement that is free from defects in materials and workmanship within a reasonable time thereafter, Customer may terminate the license for this software product and return this software product and any associated materials for credit or refund.

**THIS WARRANTY IS GIVEN BY TEKTRONIX IN LIEU OF ANY OTHER WARRANTIES, EXPRESS OR IMPLIED. TEKTRONIX AND ITS VENDORS DISCLAIM ANY IMPLIED WARRANTIES OF MERCHANTABILITY OR FITNESS FOR A PARTICULAR PURPOSE. TEKTRONIX' RESPONSIBILITY TO REPLACE DEFECTIVE MEDIA OR REFUND CUSTOMER'S PAYMENT IS THE SOLE AND EXCLUSIVE REMEDY PROVIDED TO THE CUSTOMER FOR BREACH OF THIS WARRANTY. TEKTRONIX AND ITS VENDORS WILL NOT BE LIABLE FOR ANY INDIRECT, SPECIAL, INCIDENTAL, OR CONSEQUENTIAL DAMAGES IRRESPECTIVE OF WHETHER TEKTRONIX OR THE VENDOR HAS ADVANCE NOTICE OF THE POSSIBILITY OF SUCH DAMAGES.**

### **Hardware Warranty**

Tektronix warrants that the products that it manufactures and sells will be free from defects in materials and workmanship for a period of one (1) year from the date of shipment. If a product proves defective during this warranty period, Tektronix, at its option, either will repair the defective product without charge for parts and labor, or will provide a replacement in exchange for the defective product.

In order to obtain service under this warranty, Customer must notify Tektronix of the defect before the expiration of the warranty period and make suitable arrangements for the performance of service. Customer shall be responsible for packaging and shipping the defective product to the service center designated by Tektronix, with shipping charges prepaid. Tektronix shall pay for the return of the product to Customer if the shipment is to a location within the country in which the Tektronix service center is located. Customer shall be responsible for paying all shipping charges, duties, taxes, and any other charges for products returned to any other locations.

This warranty shall not apply to any defect, failure or damage caused by improper use or improper or inadequate maintenance and care. Tektronix shall not be obligated to furnish service under this warranty a) to repair damage resulting from attempts by personnel other than Tektronix representatives to install, repair or service the product; b) to repair damage resulting from improper use or connection to incompatible equipment; c) to repair any damage or malfunction caused by the use of non-Tektronix supplies; or d) to service a product that has been modified or integrated with other products when the effect of such modification or integration increases the time or difficulty of servicing the product.

**THIS WARRANTY IS GIVEN BY TEKTRONIX IN LIEU OF ANY OTHER WARRANTIES, EXPRESS OR IMPLIED. TEKTRONIX AND ITS VENDORS DISCLAIM ANY IMPLIED WARRANTIES OF MERCHANTABILITY OR FITNESS FOR A PARTICULAR PURPOSE. TEKTRONIX' RESPONSIBILITY TO REPAIR OR REPLACE DEFECTIVE PRODUCTS IS THE SOLE AND EXCLUSIVE REMEDY PROVIDED TO THE CUSTOMER FOR BREACH OF THIS WARRANTY. TEKTRONIX AND ITS VENDORS WILL NOT BE LIABLE FOR ANY INDIRECT, SPECIAL, INCIDENTAL, OR CONSEQUENTIAL DAMAGES IRRESPECTIVE OF WHETHER TEKTRONIX OR THE VENDOR HAS ADVANCE NOTICE OF THE POSSIBILITY OF SUCH DAMAGES.**

# <span id="page-4-0"></span>**Table of Contents**

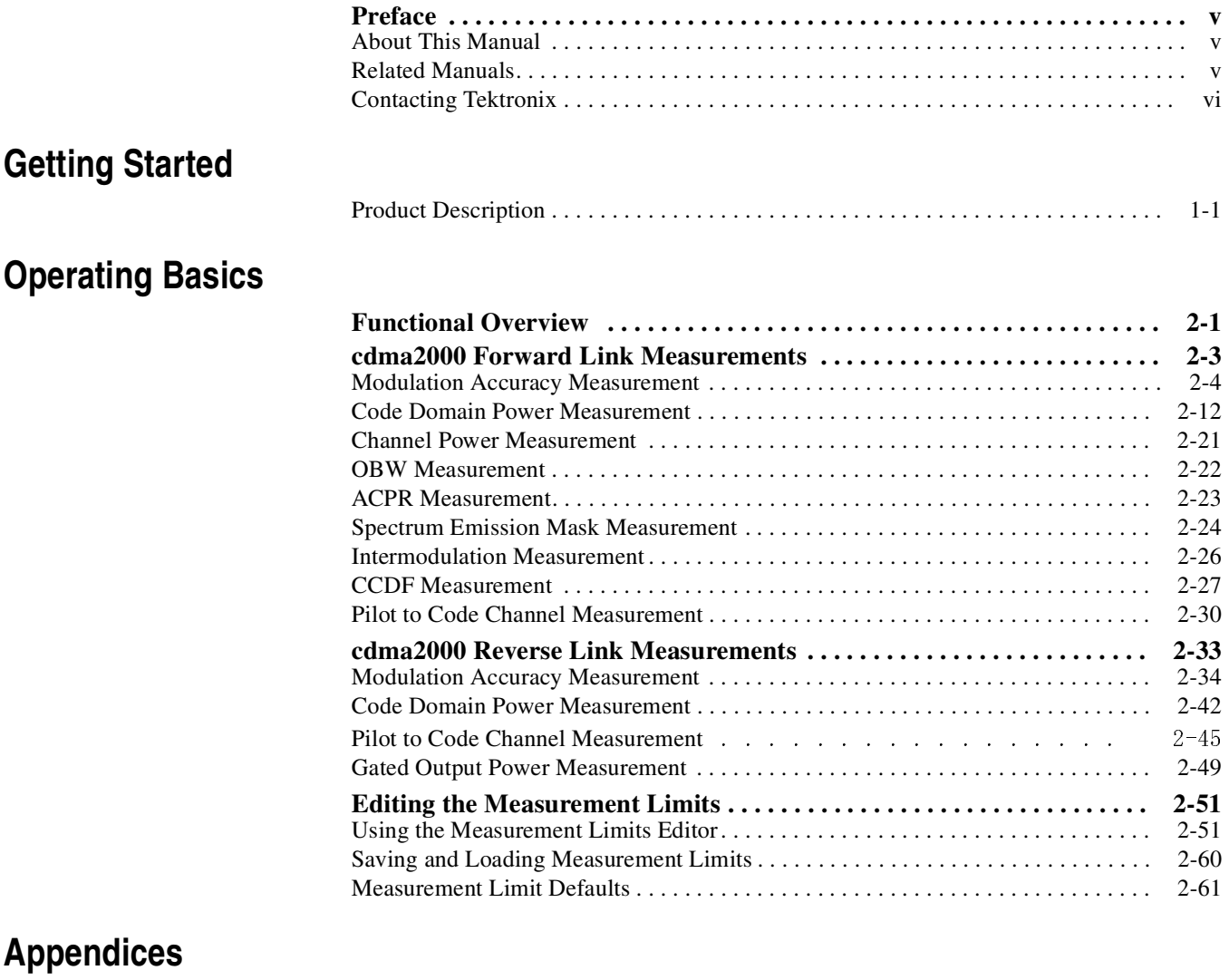

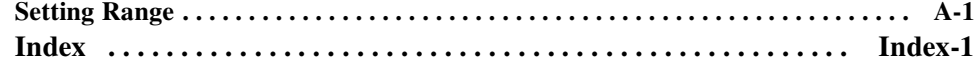

# **[List of Figures](#page-14-1)**

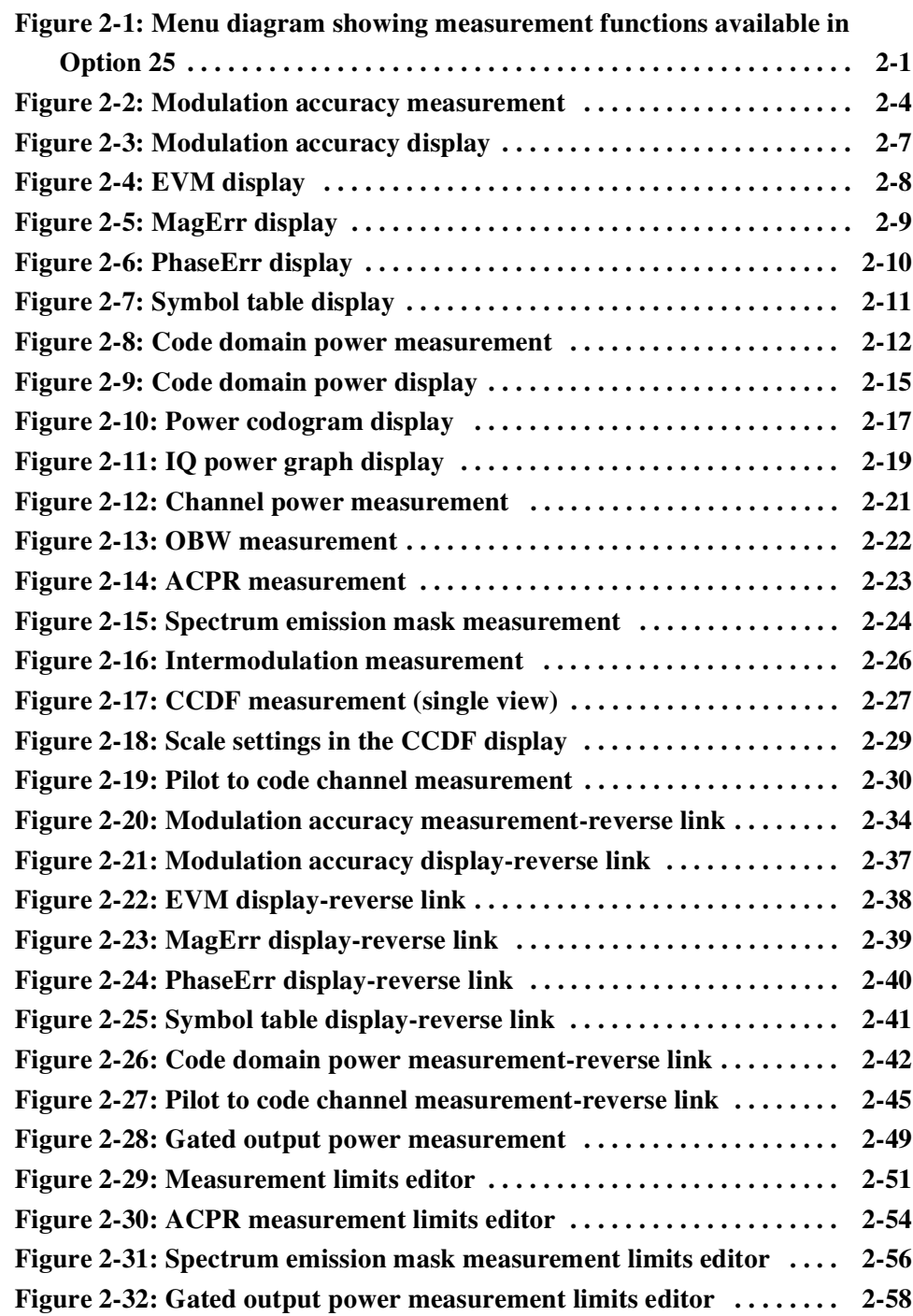

# **List of Tables**

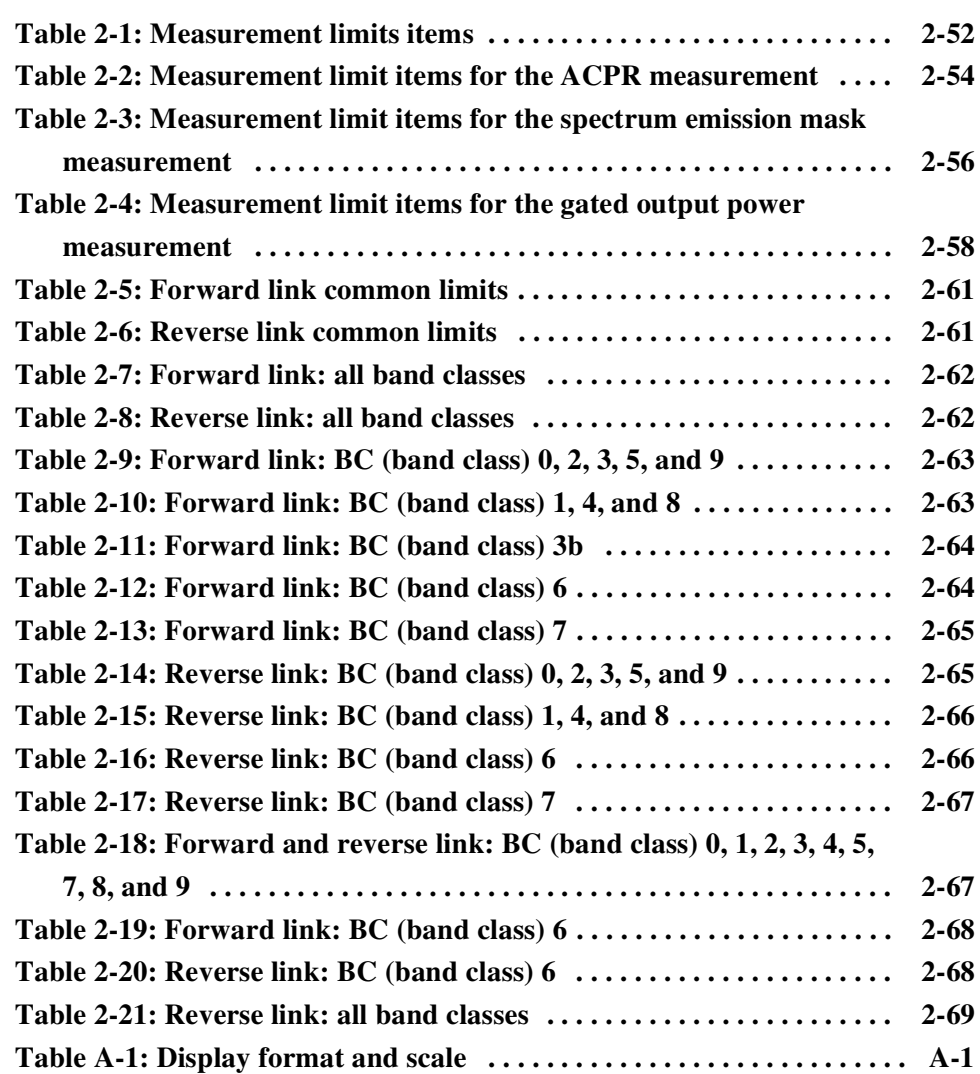

# <span id="page-8-0"></span>**Preface**

This manual provides operating instructions for the RSA3408A Portable Wireless Communication Analyzers Option 25 cdma2000 analysis software.

### <span id="page-8-1"></span>**About This Manual**

This manual is composed of the following sections:

- *Getting Started* provides a product description.
- *Operating Basics* describes the measurement functions added by the option and explains how to set up the analyzer for each measurement mode.
- Appendices provide additional information about scale setting ranges.

The analyzer uses Microsoft Windows XP as the operating system. This manual does not describe common usage of Windows XP. Refer to your Windows manuals as necessary.

# <span id="page-8-2"></span>**Related Manuals**

The following documents are also available for the analyzer.

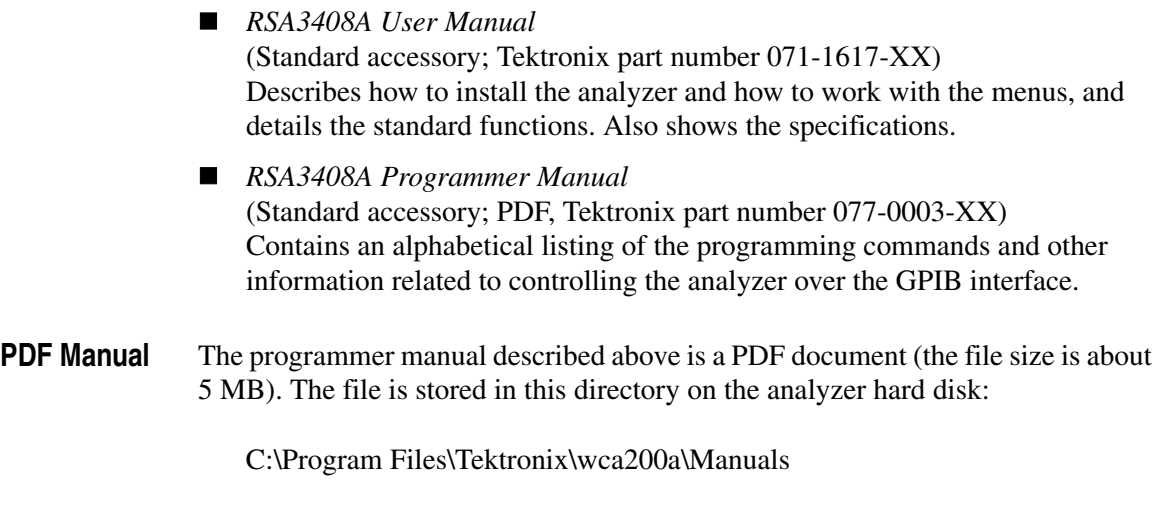

Use the USB or LAN interface to copy the file onto your PC. Refer to the *RSA3408A User Manual* for using the interface.

# <span id="page-9-0"></span>**Contacting Tektronix**

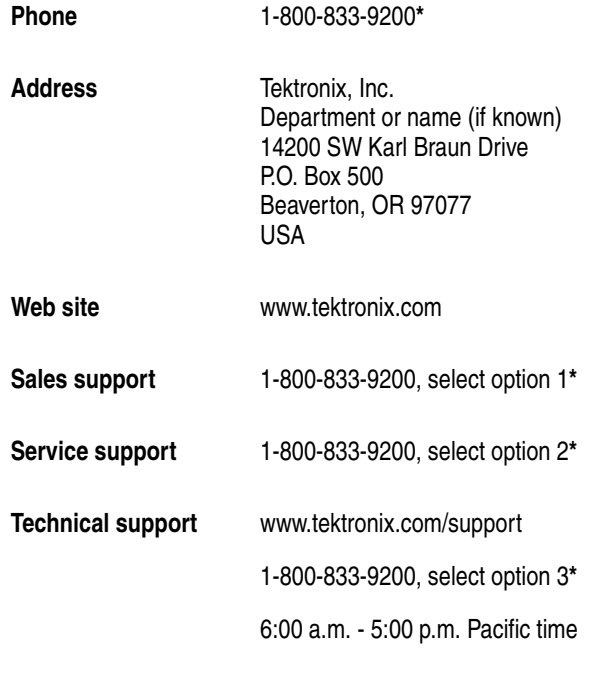

**\* This phone number is toll free in North America. After office hours, please leave a voice mail message. Outside North America, contact a Tektronix sales office or distributor; see the** 

**Tektronix web site for a list of offices.**

# <span id="page-10-0"></span>**Getting Started**

# <span id="page-11-0"></span>**Getting Started**

This section provides an overview of the product capabilities.

## <span id="page-11-1"></span>**Product Description**

The RSA3408A Real-Time Spectrum Analyzer Option 25 is an analysis software option that adds transmitter measurements capability for cdma2000 forward link (3GPP2 C.S0010) and reverse link (3GPP2 C.S0011) to the analyzers.

You can perform the following cdma2000 measurements:

- Modulation accuracy<br>■ Code domain power
- Code domain power<br>■ Channel power
- Channel power<br>■ OBW (occupied
- OBW (occupied bandwidth)<br>■ ACPR (Adiacent channel po
- ACPR (Adjacent channel power ratio)<br>■ Spectrum emission mask
- Spectrum emission mask<br>■ Gated output power (reve
- Gated output power (reverse link only)<br>
Intermodulation
- Intermodulation
- CCDF<br>■ Pilot to
- Pilot to code channel

In addition, the option provides pre-defined measurement limits for the ACPR, spectrum emission mask, and gated output power measurements. Using these measurement limits, you can easily check that the input signal meets the specification.

Getting Started

# <span id="page-13-0"></span>**Operating Basics**

# <span id="page-14-0"></span>**Functional Overview**

This section provides an overview of the Option 25 measurement functions.

Figure [2-1](#page-14-1) shows the measurement functions and how to access each measurement function from the front-panel menu key.

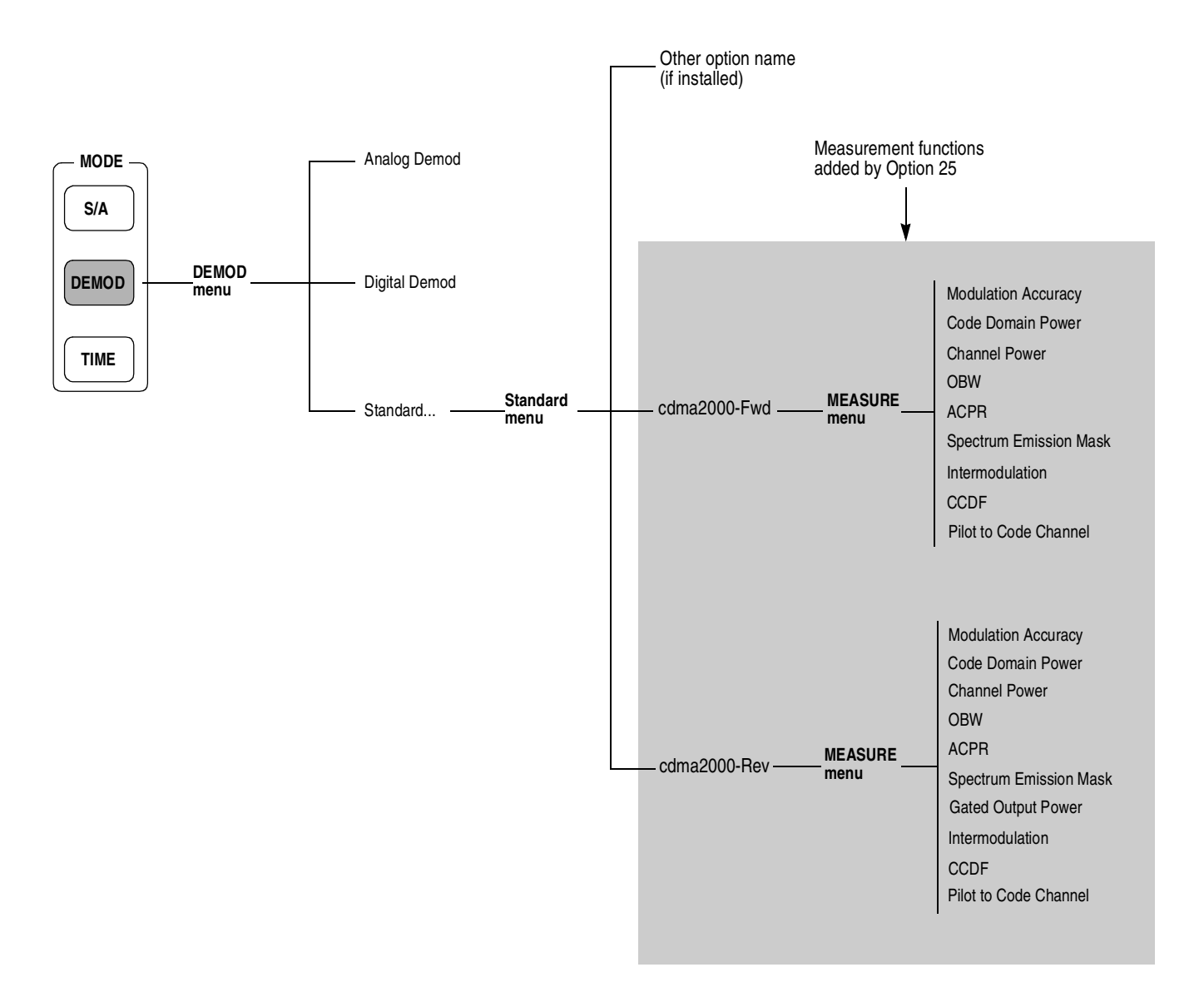

<span id="page-14-1"></span>**Figure 2-1: Menu diagram showing measurement functions available in Option 25**

#### **Accessing a Measurement Function** All of the measurement functions available in Option 25 can be selected from the DEMOD (demodulation) mode.

Perform the following procedure to access any of the measurement functions:

- **1.** Press the **DEMOD** menu key to open the DEMOD menu.
- **2.** Press the **Standard...** side key to open the Standard menu.
- **3.** Press the **cdma2000**-**Fwd** or **cdma2000**-**Rev** side key to open the MEASURE menu for the standard.
- **4.** Press one of the side keys to select the measurement that you want to perform. If the desired measurement is not displayed on the current MEASURE menu, press the **Go to page 2 (of 2)** side key to open the next page.
- **5.** If needed, set frequency, span, and amplitude of the input signal.

Refer to the *RSA3408A Real-Time Spectrum Analyzer User Manual* for information on how to set frequency, span, and amplitude.

# <span id="page-16-0"></span>**cdma2000 Forward Link Measurements**

This section describes the functions and features of the cdma2000 forward link measurements. Each measurement description contains general information about the measurement, descriptions of the measurement displays and functions available through menu selections.

The information is divided into the following subsections:

- **Modulation accuracy measurement**
- Code domain power measurement
- Channel power measurement
- OBW measurement
- ACPR measurement<br>■ Spectrum emission n
- Spectrum emission mask measurement<br>■ Intermodulation measurement
- Intermodulation measurement<br>■ CCDE measurement
- CCDF measurement<br>■ Pilot to code channel
- Pilot to code channel measurement

**NOTE.** *If you are not familiar with the operation of the analyzer, refer to the*  RSA3408A Real-Time Spectrum Analyzer User Manual *before reading this section.*

## <span id="page-17-0"></span>**Modulation Accuracy Measurement**

The modulation accuracy measurement measures Rho (ratio of the correlated power to the total power), EVM (Error Vector Magnitude), magnitude error, phase error, frequency error, and origin offset. Figure [2-2](#page-17-1) shows an example of the modulation accuracy measurement.

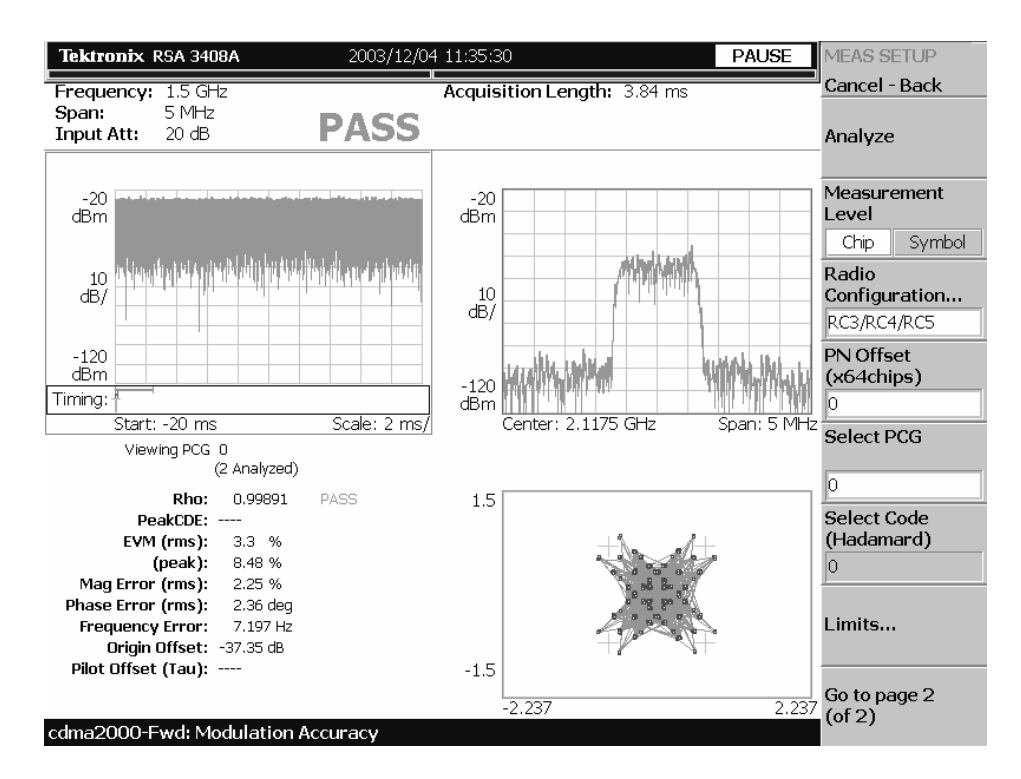

<span id="page-17-1"></span>**Figure 2-2: Modulation accuracy measurement**

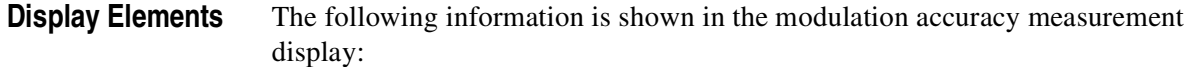

- **Diverview:** This view can contain power versus time or spectrogram.
- **Subview:** This view can contain spectrum, EVM, magnitude error, phase error, IQ power graph, and constellation.
- **Main view:** This view can contain modulation accuracy, EVM, magnitude error, phase error, and symbol table.

The display contents in each view can be changed using the VIEW DEFINE menu. Refer to *Changing the View Contents* on page [2-7](#page-20-0) for more information about the VIEW DEFINE menu.

#### **Setting the Timing Parameters** You can set the following timing parameters using the TIMING menu. Press the **TIMING** key to open the TIMING menu.

- **Acquisition Length (chips):** Sets the acquisition length in chips. The range depends on the acquisition memory size and the span setting.
- **Acquisition Length (s):** Displays the acquisition length in seconds.
- **Acquisition History:** Specifies the number of the block to display and analyze. The latest block is number zero. Older blocks have larger negative numbers.
- **Analysis Interval:** Sets the analysis interval in chips. The range depends on the acquisition length setting.
- **Analysis Offset:** Sets the start point of the analysis with respect to the left end of the acquisition length in chips.
- **Spectrum Length:** Displays the time length for FFT processing of the spectrum displayed in the subview. This value is equivalent to one frame acquisition length.
- **Spectrum Offset:** Sets the beginning of Spectrum Length with respect to the left end of the acquisition length.

**NOTE.** *Refer to the* RSA3408A Real-Time Spectrum Analyzer User Manual *for detailed information about the timing parameters.*

#### **Setting the Measurement Parameters** You can set the following measurement parameters using the MEAS SETUP menu. Press the **MEAS SETUP** key to open the MEAS SETUP menu.

- **Analyze:** Performs analysis for the time slots in the analysis range.<br> **Analyze:** Performs analysis for the measurement level for the measure
- **Measurement Level:** Selects the measurement level for the measurement. You can select Chip (chip level) or Symbol (symbol level).
- **Radio Configuration...:** Selects the radio configuration for the measurement. You can select RC1/RC2 or RC3/RC4/RC5.
- **PN Offset:** Sets the PN offset in units of 64 chips. You can set the value from 0 to 511.
- **Select PCG:** Sets the PCG (power control group) for the measurement.
- **Select Code:** Sets the code in the PCG for the measurement. This setting is only available when Measurement Level is set to Symbol.
- **Limits...:** Sets the pass/fail limits for the modulation accuracy measurement. When pressing this side key, the measurement limits editor appears. Refer to *Editing the Measurement Limits* on page [2-57](#page-70-3) for more information.
- **Active Channel Threshold:** Sets the active channel threshold level (in dB from the pilot) used for deciding whether a code channel is active or inactive. You can set the value from -50 dB to 50 dB.
- **IQ Swap:** Sets whether to swap the I and Q data streams before demodulation.
- **Measurement Filter...:** Selects the measurement filter to apply when calculating EVM and other modulation accuracy results. You can select None, cdma2000, or cdma2000+EQ (equalizer).
- Walsh Code Length...: Selects the Walsh code length. You can select Composite, 64, 32, 16, 8, 4, or 2. This setting is only available when Measurement Level is set to Symbol and Radio Configuration is set to RC3/RC4/RC5. When Radio Configuration is set to RC1/RC2, the Walsh code length is fixed at 64 and cannot be changed by the user.
- **QOF:** Sets the Walsh code quasi-orthogonal function. The choices are 0, 1, 2, or 3. This setting is only available when Measurement Level is set to Symbol and Radio Configuration is set to RC3/RC4/RC5.

#### <span id="page-20-0"></span>**Changing the View Contents** You can change the view contents in the overview, subview, and main view using the VIEW DEFINE menu. Press the **DEFINE** key to display the VIEW DEFINE menu.

- **Show Views:** Selects the view style on the screen. You can select Single or Multi.
- **Overview Content...:** Selects a view to display in the overview. You can select Spectrogram or Waveform (power versus time).
- **Subview Content...:** Selects a view to display in the subview:
	- **Spectrum:** Displays spectrum of the measured signal.
	- **EVM:** Displays changes of EVM (Error Vector Magnitude) over time.
	- **MagErr:** Displays changes of magnitude error over time.<br>**PhaseErr:** Displays changes of phase error over time.
	- **PhaseErr:** Displays changes of phase error over time.
	- **IQ Power Graph:** Displays the code domain power for each symbol. Refer to *IQ Power Graph Display* on page [2-21.](#page-34-1)
	- **Constellation:** Displays the signal as an I-Q constellation.
- **Mainview Content...:** Selects a view to display in the main view. You can select Modulation Accuracy, EVM, MagErr, PhaseErr, or Symbol Table. Refer to *Scale and Format in the Main View* on page [2-8](#page-21-1) for more information about the views.
- **Menu Off:** Hides the side menu. To display the menu again, press the **MENU** side key or **VIEW:DEFINE** key.

### <span id="page-21-1"></span>**Scale and Format in the Main View**

This subsection describes the scale settings and display format in the main view.

**Modulation Accuracy Display.** When you select Mainview Content from the VIEW DEFINE menu and then select Modulation Accuracy from the Mainview Content submenu, an IQ rectangular graph and the measured value for Rho, peak code domain error, rms and peak EVM, magnitude error, phase error, frequency error, IQ origin offset, and Tau are displayed (see Figure [2-3\)](#page-21-0). The peak code domain error is displayed only when the Measurement Level menu item is set to Symbol, and Tau is displayed only when an external trigger signal is applied.

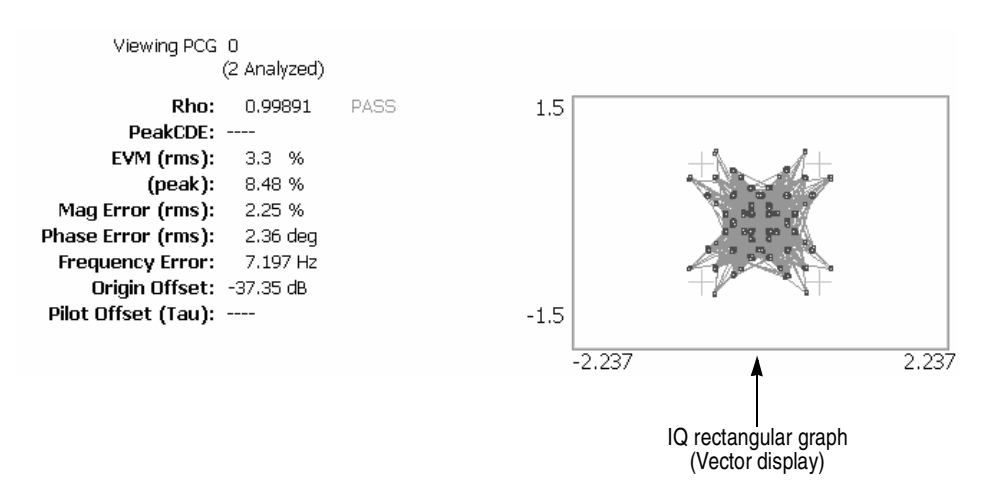

<span id="page-21-0"></span>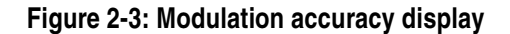

You can set the scale of the display using the VIEW SCALE menu. Press the **SCALE** key to open the menu.

■ **Measurement Content...:** Selects vector or constellation display.

**Vector:** Selects vector display. A signal represented with phase and amplitude is displayed in rectangular (I and Q) coordinates. The red point indicates the symbol position on the measured signal and the yellow trace indicates the locus of the signal between symbols.

**Constellation:** Selects constellation display. It is the same as the vector display, except that only symbols of the measured signal are indicated in red, and the locus between symbols is not shown. The cross marks indicate symbol positions of an ideal signal.

**NOTE.** *I and Q signals are normalized to prevent the scale from changing when signal attenuation changes.*

**EVM Display.** When you select Mainview Content from the VIEW DEFINE menu and then select EVM from the Mainview Content submenu, changes of EVM (Error Vector Magnitude) over time are displayed for each chip or symbol (see Figure [2-4\)](#page-22-0).

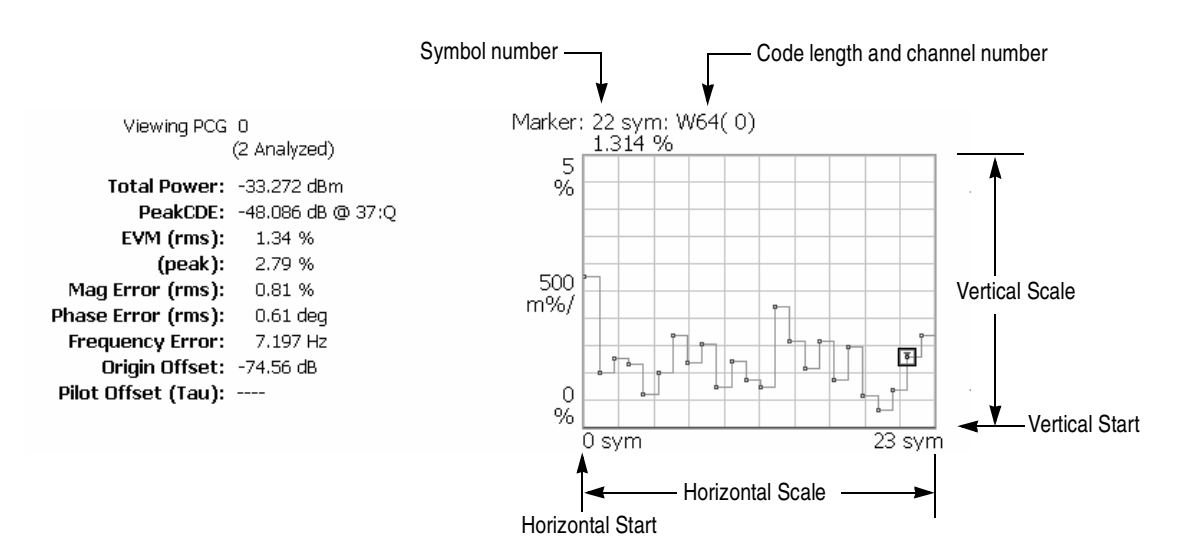

<span id="page-22-0"></span>**Figure 2-4: EVM display**

- **Auto Scale:** Sets the start value and the scale of the vertical axis to display the entire waveform.
- **Horizontal Scale:** Sets the scale of the horizontal axis (number of chips or symbols).
- **Horizontal Start:** Sets the chip number or symbol number of the first (left) value of the horizontal axis.
- **Vertical Scale:** Sets the scale of the vertical axis.<br>■ **Vertical Start:** Sets the minimum (bottom) value
- **Vertical Start:** Sets the minimum (bottom) value of the vertical axis.
- Full Scale: Sets the scale of vertical axis to the default full-scale value.<br>■ Measurement Content...: Selects the display content in the main view.
- **Measurement Content...:** Selects the display content in the main view. You can select EVM, MagErr, or PhaseErr. This selection can also be made from Mainview Content in the VIEW DEFINE menu.

**MagErr Display.** When you select Mainview Content from the VIEW DEFINE menu and then select MagErr from the Mainview Content submenu, changes of magnitude error over time are displayed for each chip or symbol (see Figure [2-5\)](#page-23-0).

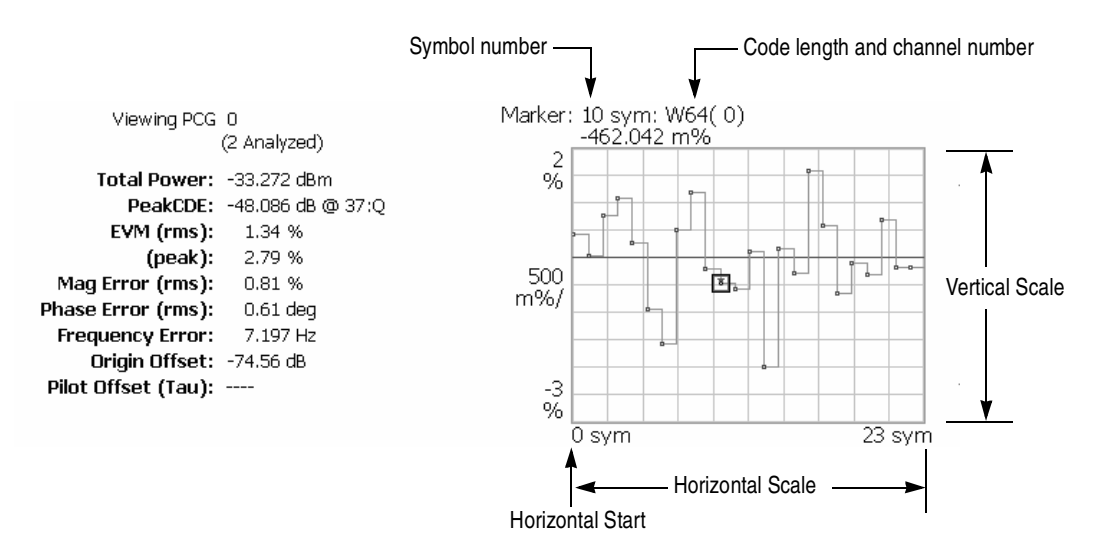

<span id="page-23-0"></span>**Figure 2-5: MagErr display**

- **Auto Scale:** Sets the start value and the scale of the vertical axis automatically to display the entire waveform.
- **Horizontal Scale:** Sets the scale of the horizontal axis (number of chips or symbols).
- **Horizontal Start:** Sets the chip number or symbol number of the first (left) value of the horizontal axis.
- **Vertical Scale:** Sets the scale of the vertical axis.<br>■ **Vertical Offset:** Sets the offset value of the vertical
- **Vertical Offset:** Sets the offset value of the vertical axis. You can set the value from -200% to 200%.
- **Full Scale:** Sets the scale of vertical axis to the default full-scale value.<br>**Measurement Content...:** Selects the display content in the main view.
- **Measurement Content...:** Selects the display content in the main view. You can select EVM, MagErr, or PhaseErr. This selection can also be made from Mainview Content in the VIEW DEFINE menu.

**PhaseErr Display.** When you select Mainview Content from the VIEW DEFINE menu and then select PhaseErr from the Mainview Content submenu, changes of phase error over time are displayed for each chip or symbol (see Figure [2-6](#page-24-0)).

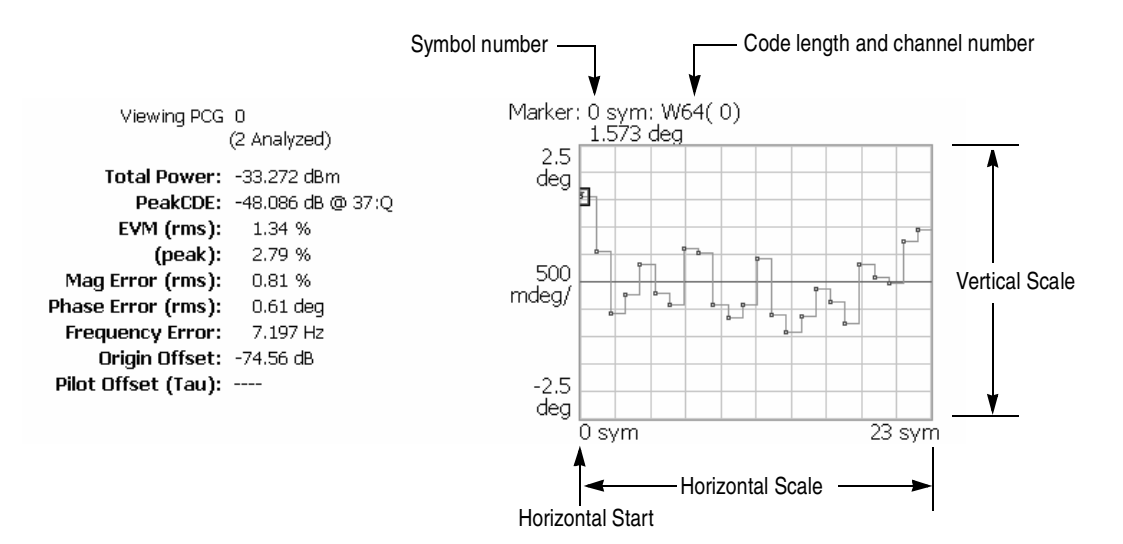

#### <span id="page-24-0"></span>**Figure 2-6: PhaseErr display**

- **Auto Scale:** Sets the start value and the scale of the vertical axis automatically to display the entire waveform.
- **Horizontal Scale:** Sets the scale of the horizontal axis (number of chips or symbols).
- **Horizontal Start:** Sets the chip number or symbol number of the first (left) value of the horizontal axis.
- **Vertical Scale:** Sets the scale of the vertical axis.<br>■ **Vertical Offset:** Sets the offset value of the vertical
- **Vertical Offset:** Sets the offset value of the vertical axis. You can set the value from -450 to 450 degrees.
- **Full Scale:** Sets the scale of vertical axis to the default full-scale value.
- **Measurement Content...:** Selects the display content in the main view. You can select EVM, MagErr, or PhaseErr. This selection can also be made from Mainview Content in the VIEW DEFINE menu.

**Symbol Table Display.** When you select Mainview Content from the VIEW DEFINE menu and then select Symbol Table from the Mainview Content submenu, the symbol table is displayed (see Figure [2-7](#page-25-0)). This display is only available when the Measurement Level menu item is set to Symbol.

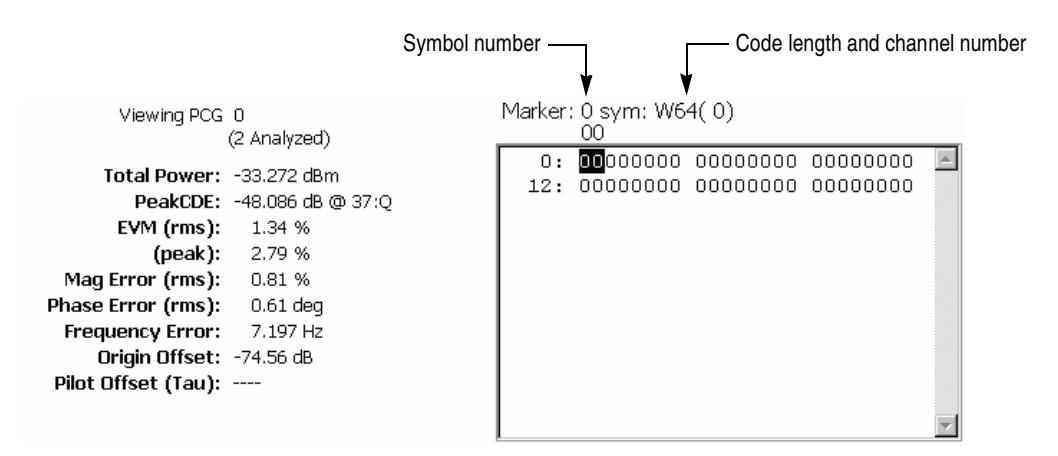

#### <span id="page-25-0"></span>**Figure 2-7: Symbol table display**

You can set the radix for the display using the VIEW SCALE menu. Press the **SCALE** key to open the menu.

■ **Radix...:** Sets the radix for displaying the table. You can select Hex (hexadecimal), Oct (octal), or Bin (binary).

## <span id="page-26-0"></span>**Code Domain Power Measurement**

The code domain power measurement measures the distribution of signal power across the set of code channels, normalized to the total signal power. This measurement allows you to verify that each code channel is operating at its proper level. Figure [2-8](#page-26-1) shows an example of the code domain power measurement.

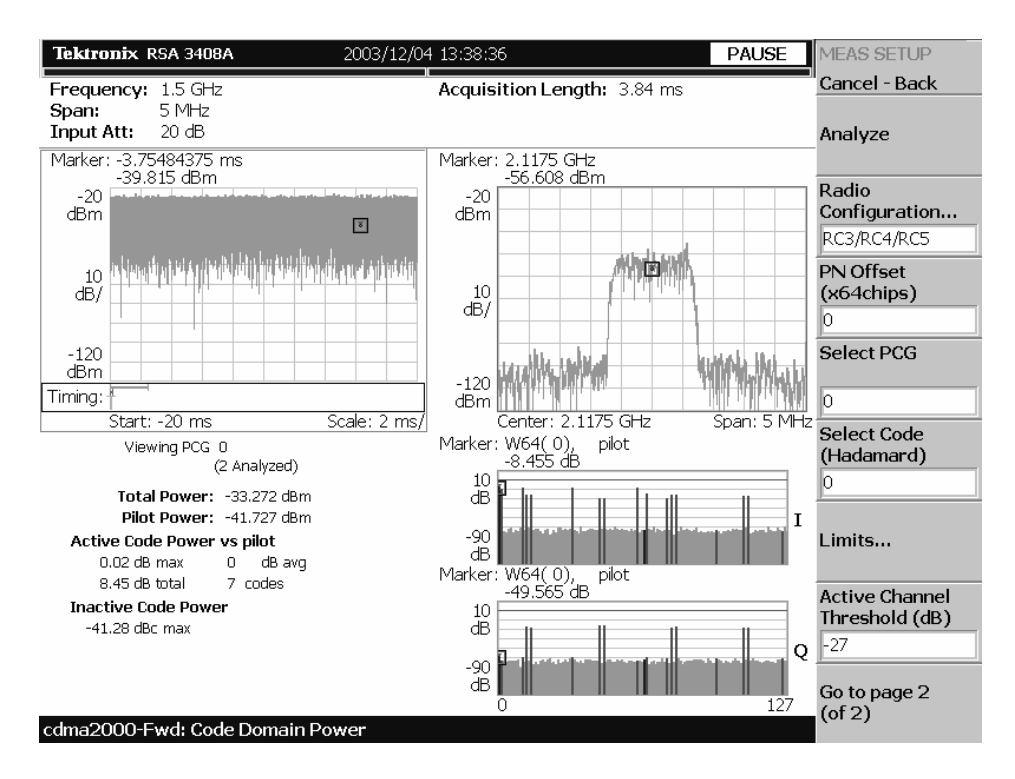

<span id="page-26-1"></span>**Figure 2-8: Code domain power measurement**

**Display Elements** The following information is shown in the code domain power measurement display:

- **Overview:** This view can contain power versus time or spectrogram.<br> **Subview:** This view can contain spectrum EVM magnitude error ph
- **Subview:** This view can contain spectrum, EVM, magnitude error, phase error, IQ power graph, and constellation.
- **Main view:** This view can contain code domain power, power codogram, and IQ power graph. The view also lists the following measurement results:

Total power Pilot power Active code power versus pilot Active/inactive code power

The display contents in each view can be changed using the VIEW DEFINE menu. Refer to *Changing the View Contents* on page [2-16](#page-29-0) for more information about the VIEW DEFINE menu.

**Setting the Timing Parameters** You can set the following timing parameters using the TIMING menu. Press the **TIMING** key to open the TIMING menu.

- **Acquisition Length (chips):** Sets the acquisition length in chips. The range depends on the acquisition memory size and the span setting.
- **Acquisition Length (s):** Displays the acquisition length in seconds.
- **Acquisition History:** Specifies the number of the block to display and analyze. The latest block is number zero. Older blocks have larger negative numbers.
- **Analysis Interval:** Sets the analysis interval in chips. The range depends on the acquisition length setting.
- **Analysis Offset:** Sets the start point of the analysis with respect to the left end of the acquisition length in chips.
- **Spectrum Length:** Displays the time length for FFT processing of the spectrum displayed in the subview. This value is equivalent to one frame acquisition length.
- **Spectrum Offset:** Sets the beginning of Spectrum Length with respect to the left end of the acquisition length.

**NOTE.** *Refer to the* RSA3408A Real-Time Spectrum Analyzer User Manual *for detailed information about the timing parameters.*

#### **Setting the Measurement Parameters**

You can set the following measurement parameters using the MEAS SETUP menu. Press the **MEAS SETUP** key to open the MEAS SETUP menu.

- **Analyze:** Performs analysis for the time slots in the analysis range.
- **Measurement Level:** Selects the measurement level for the measurement. You can select Chip (chip level) or Symbol (symbol level). This setting is only available when Mainview Content in the VIEW DEFINE menu is set to IQ Power Graph.
- **Radio Configuration...:** Selects the radio configuration for the measurement. You can select RC1/RC2 or RC3/RC4/RC5.
- **PN Offset:** Sets the PN offset in units of 64 chips. You can set the value from 0 to 511.
- Select PCG: Sets the PCG (power control groups) for the measurement.<br>■ Select Code: Sets the code in the PCG for the measurement
- **Select Code:** Sets the code in the PCG for the measurement.
- **Limits...:** Sets the pass/fail limits for the code domain power measurement. When pressing this side key, the measurement limits editor appears. Refer to *Editing the Measurement Limits* on page [2-57](#page-70-3) for more information.
- **Active Channel Threshold:** Sets the active channel threshold level (in dB from the pilot) used for deciding whether a code channel is active or inactive. You can set the value from -50 dB to 50 dB.
- **IQ Swap:** Sets whether to swap the I and Q data streams before demodulation.
- **Measurement Filter...:** Selects the measurement filter to apply when calculating code domain power results. You can select None, cdma2000, or cdma2000+EQ (equalizer).
- Walsh Code Length...: Selects the Walsh code length. You can select Composite, 64, 32, 16, 8, 4, or 2. This setting is only available when Radio Configuration is set to RC3/RC4/RC5. When Radio Configuration is set to RC1/RC2, the Walsh code length is fixed at 64 and cannot be changed by the user.
- **QOF:** Sets the Walsh code quasi-orthogonal function. The choices are 0, 1, 2, or 3. This setting is only available when Radio Configuration is set to RC3/RC4/RC5.

<span id="page-29-0"></span>**Changing the View Contents** You can change the contents in the overview, subview, and main view using the VIEW DEFINE menu. Press the **DEFINE** key to display the VIEW DEFINE menu.

- **Show Views:** Selects the view style on the screen. You can select Single or Multi.
- **Overview Content...:** Selects a view to display in the overview. You can select Spectrogram or Waveform (power versus time).
- **Subview Content...:** Selects a view to display in the subview:
	- **Spectrum:** Displays spectrum of the input signal.
	- **EVM:** Displays changes of EVM (Error Vector Magnitude) over time.
	- **MagErr:** Displays changes of magnitude error over time.
	- **PhaseErr:** Displays changes of phase error over time.
	- **IQ Power Graph:** Displays the code domain power for each symbol. Refer to *IQ Power Graph Display* on page [2-21.](#page-34-1)
	- **Constellation:** Displays the signal as an I-Q constellation.
- **Mainview Content...:** Selects a view to display in the main view. You can select Code Domain Power, Power Codogram, or IQ Power Graph. Refer to *Scale and Format in the Main View* on page [2-17](#page-30-1) for more information about the views.
- Code Order...: Sets the way that code channels are arranged on the display. You can select Hadamard or BitReverse.
- **Menu Off:** Hides the side menu. To display the menu again, press the **MENU** side key or **VIEW:DEFINE** key.

### **Scale and Format in the Main View**

<span id="page-30-1"></span>This subsection describes the scale settings and display format in the main view.

**Code Domain Power Display.** When you select Mainview Content from the VIEW DEFINE menu and then select Code Domain Power from the Mainview Content submenu, the code domain power for code channels is displayed (see Figure [2-9](#page-30-0)).

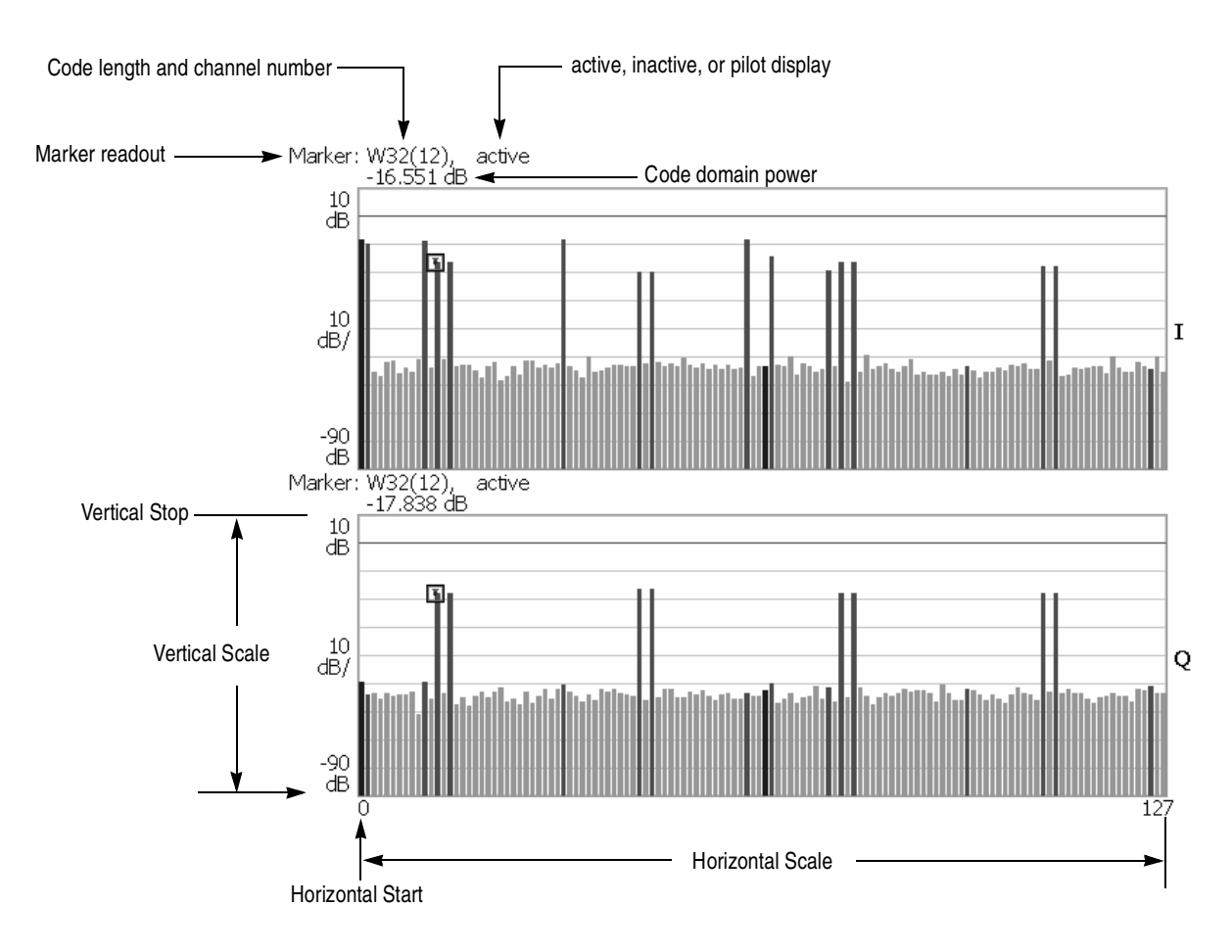

<span id="page-30-0"></span>**Figure 2-9: Code domain power display**

In the code domain power display, the I and Q power bars are distinguished by using different colors as follows:

- Blue: pilot channel<br>■ Red: active channel
- Red: active channel<br>Rellow: inactive channel
- Yellow: inactive channel

- **Auto Scale:** Sets the start value and the scale of the vertical axis automatically to display the entire waveform.
- **Horizontal Scale:** Sets the scale of the horizontal axis. The range is dependent on the Radio Configuration setting.
- **Horizontal Start:** Sets the channel number of the first (left) value of the horizontal axis.
- **Vertical Scale:** Sets the scale of the vertical axis. You can set the value from 100 µdB to 100 dB.
- **Vertical Stop:** Sets the maximum (top) value of the vertical axis. You can set the value from -100 dB to 100 dB.
- **Full Scale:** Sets the scale of the vertical axis to the default full-scale value.
- Y **Axis...:** Selects whether to represent the vertical (amplitude) axis with relative values or absolute values. When you select Relative, the vertical axis represents the power relative to the total power of all channels. When you select Absolute, the vertical axis represents the absolute power of each channel.
- **Graph Number:** Selects the number of graphs to be displayed in the screen. You can select 1 or 2.
- View Data...: Sets which channels to display when 1 is selected in the Graph Number menu item. You can select I, Q, or IandQ.

**Power Codogram Display.** When you select Mainview Content from the VIEW DEFINE menu and then select Power Codogram from the Mainview Content submenu, the code domain power is displayed in spectrogram (see Figure [2-10\)](#page-32-0).

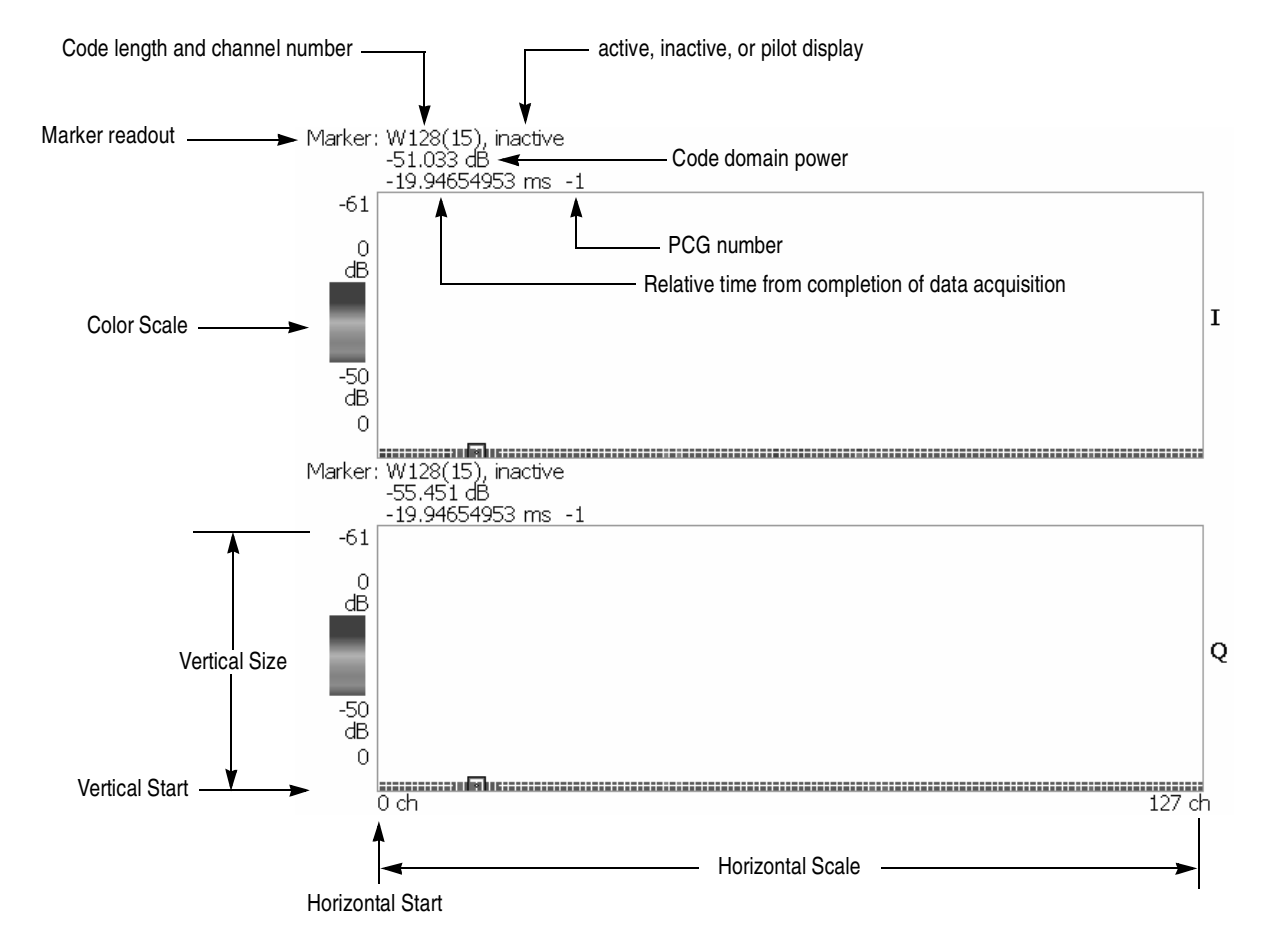

<span id="page-32-0"></span>**Figure 2-10: Power codogram display**

- **Auto Scale:** Sets the start value and the scale of the vertical axis to display the entire waveform.
- **Horizontal Scale:** Sets the scale of the horizontal axis. The range is dependent on the Radio Configuration setting.
- **Horizontal Start:** Sets the channel number of the first (left) value of the horizontal axis.
- **Vertical Size:** Sets the scale of the vertical axis.
- **Vertical Start:** Sets the frame value at the bottom of the vertical axis.
- **Color Scale:** Sets the scale (the value separating the minimum power value from the maximum power value) of the color axis. The choices are 5, 10, 20, and 50 dB.
- **Color Stop:** Sets the stop value of the color axis.
- **Full Scale:** Sets the maximum value of the color axis to the reference level.
- **Y** Axis...: Selects whether to represent the Y (color) axis with relative values or absolute values. When you select Relative, the Y axis represents the power relative to the total power of all channels. When you select Absolute, the Y axis represents the absolute power of each channel.
- **Graph Number:** Selects the number of graphs to be displayed in the screen. You can select 1 or 2.
- View Data...: Sets which channels to display when 1 is selected in the Graph Number menu item. You can select I, Q, or IandQ.

<span id="page-34-1"></span>**IQ Power Graph Display.** When you select Mainview Content from the VIEW DEFINE menu and then select IQ Power Graph from the Mainview Content submenu, I and Q powers over time is displayed for each chip or symbol (see Figure [2-11](#page-34-0)).

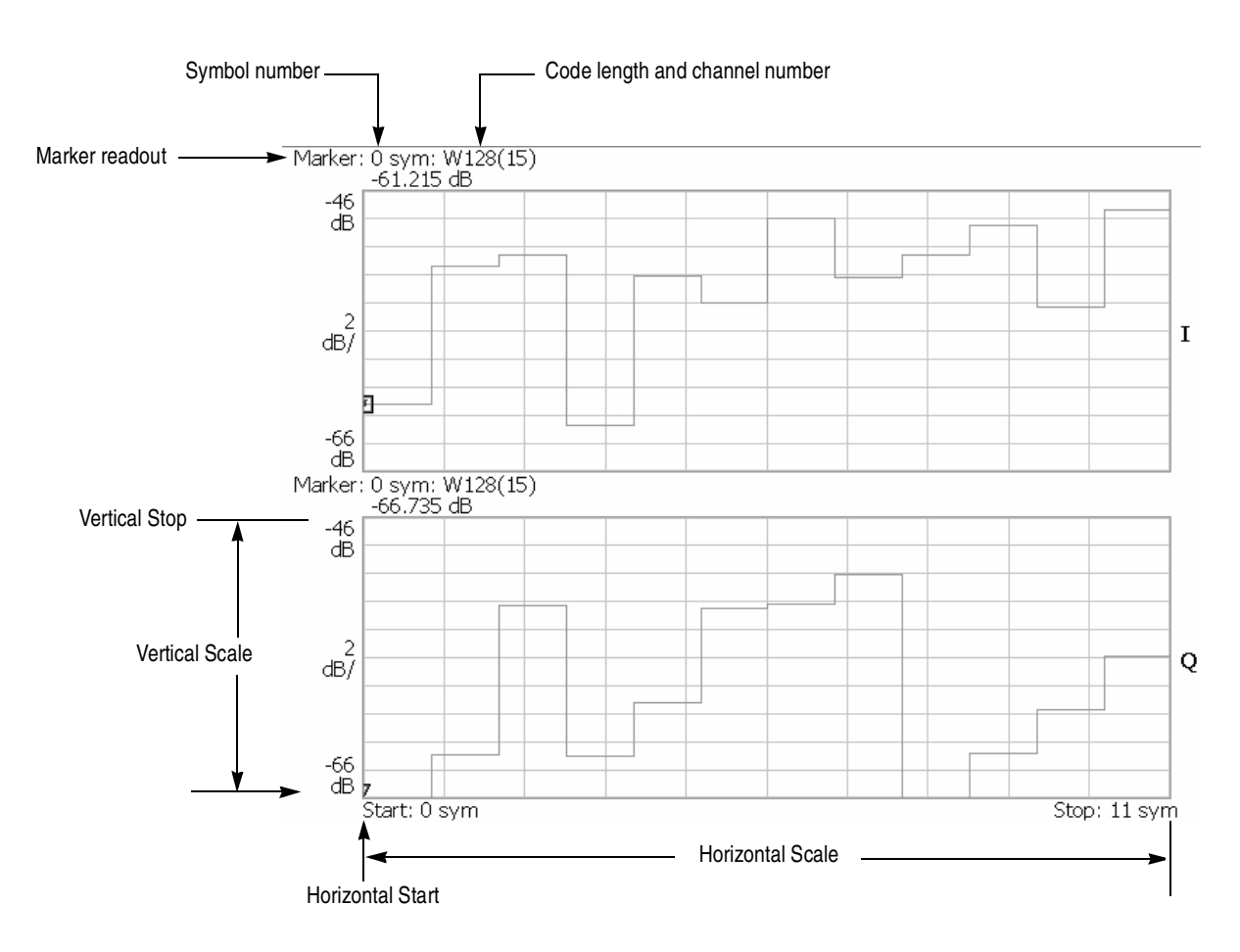

<span id="page-34-0"></span>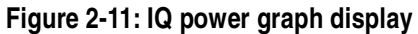

- **Auto Scale:** Sets the start value and the scale of the vertical axis automatically to display the entire waveform.
- **Horizontal Scale:** Sets the scale of the horizontal axis (number of chips or symbols).
- **Horizontal Start:** Sets the chip or symbol number of the first (left) value of the horizontal axis.
- **Vertical Scale:** Sets the scale of the vertical axis. You can set the value from 100 µdB to 100 dB.
- **Vertical Stop:** Sets the maximum (top) value of the vertical axis. You can set the value from -100 dB to 100 dB.
- **Full Scale:** Sets the scale of the vertical axis to the default full scale value.
- **Y** Axis...: Selects whether to represent the vertical (amplitude) axis with relative values or absolute values. When you select Relative, the vertical axis represents the power relative to the total power of all channels. When you select Absolute, the vertical axis represents the absolute power of each channel.
- **Graph Number:** Selects the number of graphs to be displayed in the screen. You can select 1 or 2.
- **View Data...:** Sets which channels to display when 1 is selected in the Graph Number menu item. You can select I, Q, or IandQ.
### **Channel Power Measurement**

The channel power measurement measures the channel power within a specified bandwidth and the power spectral density in dBm/Hz. Figure [2-12](#page-36-0) shows an example of the channel power measurement.

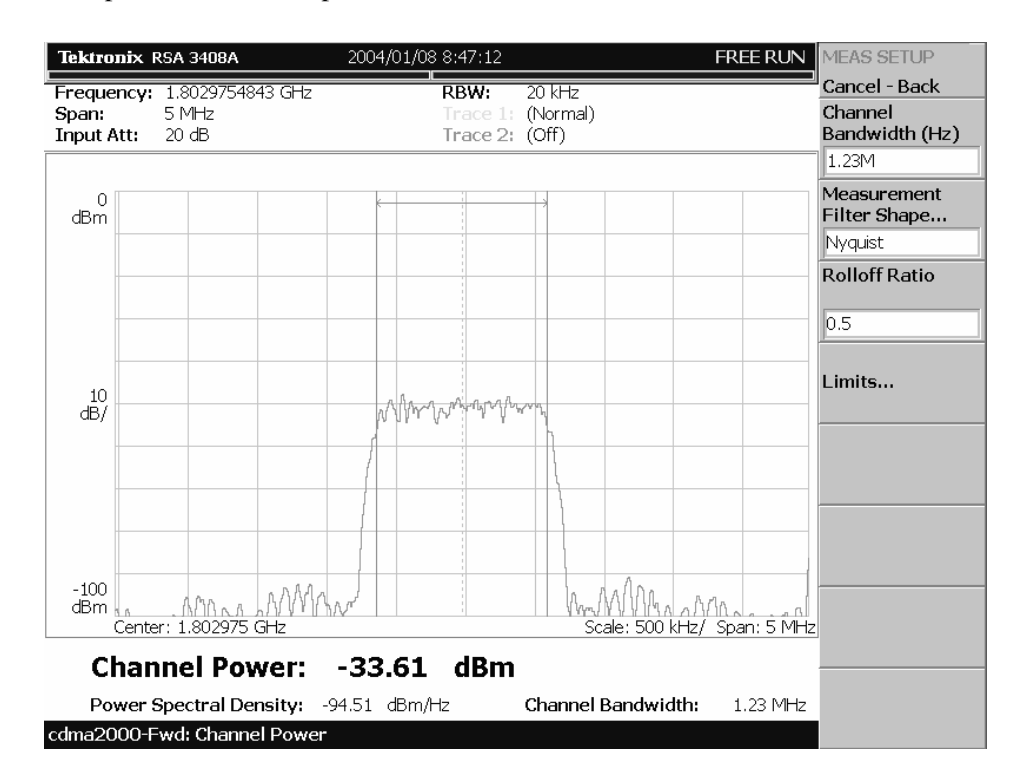

<span id="page-36-0"></span>**Figure 2-12: Channel power measurement**

**Setting the Measurement Parameters** You can set the following measurement parameters using the MEAS SETUP menu. Press the **MEAS SETUP** key to open the MEAS SETUP menu.

- **Channel Bandwidth**: Sets the frequency range for the measurement.<br>■ Measurement Filter Shape: Sets the filter to be used for the measure
- **Measurement Filter Shape**: Sets the filter to be used for the measurement. You can select Rect (Rectangular), Gaussian, Nyquist, or Root Nyquist.
- **Rolloff Ratio:** Enters the rolloff ratio when the Nyquist or Root Nyquist filter is selected. You can set the value from 0.0001 to 1. The default value is 0.5.
- Limits...: Sets the pass/fail limit for the channel power measurement. When pressing this side key, the measurement limits editor appears. Refer to *Editing the Measurement Limits* on page [2-57](#page-70-0) for more information.

## **OBW Measurement**

The OBW (Occupied Bandwidth) measurement measures the frequency bandwidth, using the ratio you specify for carrier signal power/power within the span setting. Figure [2-13](#page-37-0) shows an example of the OBW measurement.

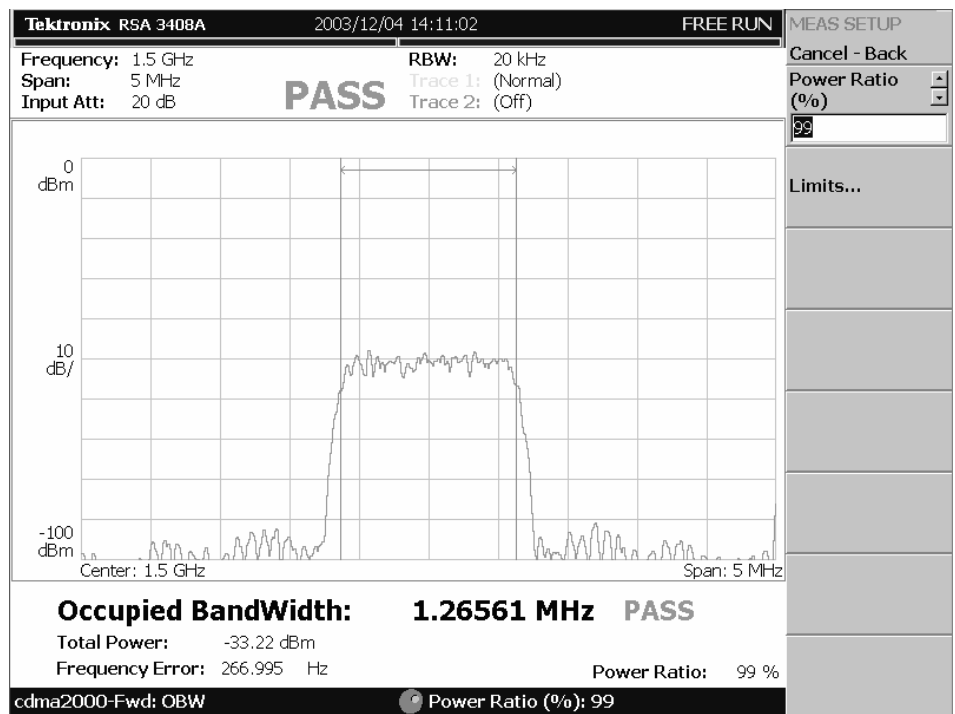

<span id="page-37-0"></span>**Figure 2-13: OBW measurement**

### **Setting the Measurement Parameters**

You can set the following measurement parameters using the MEAS SETUP menu. Press the **MEAS SETUP** key to open the MEAS SETUP menu.

- **Power Ratio:** Specifies the power ratio of the carrier and span regions for calculating OBW. You can set the value from 80 to 99.99%. The default value is 99%.
- **Limits...**: Sets the pass/fail limits for the OBW measurement. When pressing this side key, the measurement limits editor appears. Refer to *Editing the Measurement Limits* on page [2-57](#page-70-0) for more information.

## **ACPR Measurement**

The ACPR (Adjacent Channel Power Ratio) measurement measures the ratio of carrier signal power to the signal power in an adjacent channel (leakage signal). Figure [2-14](#page-38-0) shows an example of the ACPR measurement.

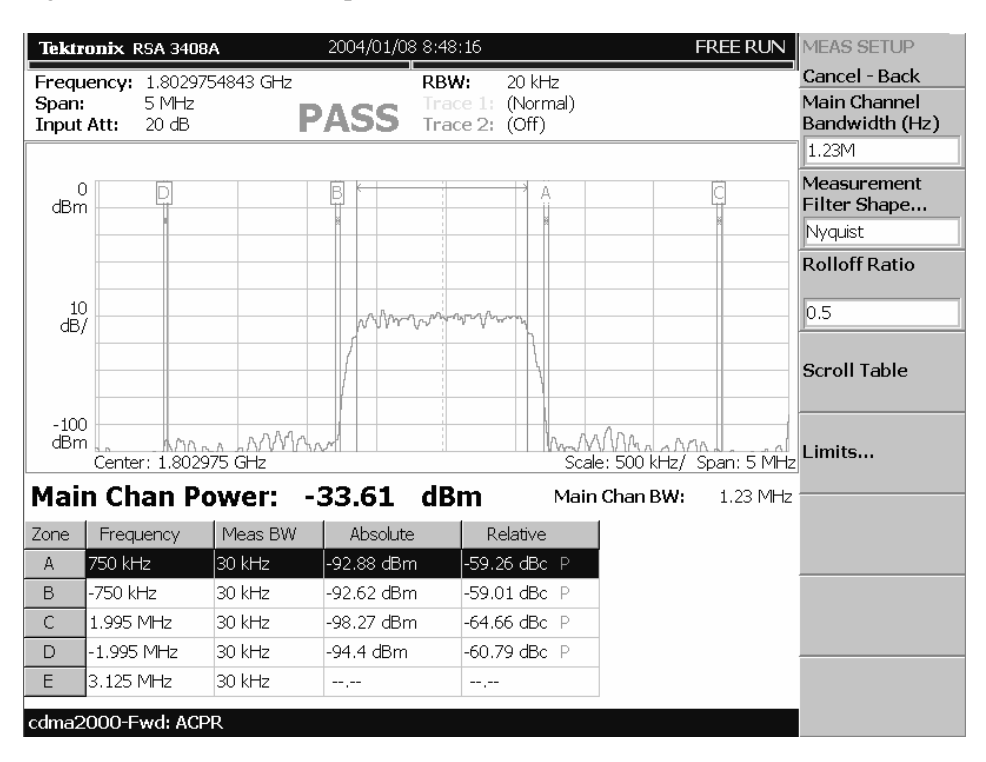

<span id="page-38-0"></span>**Figure 2-14: ACPR measurement**

**Setting the Measurement Parameters** You can set the following measurement parameters using the MEAS SETUP menu. Press the **MEAS SETUP** key to open the MEAS SETUP menu.

- **Main Channel Bandwidth:** Sets the bandwidth of the main channel.<br>**Measurement Filter Shane...:** Sets the filter to be used for the measurement Filter Shane...:
- **Measurement Filter Shape...:** Sets the filter to be used for the measurement. You can select Rect (Rectangular), Gaussian, Nyquist, or Root Nyquist.
- **Rolloff Ratio:** Enters the rolloff ratio when the Nyquist or Root Nyquist filter is selected. You can set the value from 0.0001 to 1. The default value is 0.5.
- **Scroll Table:** Scrolls the table displayed in the view.<br>■ **Limits:** Sets the pass/fail limit for the ACPR measurer
- **Limits:** Sets the pass/fail limit for the ACPR measurement. When pressing this side key, the measurement limits editor appears. Refer to *Editing the Measurement Limits* on page [2-57](#page-70-0) for more information.

## **Spectrum Emission Mask Measurement**

The spectrum emission mask measurement verifies that the base station is not transmitting excessive power outside of its designated channel. Figure [2-15](#page-39-0) shows an example of the spectrum emission mask measurement.

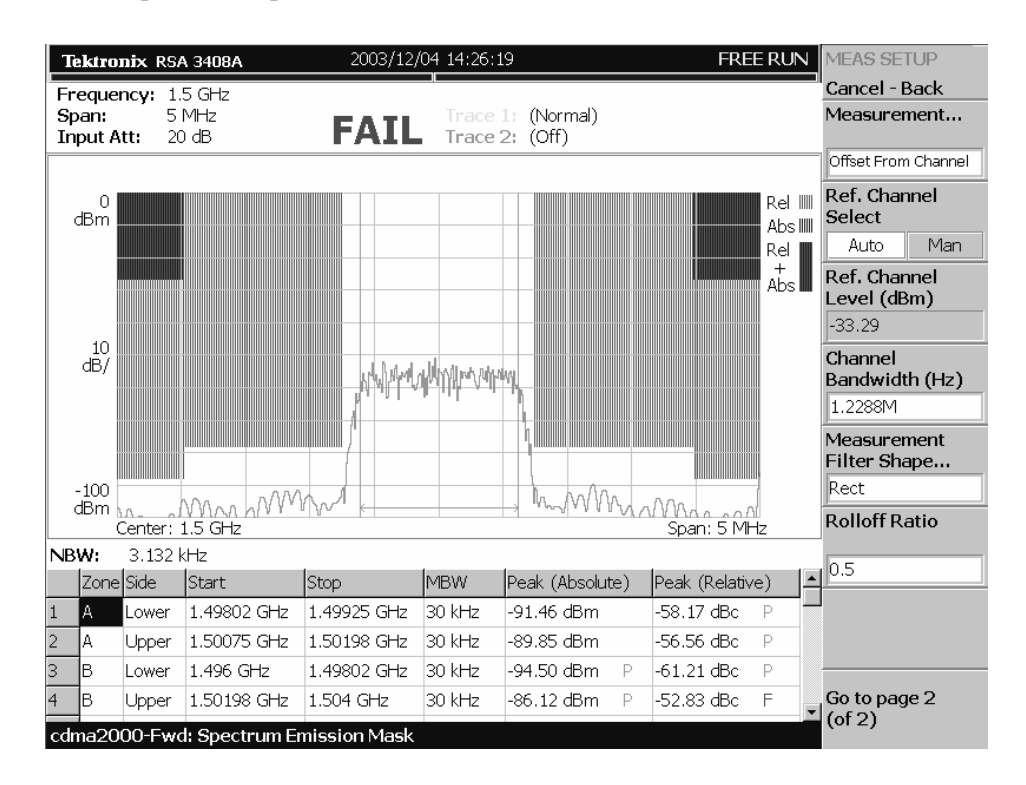

<span id="page-39-0"></span>**Figure 2-15: Spectrum emission mask measurement**

### **Setting the Measurement Parameters**

You can set the following measurement parameters using the MEAS SETUP menu. Press the **MEAS SETUP** key to open the MEAS SETUP menu.

- **Measurement...:** Sets the limit table used for limit testing. You can select Offset From Channel or Inband Spurious. For Offset From Channel, frequency zones are specified by the difference from the center frequency. For Inband Spurious, frequency zones are specified by the absolute frequency values.
- **Ref. Channel Select:** Selects the reference mode used to measure the spectrum emission level. You can select Auto or Man (manual). For Auto, the reference level is measured from the input signal for the specified channel bandwidth. For Man, you can set the reference level in the Ref. Channel Level menu item.
- **Ref. Channel Level:** Sets the reference level used to measure the spectrum emission level. You can set the value from -150 dBm to 30 dBm. This setting is only available when Ref. Channel Select is set to Man (manual).
- **E** Channel Bandwidth: Sets the channel bandwidth for the measurement.
- **Measurement Filter Shape...:** Sets the filter to be used for the measurement. You can select Rect (Rectangular), Gaussian, Nyquist, or Root Nyquist. This setting is only available when Ref. Channel Select is set to Auto.
- **Rolloff Ratio:** Enters the rolloff ratio when the Nyquist or Root Nyquist filter is selected. You can set the value from 0.0001 to 1. The default value is 0.5. This setting is only available when Ref. Channel Select is set to Auto.
- **Limits...:** Sets the pass/fail limits for the intermodulation measurement. When pressing this side key, the measurement limits editor appears. Refer to *Editing the Measurement Limits* on page [2-57](#page-70-0) for more information.
- **Scroll Table:** Scrolls the table displayed in the view.

**NOTE.** *Refer to the* RSA3408A Real-Time Spectrum Analyzer User Manual *for information about the scale settings for the display.*

**Changing the View Contents** You can change the contents in the view using the VIEW DEFINE menu. Press the **DEFINE** key to display the VIEW DEFINE menu.

- **Grid Style:** Sets the grid style in the view. You can select Off, Fix, or Flex. For Flex, the grid is changed depending on frequency or span setting.
- **Menu Off:** Hides the side menu. To display the menu again, press the **MENU** side key or **VIEW: DEFINE** key.

## **Intermodulation Measurement**

The intermodulation measurement measures the third-order and fifth-order harmonic distortion components of a modulated signal. Figure [2-16](#page-41-0) shows an example of the intermodulation measurement.

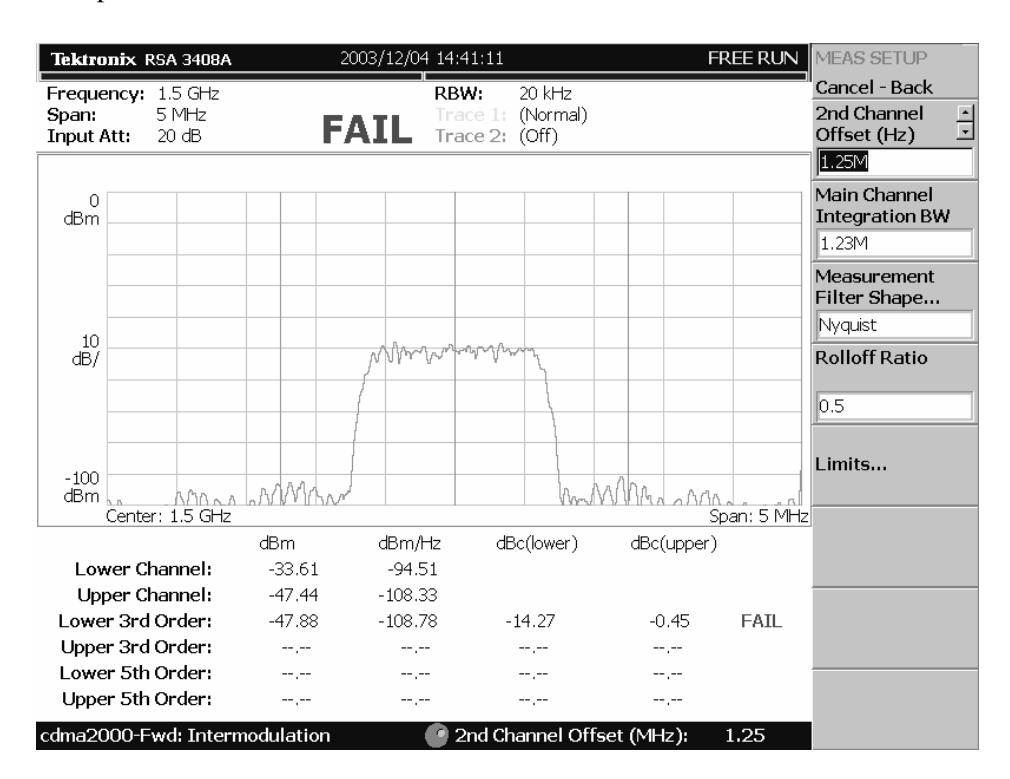

<span id="page-41-0"></span>**Figure 2-16: Intermodulation measurement**

### **Setting the Measurement Parameters**

You can set the following measurement parameters using the MEAS SETUP menu. Press the **MEAS SETUP** key to open the MEAS SETUP menu.

- 2nd Channel Offset: Sets the center frequency of the second channel. Use this menu item when the interfering carrier may be outside of the analysis span.
- **Main Channel Integration BW:** Sets the integration bandwidth. You can set the value from 500 kHz to 5 MHz.
- **Measurement Filter Shape...:** Sets the filter to be used for the measurement. You can select Rect (Rectangular), Gaussian, Nyquist, or Root Nyquist.
- **Rolloff Ratio:** Enters the rolloff ratio when the Nyquist or Root Nyquist filter is selected. You can set the value from 0.0001 to 1. The default value is 0.5.
- **Limits:** Sets the pass/fail limits for the intermodulation measurement. When pressing this side key, the measurement limits editor appears. Refer to *Editing the Measurement Limits* on page [2-57](#page-70-0) for more information.

## **CCDF Measurement**

The CCDF (Complementary Cumulative Distribution Function) measurement displays the peak-to-average power ratio along the horizontal axis, and the probability that the ratio is exceeded along the vertical axis. This display is useful in designing digital communications systems. Figure [2-17](#page-43-0) shows an example of the CCDF measurement.

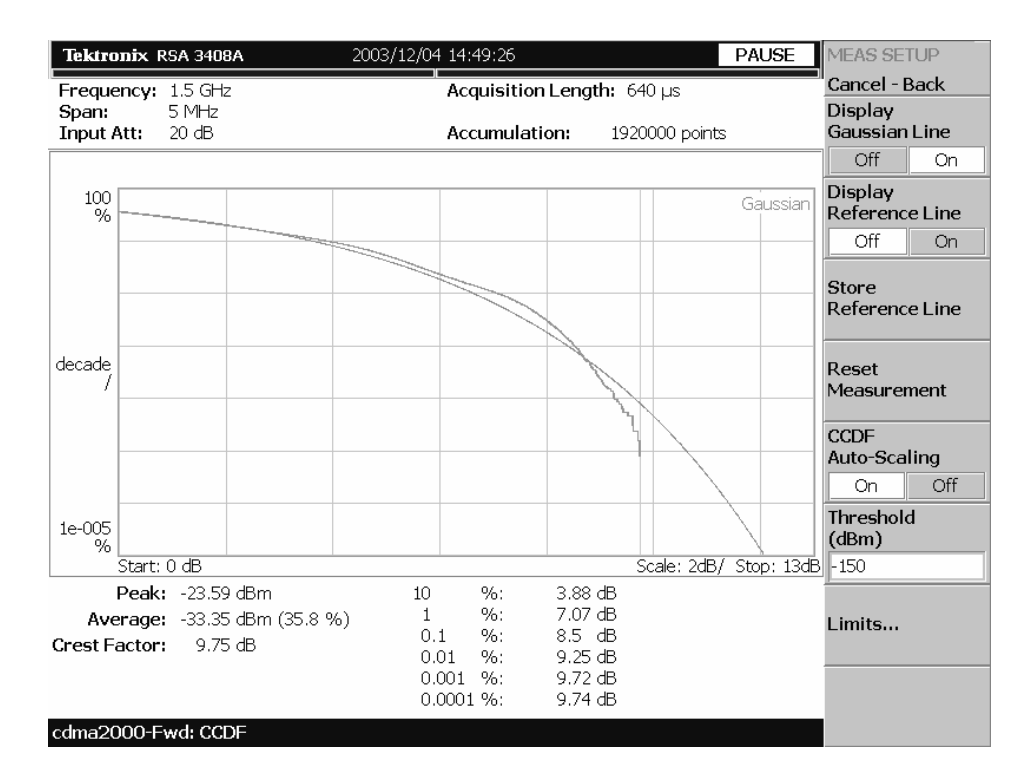

<span id="page-43-0"></span>**Figure 2-17: CCDF measurement (single view)**

**Setting the Timing Parameters** You can set the following timing parameters using the TIMING menu. Press the **TIMING** key to open the TIMING menu.

- **Acquisition Length (s):** Sets the acquisition length in seconds.
- **Acquisition History:** Specifies the number of the block to display and analyze. The latest block is number zero. Older blocks have larger negative numbers.
- **Spectrum Length:** Display the time length for FFT processing of the spectrum displayed in the subview. This value is equivalent to one frame acquisition length.
- **Spectrum Offset:** Sets the beginning of Spectrum Length with respect to the left end of the acquisition length.
- **Output Trigger Indicator:** Selects whether to enable the output trigger indicator.

**NOTE.** *Refer to the* RSA3408A Real-Time Spectrum Analyzer User Manual *for detailed information about the time parameters.*

**Setting the Measurement Parameters** You can set the following measurement parameters using the MEAS SETUP menu. Press the **MEAS SETUP** key to open the MEAS SETUP menu.

- **Display Gaussian Line:** Selects whether to display the Gaussian line on the graticule.
- **Display Reference Line:** Selects whether to display the most recently stored reference line on the graticule.
- **Store Reference Line:** Stores a new reference line.
- **Reset Measurement:** Restart the CCDF measurement. When you press this key, the CCDF accumulation counter on the upper right side of the display is reset to 0.
- **CCDF Auto-Scaling:** Selects whether to automatically set the scaling of the horizontal axis. When you set it to On, the signal peak value is displayed as the maximum value on the right edge of the graticule. When you set it to Off, the scaling of the horizontal axis can be set manually with CCDF Scale. The default value is Off.
- **CCDF Scale:** Sets the full-scale value of the horizontal axis of the CCDF display when CCDF Auto-Scaling is set to Off. You can set the value from 1dB to 100 dB.
- **Threshold:** Sets the threshold for the measurement. You can set the value from -250 dBm to 130 dBm.
- **Limits...:** When pressing this side key, the measurement limits editor appears. Refer to *Editing the Measurement Limits* on page [2-57](#page-70-0) for more information.

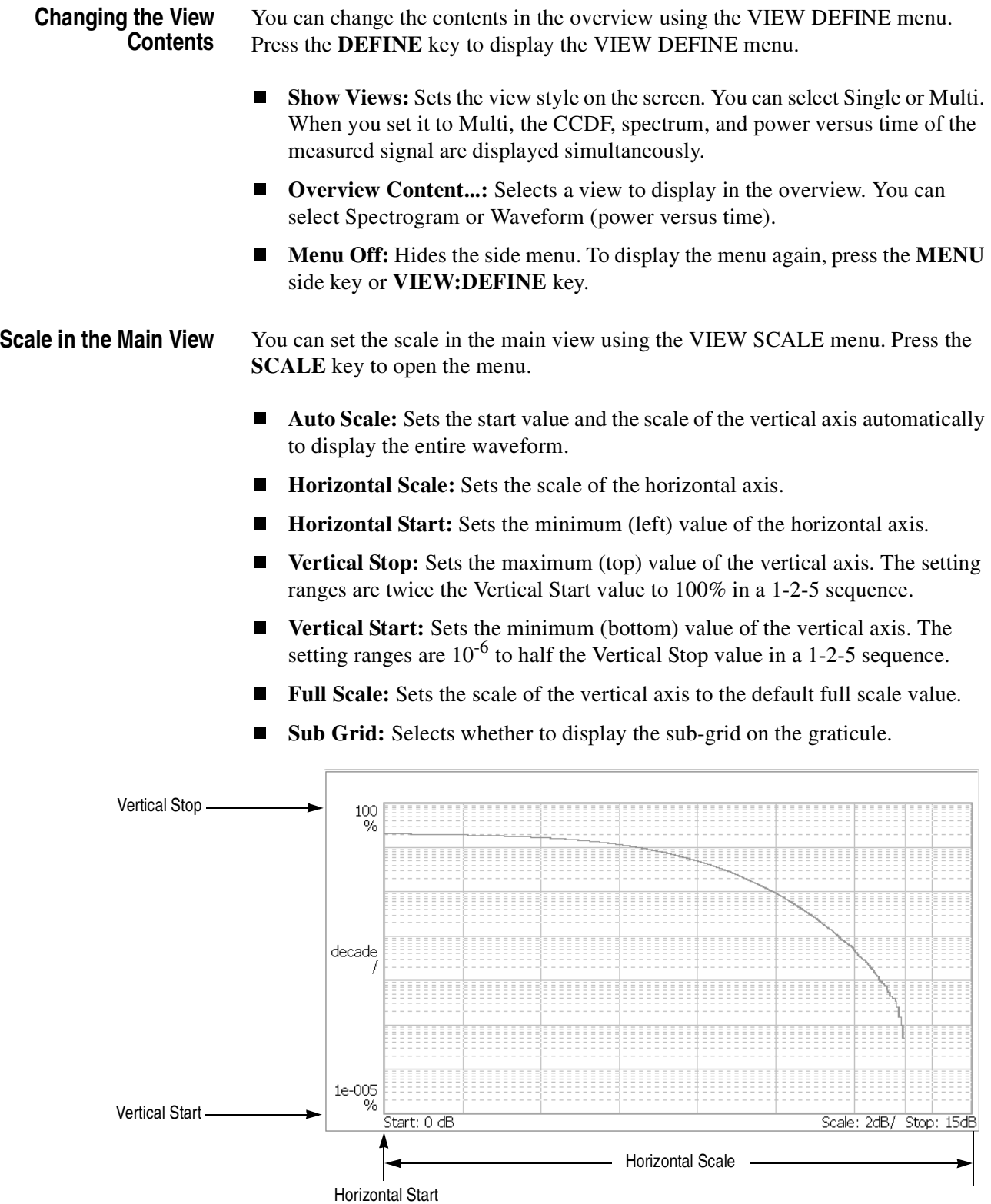

**Figure 2-18: Scale settings in the CCDF display**

## **Pilot to Code Channel Measurement**

The pilot to code channel measurement measures the time difference between the pilot channel and other code channels detected in the received signal. Figure [2-19](#page-46-0) shows an example of the pilot to code channel measurement.

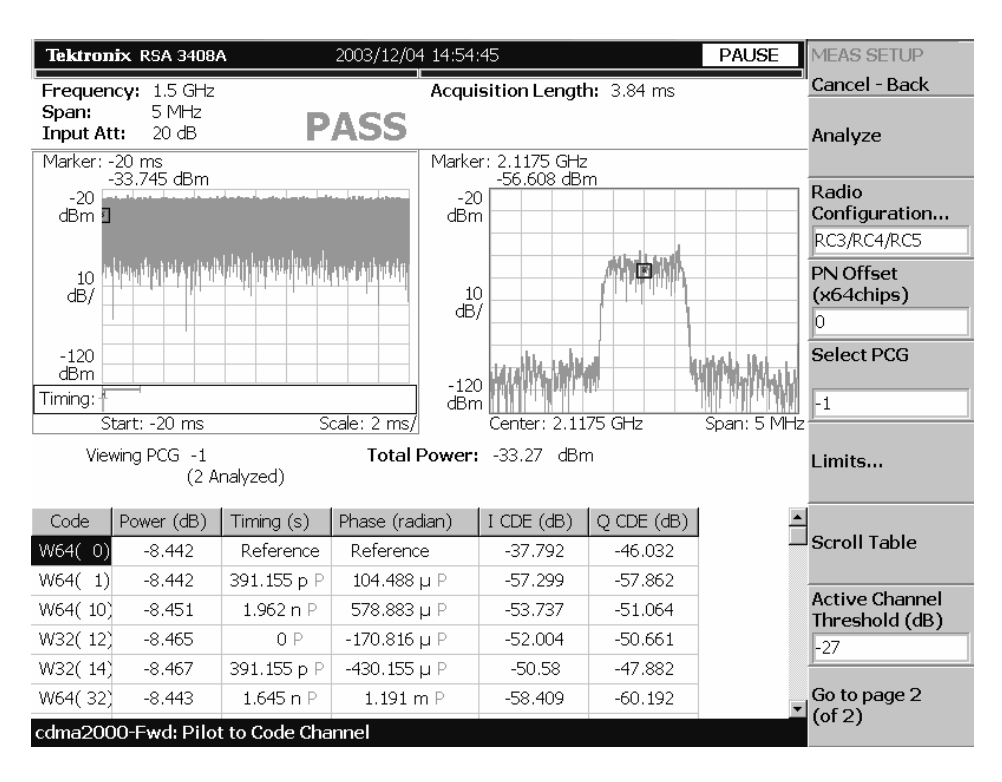

<span id="page-46-0"></span>**Figure 2-19: Pilot to code channel measurement**

**Display Elements** The following information is shown in the pilot to code channel measurement display:

- **Diverview:** This view can contain power versus time or spectrogram.
- **Subview:** This view can contain spectrum, EVM, magnitude error, phase error, and constellation.
- **Main view:** This view lists the following measurement results:

Power level Timing referred to the pilot channel Phase referred to the pilot channel Code domain error

The display content in the subview can be changed using the VIEW DEFINE menu. Refer to *Changing the View Contents* on page [2-36](#page-49-0) for more information about the VIEW DEFINE menu.

**Setting the Timing Parameters** You can set the following timing parameters using the TIMING menu. Press the **TIMING** key to open the TIMING menu.

- **Acquisition Length (chips):** Sets the acquisition length in chips. The range depends on the acquisition memory size and the span setting.
- **Acquisition Length (s):** Displays the acquisition length in seconds.
- **Acquisition History:** Specifies the number of the block to display and analyze. The latest block is number zero. Older blocks have larger negative numbers.
- **Analysis Interval:** Sets the analysis interval in chips. The range depends on the acquisition length setting.
- **Analysis Offset:** Sets the start point of the analysis with respect to the left end of the acquisition length in chips.
- **Spectrum Length:** Displays the time length for FFT processing of the spectrum displayed in the subview. This value is equivalent to one frame acquisition length.
- **Spectrum Offset:** Sets the beginning of Spectrum Length with respect to the left end of the acquisition length.

**NOTE.** *Refer to the* RSA3408A Real-Time Spectrum Analyzer User Manual *for detailed information about the timing parameters.*

### **Setting the Measurement Parameters**

You can set the following measurement parameters using the MEAS SETUP menu. Press the **MEAS SETUP** key to open the MEAS SETUP menu.

- **Analyze:** Performs analysis for the time slots in the analysis range.<br>■ **Radio Configuration...:** Selects the radio configuration for the mea
- **Radio Configuration...:** Selects the radio configuration for the measurement. You can select RC1/RC2 or RC3/RC4/RC5.
- **PN Offset:** Sets the PN offset in units of 64 chips. You can set the value from 0 to 511.
- **Select PCG:** Sets the PCG (power control groups) for the measurement.
- **Limits...:** Sets the pass/fail limits for the pilot to code channel measurement. When pressing this side key, the measurement limits editor appears. Refer to *Editing the Measurement Limits* on page [2-57](#page-70-0) for more information.
- **Scroll Table:** Scrolls the table displayed in the view.
- **Active Channel Threshold:** Sets the active channel threshold level (in dB from the pilot) used for deciding whether a code channel is active or inactive. You can set the value from -50 dB to 50 dB.
- **IQ Swap:** Sets whether to swap the I and Q data streams before demodulation.
- **Measurement Filter...:** Selects the measurement filter to apply when calculating pilot to code channel results. You can select None, cdma2000, or cdma2000+EQ (equalizer).
- Walsh Code Length...: Selects the Walsh code length. You can select Composite, 64, 32, 16, 8, 4, or 2. This setting is only available when Radio Configuration is set to RC3/RC4/RC5.
- **QOF:** Sets the Walsh code quasi-orthogonal function. The choices are 0, 1, 2, or 3. This setting is only available when Radio Configuration is set to RC3/RC4/RC5. When Radio Configuration is set to RC1/RC2, the Walsh code length is fixed at 64 and cannot be changed by the user.

<span id="page-49-0"></span>**Changing the View Contents** You can change the contents in the overview and subview using the VIEW DEFINE menu. Press the **DEFINE** key to display the VIEW DEFINE menu.

- **Show Views:** Sets the view style on the screen. You can select Single or Multi.<br>■ **Overview Content...:** Selects a view to display in the overview. You can
- **Overview Content...:** Selects a view to display in the overview. You can select Spectrogram or Waveform (spectrum).
- **Subview Content...:** Selects a view to display in the subview:
	- **Spectrum:** Displays spectrum of the input signal.
	- **EVM:** Displays changes of EVM (Error Vector Magnitude) over time.
	- **MagErr:** Displays changes of magnitude error over time.
	- **PhaseErr:** Displays changes of phase error over time.<br>**Constellation:** Displays the signal as an I-O constellation:
	- **Constellation:** Displays the signal as an I-Q constellation.
- **Menu Off:** Hides the side menu. To display the menu again, press the **MENU** side key or **VIEW: DEFINE** key.

# **cdma2000 Reverse Link Measurements**

This section describes the functions and features of the cdma2000 reverse link measurements. Each measurement description contains general information about the measurement, descriptions of the measurement displays and functions available through menu selections.

The information is divided into the following subsections:

- **Modulation accuracy measurement**
- Code domain power measurement
- Pilot to code channel measurement<br>■ Gated output power measurement
- Gated output power measurement

The following measurement items available in the cdma2000 reverse link measurements are the same as those in the cdma2000 forward link measurements. Refer to *cdma2000 Forward Link Measurements* beginning on page [2-3.](#page-16-0)

- Channel power measurement
- OBW measurement
- ACPR measurement<br>■ Spectrum emission n
- Spectrum emission mask measurement
- **Intermodulation measurement**
- CCDF measurement

**NOTE.** *If you are not familiar with the operation of the* RSA3408A Real-Time Spectrum Analyzer User Manual *before reading this section.*

## **Modulation Accuracy Measurement**

The modulation accuracy measurement measures Rho (ratio of the correlated power to the total power), EVM (Error Vector Magnitude), magnitude error, phase error, frequency error, and origin offset. Figure [2-20](#page-51-0) shows an example of the modulation accuracy measurement.

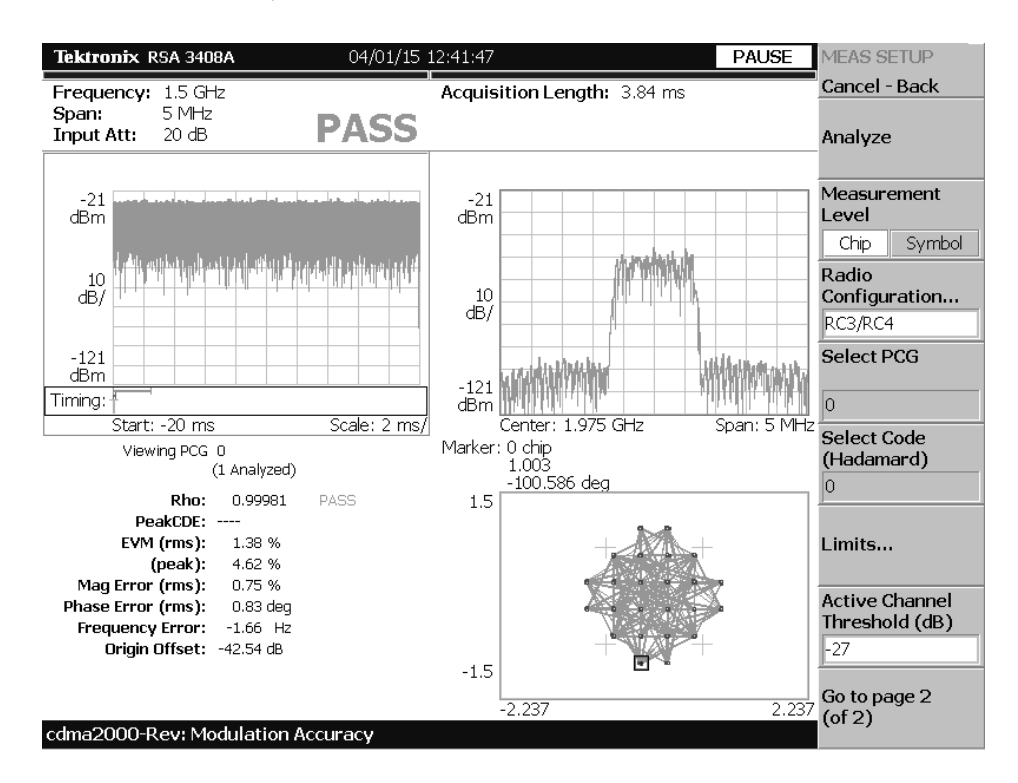

<span id="page-51-0"></span>**Figure 2-20: Modulation accuracy measurement-reverse link**

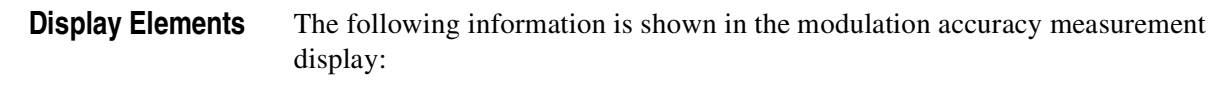

- **Diverview:** This view can contain power versus time or spectrogram.
- **Subview:** This view can contain spectrum, EVM, magnitude error, phase error, IQ power graph, and constellation.
- **Main view:** This view can contain modulation accuracy, EVM, magnitude error, phase error, and symbol table.

The display contents in each view can be changed using the VIEW DEFINE menu. Refer to *Changing the View Contents* on page [2-41](#page-54-0) for more information about the VIEW DEFINE menu.

### **Setting Timing Parameters** You can set the following timing parameters using the TIMING menu. Press the **TIMING** key to open the TIMING menu.

- **Acquisition Length (chips):** Sets the acquisition length in chips. The range depends on the acquisition memory size and the span setting.
- **Acquisition Length (s):** Displays the acquisition length in seconds.
- **Acquisition History:** Specifies the number of the block to display and analyze. The latest block is number zero. Older blocks have larger negative numbers.
- **Analysis Interval:** Sets the analysis interval in chips. The range depends on the acquisition length setting.
- **Analysis Offset:** Sets the start point of the analysis with respect to the left end of the acquisition length in chips.
- **Spectrum Length:** Displays the time length for FFT processing of the spectrum displayed in the subview. This value is equivalent to one frame acquisition length.
- **Spectrum Offset:** Sets the beginning of Spectrum Length with respect to the left end of the acquisition length.

**NOTE.** *Refer to the* RSA3408A Real-Time Spectrum Analyzer User Manual *for detailed information about the timing parameters.*

#### **Setting Measurement Parameters** You can set the following measurement parameters using the MEAS SETUP menu. Press the **MEAS SETUP** key to open the MEAS SETUP menu.

- **Analyze:** Performs analysis for the time slots in the analysis range.<br> **Analyze:** Performs analysis for the measurement level for the measure
- **Measurement Level:** Selects the measurement level for the measurement. You can select Chip (chip level) or Symbol (symbol level). This setting is only available when Radio Configuration is set to RC3/RC4.
- **Radio Configuration...:** Selects the radio configuration for the measurement. You can select RC1/RC2 or RC3/RC4.

**NOTE.** *When you select RC1/RC2 in this measurement, you cannot access the code domain power measurement or pilot to code channel measurement.*

*When you select RC1/RC2 in this measurement, you cannot perform the analysis with a span of 2 MHz.*

- **Select PCG:** Sets the PCG (power control group) for the measurement.<br>■ **Select Code:** Sets the code in the PCG for the measurement. This settin
- **Select Code:** Sets the code in the PCG for the measurement. This setting is only available when Radio Configuration is set to RC3/RC4 and Measurement Level is set to Symbol.
- **Limits...:** Sets the pass/fail limits for the modulation accuracy measurement. When pressing this side key, the measurement limits editor appears. Refer to *Editing the Measurement Limits* on page [2-57](#page-70-0) for more information.
- **Active Channel Threshold:** Sets the active channel threshold level (in dB from the pilot) used for deciding whether a code channel is active or inactive. You can set the value from -100 dB to 0 dB. This setting is only available when Radio Configuration is set to RC3/RC4.
- **IQ Swap:** Sets whether to swap the I and Q data streams before demodulation.
- **Measurement Filter...:** Selects the measurement filter to apply when calculating EVM and other modulation accuracy results. You can select None, cdma2000, or cdma2000+EQ (equalizer).
- **Walsh Code Length...:** Selects the Walsh code length. You can select Composite, 64, 32, 16, 8, 4, or 2. This setting is only available when Measurement Level is set to Symbol and Radio Configuration is set to RC3/RC4. When Radio Configuration is set to RC1/RC2, the Walsh code length is fixed at 64 and cannot be changed by the user.

#### **Changing the View Contents** You can change the view contents in the overview, subview, and main view using the VIEW DEFINE menu. Press the **DEFINE** key to display the VIEW DEFINE menu.

- <span id="page-54-0"></span>**Show Views:** Selects the view style on the screen. You can select Single or Multi.
- **Overview Content...:** Selects a view to display in the overview. You can select Spectrogram or Waveform (power versus time).
- **Subview Content...:** Selects a view to display in the subview:
	- **Spectrum:** Displays spectrum of the measured signal.
	- **EVM:** Displays changes of EVM (Error Vector Magnitude) over time.
	- **MagErr:** Displays changes of magnitude error over time.<br>**PhaseErr:** Displays changes of phase error over time.
	- **PhaseErr:** Displays changes of phase error over time.
	- **IQ Power Graph:** Displays the code domain power for each symbol. Refer to *IQ Power Graph Display* on page [2-21.](#page-34-0)
	- **Constellation:** Displays the signal as an I-Q constellation.
- **Mainview Content...:** Selects a view to display in the main view. You can select Modulation Accuracy, EVM, MagErr, PhaseErr, or Symbol Table. Refer to *Scale and Format in the Main View* on page [2-42](#page-55-0) for more information about the views.
- **Menu Off:** Hides the side menu. To display the menu again, press the **MENU** side key or **VIEW:DEFINE** key.

### **Scale and Format in the Main View**

<span id="page-55-0"></span>This subsection describes the scale settings and display format in the main view.

**Modulation Accuracy Display.** When you select Mainview Content from the VIEW DEFINE menu and then select Modulation Accuracy from the Mainview Content submenu, an IQ rectangular graph and the measured value for Rho, peak code domain error, rms and peak EVM, magnitude error, phase error, frequency error, and IQ origin offset are displayed (see Figure [2-21\)](#page-55-1). The peak code domain error is displayed only when the Measurement Level menu item is set to Symbol.

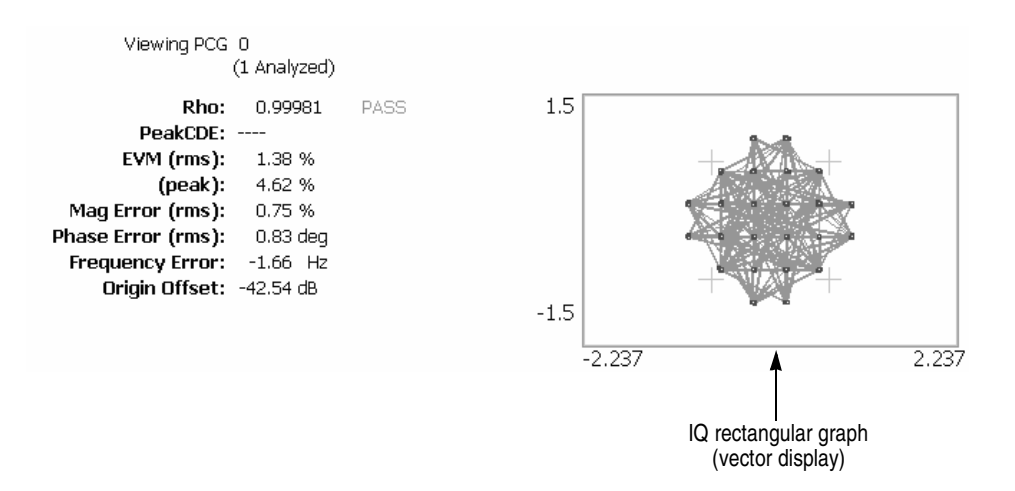

<span id="page-55-1"></span>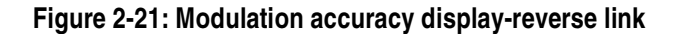

You can set the scale of the display using the VIEW SCALE menu. Press the **SCALE** key to open the menu.

■ **Measurement Content...:** Selects vector or constellation display.

**Vector:** Selects vector display. A signal represented with phase and amplitude is displayed in rectangular (I and Q) coordinates. The red point indicates the symbol position on the measured signal, and the yellow trace indicates the locus of signal between symbols.

**Constellation:** Selects constellation display. It is the same as the vector display, except that only symbols of the measured signal are indicated in red, and the locus between symbols is not shown. The cross marks indicate symbol positions of an ideal signal.

**NOTE.** *I and Q signals are normalized to prevent the scale from changing when signal attenuation changes.*

**EVM Display.** When you select Mainview Content from the VIEW DEFINE menu and then select EVM from the Mainview Content submenu, changes of EVM (Error Vector Magnitude) over time are displayed for each chip or symbol (see Figure [2-22](#page-56-0)).

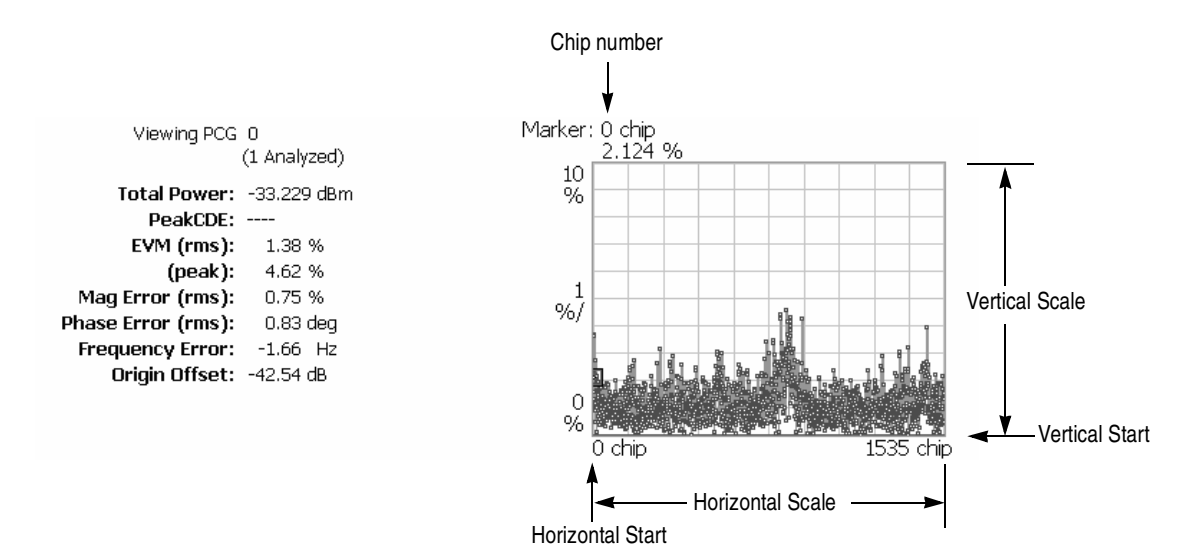

<span id="page-56-0"></span>**Figure 2-22: EVM display-reverse link**

You can set the scale of the display using the VIEW SCALE menu. Press the SCALE key to open the menu.

- **Auto Scale:** Sets the start value and the scale of the vertical axis to display the entire waveform.
- **Horizontal Scale:** Sets the scale of the horizontal axis (number of chips or symbols).
- **Horizontal Start:** Sets the chip number or symbol number of the first (left) value of the horizontal axis.
- **Vertical Scale:** Sets the scale of the vertical axis.<br>■ **Vertical Start:** Sets the minimum (bottom) value
- **Vertical Start:** Sets the minimum (bottom) value of the vertical axis.
- **Full Scale:** Sets the scale of vertical axis to the default full-scale value.<br>**Heta-Measurement Content...:** Selects the display content in the main view.
- **Measurement Content...:** Selects the display content in the main view. You can select EVM, MagErr, or PhaseErr. This selection can also be made from Mainview Content in the VIEW DEFINE menu.

**MagErr Display.** When you select Mainview Content from the VIEW DEFINE menu and then select MagErr from the Mainview Content submenu, changes of magnitude error over time are displayed for each chip or symbol (see Figure [2-23](#page-57-0)).

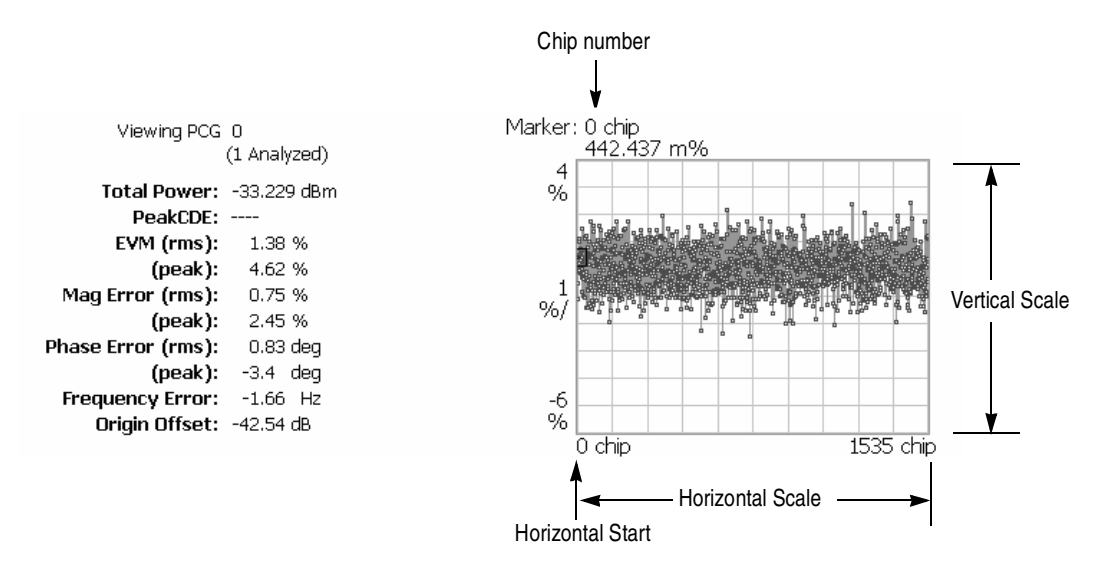

<span id="page-57-0"></span>**Figure 2-23: MagErr display-reverse link**

You can set the scale of the display using the VIEW SCALE menu. Press the **SCALE** key to open the menu.

- **Auto Scale:** Sets the start value and the scale of the vertical axis automatically to display the entire waveform.
- **Horizontal Scale:** Sets the scale of the horizontal axis (number of chips or symbols).
- **Horizontal Start:** Sets the chip number or symbol number of the first (left) value of the horizontal axis.
- **Vertical Scale:** Sets the scale of the vertical axis.<br>■ **Vertical Offset:** Sets the offset value of the vertical
- **Vertical Offset:** Sets the offset value of the vertical axis. You can set the value from -200% to 200%.
- **Full Scale:** Sets the scale of vertical axis to the default full-scale value.
- **Measurement Content...:** Selects the display content in the main view. You can select EVM, MagErr, or PhaseErr. This selection can also be made from Mainview Content in the VIEW DEFINE menu.

**PhaseErr Display.** When you select Mainview Content from the VIEW DEFINE menu and then select PhaseErr from the Mainview Content submenu, changes of phase error over time are displayed for each chip or symbol (see Figure [2-24\)](#page-58-0).

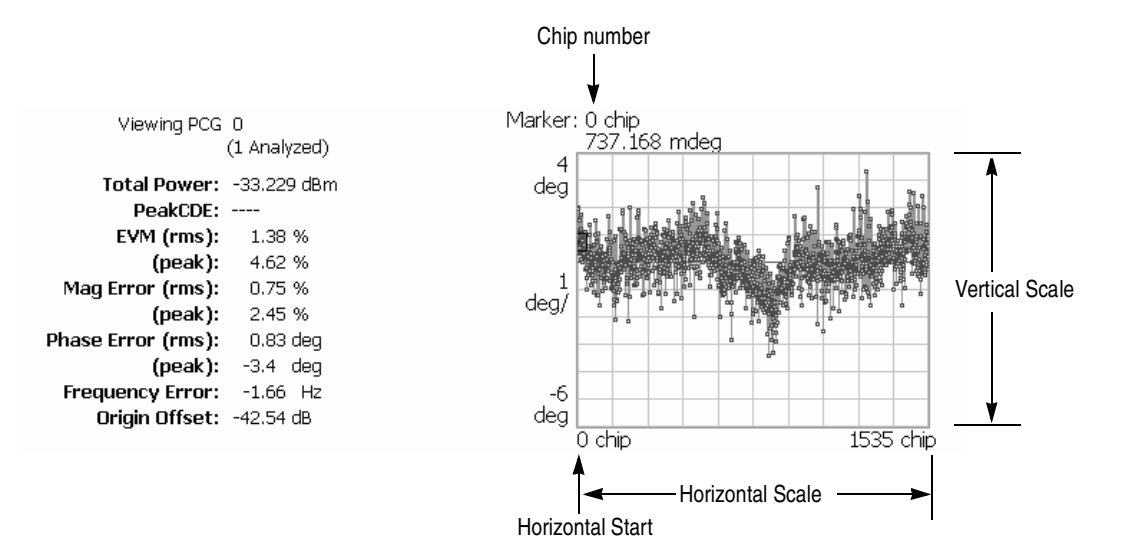

<span id="page-58-0"></span>**Figure 2-24: PhaseErr display-reverse link**

You can set the scale of the display using the VIEW SCALE menu. Press the **SCALE** key to open the menu.

- **Auto Scale:** Sets the start value and the scale of the vertical axis automatically to display the entire waveform.
- **Horizontal Scale:** Sets the scale of the horizontal axis (number of chips or symbols).
- **Horizontal Start:** Sets the chip number or symbol number of the first (left) value of the horizontal axis.
- **Vertical Scale:** Sets the scale of the vertical axis.
- **Vertical Offset:** Sets the offset value of the vertical axis. You can set the value from -450 to 450 degrees.
- **Full Scale:** Sets the scale of vertical axis to the default full-scale value.
- **Measurement Content...:** Selects the display content in the main view. You can select EVM, MagErr, or PhaseErr. This selection can also be made from Mainview Content in the VIEW DEFINE menu.

**Symbol Table Display.** When you select Mainview Content from the VIEW DEFINE menu and then select Symbol Table from the Mainview Content submenu, the symbol table is displayed (see Figure [2-25\)](#page-59-0). This display is only available when the Measurement Level menu item is set to Symbol.

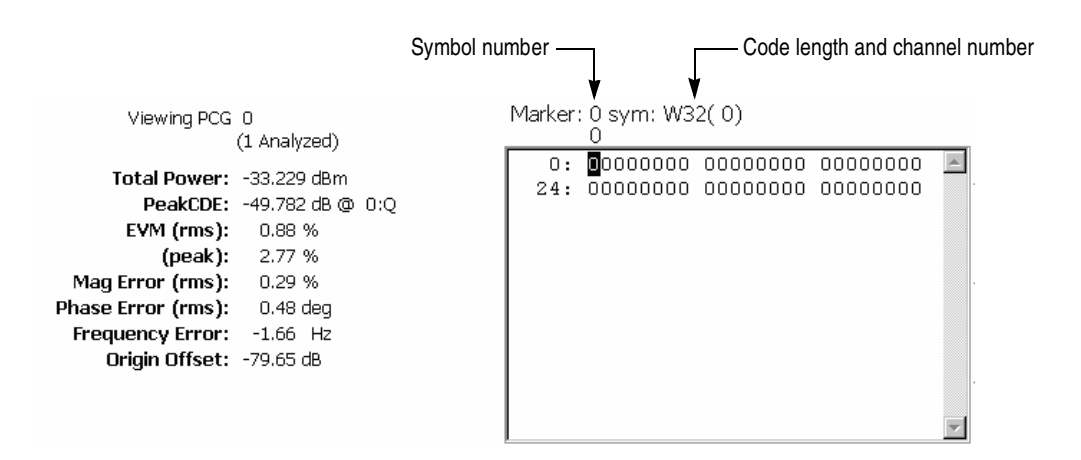

<span id="page-59-0"></span>**Figure 2-25: Symbol table display-reverse link**

You can set the radix for the display using the VIEW SCALE menu. Press the **SCALE** key to open the menu.

**Radix...:** Sets the radix for displaying the table. You can select Hex (hexadecimal), Oct (octal), or Bin (binary).

### **Code Domain Power Measurement**

**NOTE.** *To access the code domain power measurement, you need to set the radio configuration setting to RC3/RC4 in the modulation accuracy measurement.*

The code domain power measurement measures the distribution of signal power across the set of code channels, normalized to the total signal power. This measurement allows you to verify that each code channel is operating at its proper level. Figure [2-26](#page-60-0) shows an example of the code domain power measurement.

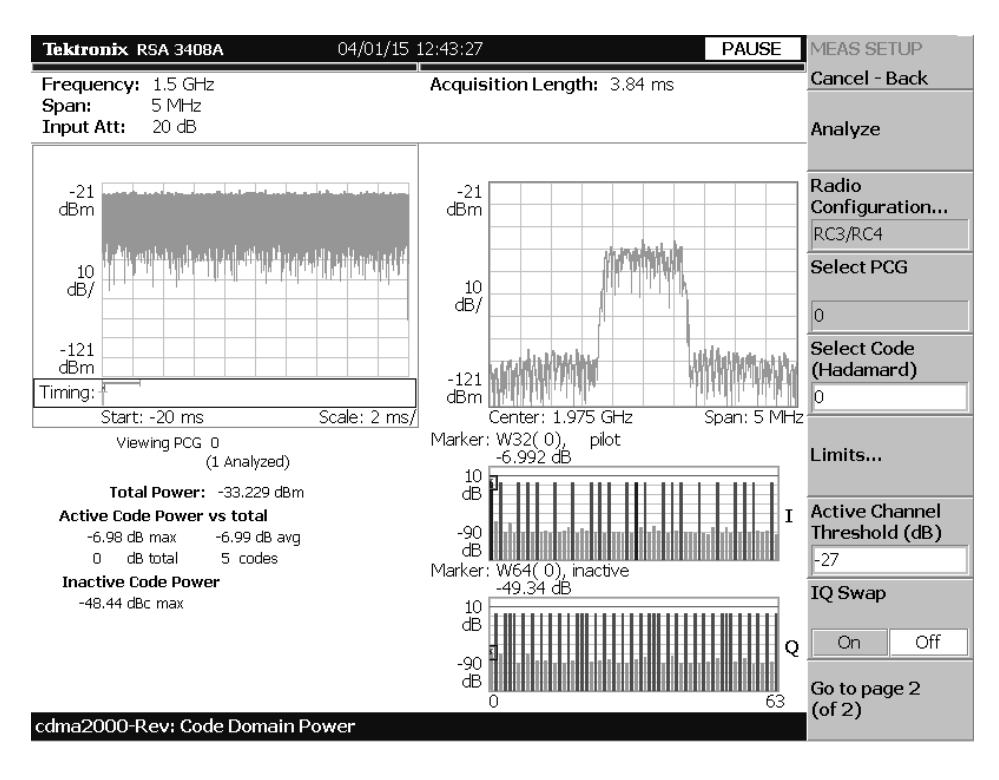

<span id="page-60-0"></span>**Figure 2-26: Code domain power measurement-reverse link**

**Display Elements** The following information is shown in the code domain power measurement display:

- **Diverview:** This view can contain power versus time or spectrogram.
- **Subview:** This view can contain spectrum, EVM, magnitude error, phase error, IQ power graph, and constellation.
- **Main view:** This view can contain code domain power, power codogram, and IQ power graph. This view also lists the following measurement results:

Total power Active code power versus total power Active/inactive code power

The display contents in each view can be changed using the VIEW DEFINE menu. Refer to *Changing the View Contents* on page [2-50](#page-63-0) for more information about the VIEW DEFINE menu.

**Setting the Timing Parameters** You can set the following timing parameters using the TIMING menu. Press the **TIMING** key to open the TIMING menu.

- **Acquisition Length (chips):** Sets the acquisition length in chips. The range depends on the acquisition memory size and the span setting.
- **Acquisition Length (s):** Displays the acquisition length in seconds.
- **Acquisition History:** Specifies the number of the block to display and analyze. The latest block is number zero. Older blocks have larger negative numbers.
- **Analysis Interval:** Sets the analysis interval in chips. The range depends on the acquisition length setting.
- **Analysis Offset:** Sets the start point of the analysis with respect to the left end of the acquisition length in chips.
- **Spectrum Length:** Displays the time length for FFT processing of the spectrum displayed in the subview. This value is equivalent to one frame acquisition length.
- **Spectrum Offset:** Sets the beginning of Spectrum Length with respect to the left end of the acquisition length.

**NOTE.** *Refer to the* RSA3408A Real-Time Spectrum Analyzer User Manual *for detailed information about the timing parameters.*

### **Setting the Measurement Parameters**

You can set the following measurement parameters using the MEAS SETUP menu. Press the **MEAS SETUP** key to open the MEAS SETUP menu.

- **Analyze:** Performs analysis for the time slots in the analysis range.
- **Radio Configuration...:** Select the radio configuration for the measurement. You can select only RC3/RC4.
- **Select PCG:** Sets the PCG (power control group) for the measurement.
- **Select Code:** Sets the code in the PCG for the measurement.
- **Limits...:** Sets the pass/fail limits for the code domain power measurement. When pressing this side key, the measurement limits editor appears. Refer to *Editing the Measurement Limits* on page [2-57](#page-70-0) for more information.
- **Active Channel Threshold:** Sets the active channel threshold level (in dB from the pilot) used for deciding whether a code channel is active or inactive. You can set the value from -50 dB to 50 dB.
- **IQ Swap:** Sets whether to swap the I and Q data streams before demodulation.
- **Measurement Filter...:** Selects the measurement filter to apply when calculating code domain power results. You can select None, cdma2000, or cdma2000+EQ (equalizer).
- Walsh Code Length...: Selects the Walsh code length. You can select Composite, 64, 32, 16, 8, 4, or 2. This setting is only available when Measurement Level is set to Symbol and Radio Configuration is set to RC3/RC4. When Radio Configuration is set to RC1/RC2, the Walsh code length is fixed at 64 and cannot be changed by the user.

<span id="page-63-0"></span>**Changing the View Contents** You can change the contents in the overview, subview, and main view using the VIEW DEFINE menu. Press the **DEFINE** key to display the VIEW DEFINE menu.

- **Show Views:** Selects the view style on the screen. You can select Single or Multi.
- **Overview Content...:** Selects a view to display in the overview. You can select Spectrogram or Waveform (power versus time).
- **Subview Content...:** Selects a view to display in the subview:
	- **Spectrum:** Displays spectrum of the input signal.
	- **EVM:** Displays changes of EVM (Error Vector Magnitude) over time.
	- **MagErr:** Displays changes of magnitude error over time.
	- **PhaseErr:** Displays changes of phase error over time.
	- **IQ Power Graph:** Displays the code domain power for each symbol. Refer to *IQ Power Graph Display* on page [2-21.](#page-34-0)
	- **Constellation:** Displays the signal as an I-Q constellation.
- **Mainview Content...:** Selects a view to display in the main view. You can select Code Domain Power, Power Codogram, or IQ Power Graph. Refer to *Scale and Format in the Main View* on page [2-17](#page-30-0) for more information about the views.
- Code Order...: Sets the way that code channels are arranged on the display. You can select Hadamard or BitReverse.
- **Menu Off:** Hides the side menu. To display the menu again, press the **MENU** side key or **VIEW:DEFINE** key.

## **Pilot to Code Channel Measurement**

**NOTE.** *To access the pilot to code channel measurement, you need to set the radio configuration setting to RC3/RC4 in the modulation accuracy measurement.*

The pilot to code channel measurement measures the time difference between the pilot channel and other code channels detected in the received signal. Figure [2-27](#page-64-0) shows an example of the pilot to code channel measurement.

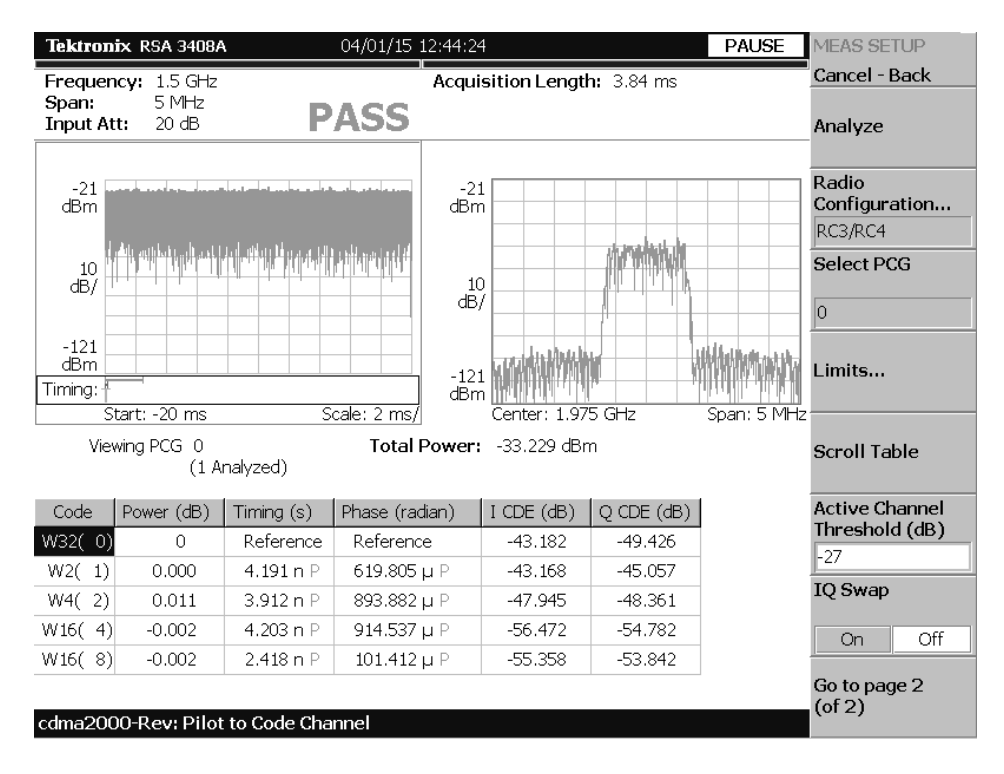

<span id="page-64-0"></span>**Figure 2-27: Pilot to code channel measurement-reverse link**

**Display Elements** The following information is shown in the pilot to code channel measurement display:

- **Diverview:** This view can contain power versus time or spectrogram.
- **Subview:** This view can contain spectrum, EVM, magnitude error, phase error, and constellation.
- **Main view:** This view lists the following measurement results for the selected PCG:

Power level Timing referred to the pilot channel Phase referred to the pilot channel Code domain error

The display content in the subview can be changed using the VIEW DEFINE menu. Refer to *Changing the View Contents* on page [2-54](#page-67-0) for more information about the VIEW DEFINE menu.

**Setting the Timing Parameters** You can set the following timing parameters using the TIMING menu. Press the **TIMING** key to open the TIMING menu.

- **Acquisition Length (chips):** Sets the acquisition length in chips. The range depends on the acquisition memory size and the span setting.
- **Acquisition Length (s):** Displays the acquisition length in seconds.
- **Acquisition History:** Specifies the number of the block to display and analyze. The latest block is number zero. Older blocks have larger negative numbers.
- **Analysis Interval:** Sets the analysis interval in chips. The range depends on the acquisition length setting.
- **Analysis Offset:** Sets the start point of the analysis with respect to the left end of the acquisition length in chips.
- **Spectrum Length:** Displays the time length for FFT processing of the spectrum displayed in the subview. This value is equivalent to one frame acquisition length.
- **Spectrum Offset:** Sets the beginning of Spectrum Length with respect to the left end of the acquisition length.

**NOTE.** *Refer to the* RSA3408A Real-Time Spectrum Analyzer User Manual *for detailed information about the timing parameters.*

### **Setting the Measurement Parameters**

You can set the following measurement parameters using the MEAS SETUP menu. Press the **MEAS SETUP** key to open the MEAS SETUP menu.

- **Analyze:** Performs analysis for the time slots in the analysis range.<br>■ **Radio Configuration** ∴: Select the radio configuration for the measure
- **Radio Configuration...:** Select the radio configuration for the measurement. You can select only RC3/RC4.
- **Select PCG:** Sets the PCG (power control groups) for the measurement.
- **Limits...:** Sets the pass/fail limits for the pilot to code channel measurement. When pressing this side key, the measurement limits editor appears. Refer to *Editing the Measurement Limits* on page [2-57](#page-70-0) for more information.
- **Scroll Table:** Scrolls the table displayed in the view.
- **Active Channel Threshold:** Sets the active channel threshold level (in dB from the pilot) used for deciding whether a code channel is active or inactive. You can set the value from -50 dB to 50 dB.
- **IQ Swap:** Sets whether to swap the I and Q data streams before demodulation.
- **Measurement Filter...:** Selects the measurement filter to apply when calculating pilot to code channel results. You can select None, cdma2000, or cdma2000+EQ (equalizer).
- Walsh Code Length...: Selects the Walsh code length. You can select Composite, 64, 32, 16, 8, 4, or 2. This setting is only available when Measurement Level is set to Symbol and Radio Configuration is set to RC3/RC4. When Radio Configuration is set to RC1/RC2, the Walsh code length is fixed at 64 and cannot be changed by the user.

<span id="page-67-0"></span>**Changing the View Contents** You can change the contents in the subview using the VIEW DEFINE menu. Press the **DEFINE** key to display the VIEW DEFINE menu.

- **Show Views:** Selects the view style on the screen. You can select Single or Multi.
- **Overview Content...:** Selects a view to display in the overview. You can select Spectrogram or Waveform (power versus time).
- **Subview Content...:** Selects a view to display in the subview:
	- **Spectrum:** Displays spectrum of the input signal.
	- **EVM:** Displays changes of EVM (Error Vector Magnitude) over time.
	- **MagErr:** Displays changes of magnitude error over time.
	- **PhaseErr:** Displays changes of phase error over time.<br>**Constellation:** Displays the signal as an I-O constellation:
	- **Constellation:** Displays the signal as an I-Q constellation.
- **Menu Off:** Hides the side menu. To display the menu again, press the **MENU** side key or **VIEW:DEFINE** key.

## **Gated Output Power Measurement**

The Gated Output power measurement measures the total RF power in a selected channel. Figure [2-28](#page-68-0) shows an example of the gated output power measurement.

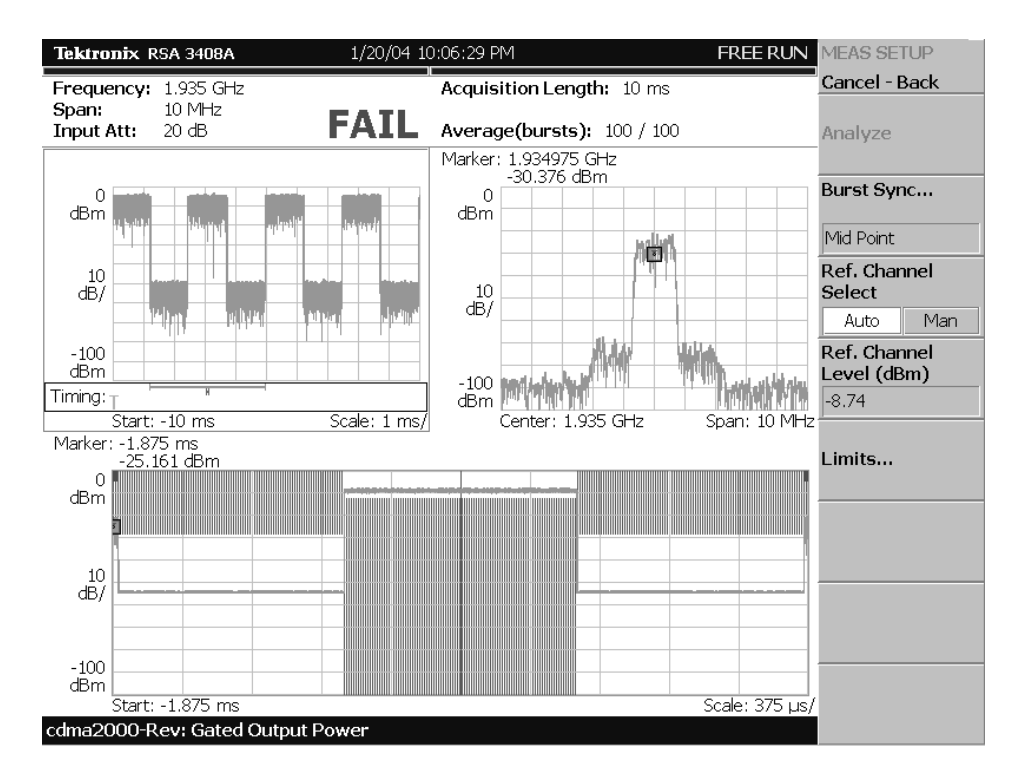

<span id="page-68-0"></span>**Figure 2-28: Gated output power measurement**

**Display Elements** The following information is shown in the gated output power measurement display:

- **Diverview:** This view can contain power versus time or spectrogram.
- **Subview:** This view can contain spectrum.<br>**Main view:** This view can contain power v
- **Main view:** This view can contain power versus time.

The display content in the overview can be changed using the VIEW DEFINE menu. Refer to *Changing the View Contents* on page [2-56](#page-69-0) for more information about the VIEW DEFINE menu.

#### **Setting the Timing Parameters** You can set the following timing parameter using the TIMING menu. Press the **TIMING** key to open the TIMING menu.

■ **Acquisition History:** Specifies the block number to be analyzed. Block number "0" corresponds to the latest block.

#### **Setting the Measurement Parameters** You can set the following measurement parameters using the MEAS SETUP menu. Press the **MEAS SETUP** key to open the MEAS SETUP menu.

In the MEAS SETUP menu, you can set the following parameters:

- **Analyze:** Performs analysis for the time slots in the analysis range.
- **Burst Sync...:** Sets the burst point to be measured. You can select Rising Edge, Mid Point, or Trigger Position.
- **Burst Offset:** Sets the burst offset between the trigger position and the burst position for the measurement. You can set the value from -1 ms to 1ms. This setting is only available when Burst Sync is set to Trigger Position.
- **Ref. Channel Select:** Selects the reference mode used to measure the power level. You can select Auto or Man (manual). For Auto, the reference level is measured from the input signal. For Man, you can set the reference level in the Ref. Channel Level menu item.
- **Ref. Channel Level:** Sets the reference level used to measure the power level. You can set the value from  $-150$  dBm to 30 dBm. This setting is only available when Ref.Channel Select is set to Man (manual).
- **Limits...:** Sets the pass/fail limits for the gated output power measurement. When pressing this side key, the measurement limits editor appears. Refer to *Editing the Measurement Limits* on page [2-57](#page-70-0) for more information.

#### <span id="page-69-0"></span>**Changing the View Contents** You can change the contents in the overview using the VIEW DEFINE menu. Press the **DEFINE** key to display the VIEW DEFINE menu.

- **Show Views:** Sets the view style on the screen. You can select Single or Multi.
- **Overview Content...:** Selects a view to display in the overview. You can select Spectrogram or Waveform (power versus time).
- **Menu Off:** Hides the side menu. To display the menu again, press the **MENU** side key or **VIEW:DEFINE** key.

### **Scale in the Main View** You can set the scale of the main view using the VIEW SCALE menu. Press the **SCALE** key to open the menu.

- **Auto Scale:** Sets the start value and the scale of the vertical axis to display the entire waveform.
- **Horizontal Scale:** Sets the scale of the horizontal axis.<br>■ **Horizontal Start:** Sets the minimum (left) value of the
- **Horizontal Start:** Sets the minimum (left) value of the horizontal axis.<br>■ Vertical Scale: Sets the scale of the vertical axis
- **Vertical Scale:** Sets the scale of the vertical axis.
- **Vertical Stop:** Sets the maximum (top) value of the vertical axis.<br>■ Full Scale: Sets the scale of the vertical axis to the default full sc.
- **Full Scale:** Sets the scale of the vertical axis to the default full scale value.

# **Editing the Measurement Limits**

<span id="page-70-0"></span>This section describes how to set measurement limits that can be used to perform pass/fail testing for the cdma2000 measurements.

Refer to *Measurement Limit Defaults* on page [2-67](#page-80-0) for information about the default settings of each measurement limit.

## **Using the Measurement Limits Editor**

All of the measurement limits are set in the measurement limits editor, which you access from the **Limits...** side key on the MEAS SETUP menu.

Figure [2-29](#page-70-1) shows the measurement limits editor for the cdma2000 forward link measurements.

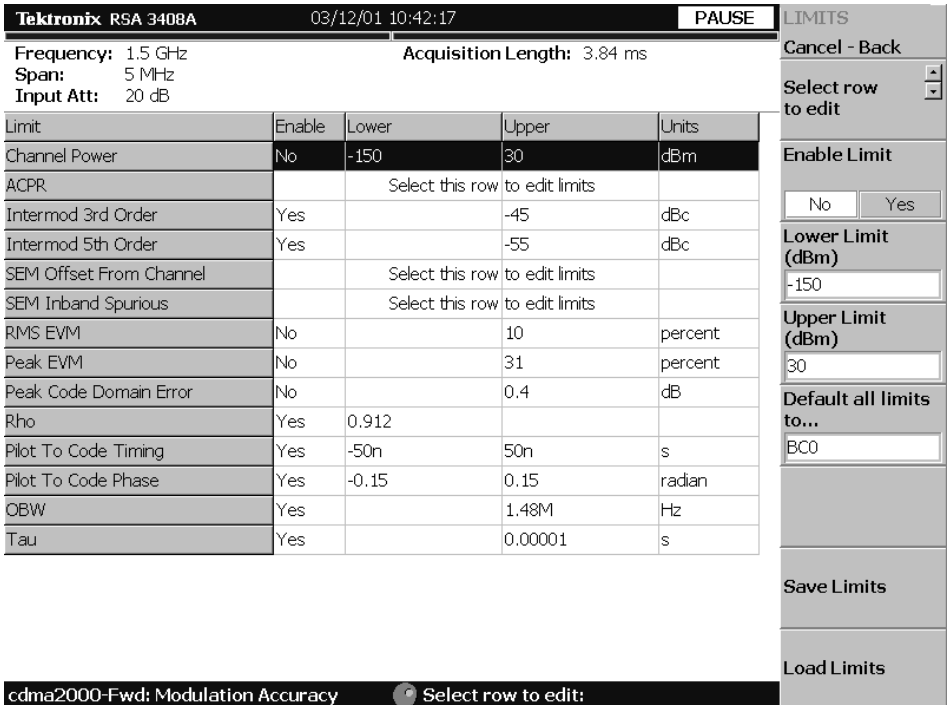

<span id="page-70-1"></span>**Figure 2-29: Measurement limits editor**

Table [2-1](#page-71-0) describes all of the measurement limit items available in the measurement limits editor.

### <span id="page-71-0"></span>**Table 2-1: Measurement limits items**

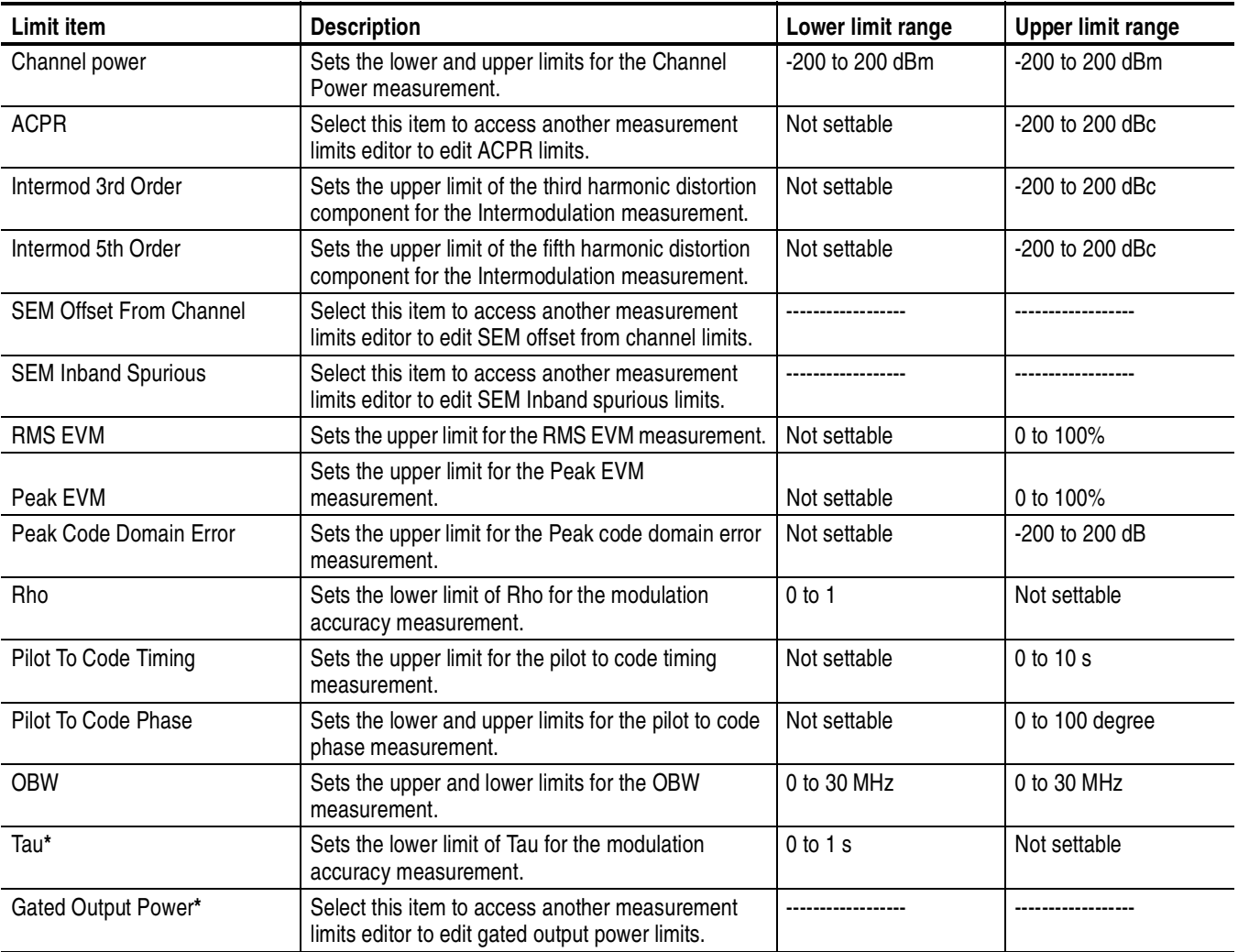

**\* These items are only available in the cdma2000 reverse link measurements.**
#### <span id="page-72-0"></span>**Setting a Measurement Limit**

Perform the following procedure to set measurement limits:

- **1.** Press the **MEAS SETUP** menu key to open the MEAS SETUP menu.
- **2.** Press the **Limits...** side key to open the measurement limits editor with LIMITS menu.
- **3.** Press the **Select row to edit** side key.
- **4.** Turn the rotary knob or press the arrow keys to select the row that you want to edit.
- **5.** Press the **Enable Limit** side key to enable or disable the pass/fail testing for the specified limit(s).
- **6.** Press the **Lower Limit** side key to set the lower limit for the selected measurement item, if applicable.
- **7.** Press the **Upper Limit** side key to set the upper limit for the selected measurement item.

When you want to set limits for the spectrum emission mask or gated output power measurement, perform the following steps to open another measurement limits editor:

- **1.** Press the **Select row to edit** side key.
- **2.** Turn the rotary knob or press the arrow keys to select **ACPR**, **SEM Offset From Channel**, **SEM Inband Spurious**, or **Gated Output Power** row.
- **3.** Press the **Edit ACPR Limits...**, **Edit SEM Offset Limits...**, **Edit SEM Inband Limits...**, or **Edit Gated Output Power Limits...** (reverse link measurements only) side key. This opens the limits editor to set more complex limits for the ACPR, spectrum emission mask or gated output power measurement. Figure [2-31](#page-75-0) shows the measurement limits editor for the ACPR measurement.

<span id="page-73-3"></span>**Setting the ACPR Limits** When you select the ACPR row in the measurement limits editor, another measurement limits editor for the ACPR measurement is displayed. Figure [2-30](#page-73-0) shows the measurement limits editor for the ACPR measurement.

<span id="page-73-2"></span>

| Tektronix RSA 3408A |               |                                           | 03/12/01 10:46:54 |                        |           | <b>PAUSE</b>   | <b>LIMITS</b>                                                           |
|---------------------|---------------|-------------------------------------------|-------------------|------------------------|-----------|----------------|-------------------------------------------------------------------------|
| Frequency: 1.5 GHz  |               | RBW:                                      |                   |                        |           |                | Cancel - Back                                                           |
| Span:<br>Input Att: | 5 MHz<br>20dB | (Normal)<br>Trace 1:<br>Trace 2:<br>(Off) |                   |                        |           |                | 흑<br>Select column<br>to edit                                           |
| Zone                | A             | B                                         | Ċ                 | D                      | E         | IF             |                                                                         |
| Enable              | Yes           | Yes                                       | Yes               | Yes                    | Yes       | No.            | Enable                                                                  |
| Frequency           | 765 kHz       | -765 kHz                                  | 1.995 MHz         | $-1.995$ MHz           | 3.125 MHz | -3.125 MHz     |                                                                         |
| Measure BW          | 130 kHz       | 30 kHz                                    | 30 kHz            | 30 kHz                 | 30 kHz    | 30 kHz         | Yes<br>No.                                                              |
| Limit (Abs)         | $-27$ dBm     | -27 dBm                                   | $-27$ dBm         | $-27$ dBm              | $-13$ dBm | $-13$ dBm      | <b>Frequency Offset</b><br>(Hz)                                         |
| Limit (Rel)         | -45 dBc       | -45 dBc                                   | $-60$ dBc         | $-60$ dBc              | $-60$ dBc | $-60$ dBc      | 765k                                                                    |
| Fail Mode           | Relative      | Relative                                  | Relative          | Relative               | Relative  | Relative       | Measurement BW                                                          |
|                     |               |                                           |                   |                        |           |                | (Hz)<br>l30k<br>Absolute Limit<br>(dBm)<br>-27<br>Relative Limit        |
|                     |               |                                           |                   |                        |           | $\overline{ }$ | (dBc)<br>-45<br>Failure Mode<br>Relative<br><b>Default limits</b><br>to |
| cdma2000-Fwd: ACPR  |               |                                           | o                 | Select column to edit: |           |                | IBC0                                                                    |

<span id="page-73-0"></span>**Figure 2-30: ACPR measurement limits editor**

Table [2-2](#page-73-1) lists the measurement limit items that can be set in the measurement limits editor.

#### <span id="page-73-1"></span>**Table 2-2: Measurement limit items for the ACPR measurement**

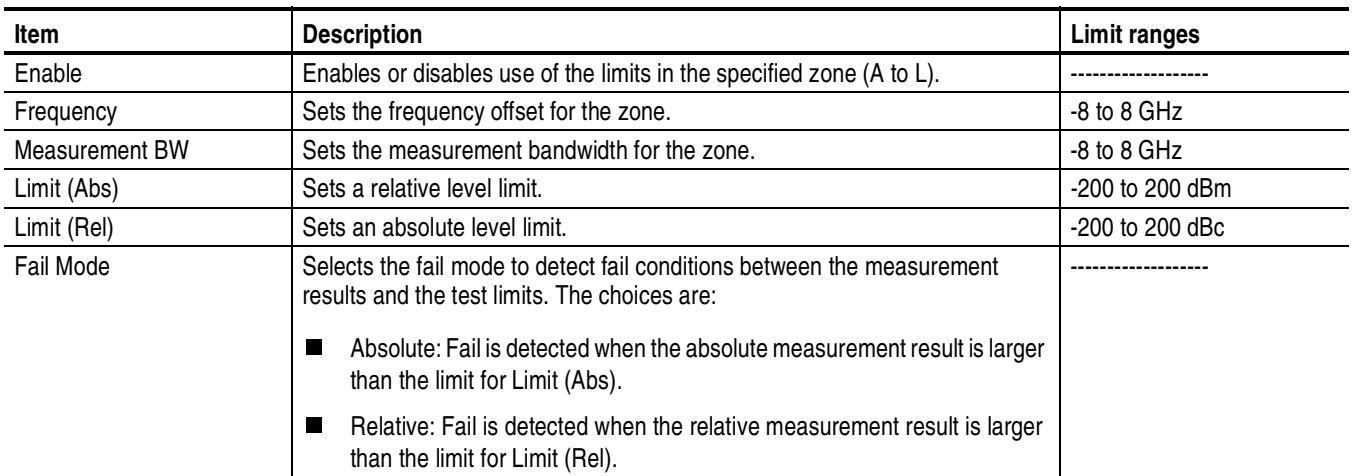

Perform the following steps to set measurement limits in the limits editor:

- **1.** Press the **Select column to edit** side key.
- **2.** Turn the rotary knob or press the arrow keys to select the column that you want to edit.
- **3.** Press the **Enable** side key to enable or disable use of the limits for the zone.
- **4.** Press the side key corresponding to the limit item, and then use the rotary knob or arrow keys to set the value.
- **5.** Press the **Failure Mode...** side key to select the failure mode.
- **6.** Press the **Default limits to...** side key if you want to use a given measurement limit for the measurement. Refer to *Measurement Limit Defaults* on page [2-67](#page-80-0) for information about the default settings of each measurement limit.

#### <span id="page-75-3"></span>**Setting the Spectrum Emission Mask Limits**

<span id="page-75-2"></span>When you select the SEM Offset From Channel or SEM Inband Spurious row in the measurement limits editor, another measurement limits editor for the spectrum emission mask measurement is displayed. Figure [2-31](#page-75-0) shows the measurement limits editor for the spectrum emission mask measurement.

| Tektronix RSA 3408A                                            |                                        | 03/12/01 10:50:26 |          |           | <b>PAUSE</b>                                   | <b>LIMITS</b>                                                |  |
|----------------------------------------------------------------|----------------------------------------|-------------------|----------|-----------|------------------------------------------------|--------------------------------------------------------------|--|
| 1.5 GHz<br>Frequency:<br>5 MHz<br>Span:<br>20 dB<br>Input Att: | (Normal)<br>Trace 1:<br>Trace 2: (Off) |                   |          |           | Cancel - Back<br>로<br>Select column<br>to edit |                                                              |  |
| 0<br>dBm<br>10<br>dB/<br>$-100$                                |                                        |                   |          |           | Rel IIII<br>Abs IIII<br>Rel<br>$^{+}$<br>Abs I | Enable<br>No.<br>Yes<br>Beginning<br>Frequency (Hz)<br>1750k |  |
| dBm<br>Center: 1.5 GHz                                         |                                        |                   |          |           | Span: 5 MHz                                    | <b>Ending Frequency</b><br>(Hz)                              |  |
| Zone                                                           | lA                                     | lΒ                | Ċ        | D         | E                                              | 1.98M                                                        |  |
| <b>Enable</b>                                                  | Yes                                    | Yes               | Yes      | No.       | No                                             | Measurement                                                  |  |
| Beginning Freguency                                            | 750 kHz                                | 1.98 MHz          | 4 MHz    | 4 MHz     | 20 MHz                                         | Bandwidth (Hz)                                               |  |
| Ending Frequency                                               | 1.98 MHz                               | 4 MHz             | 20 MHz   | $3$ GHz   | $8$ GHz                                        | lзок                                                         |  |
| Measurement Bandwidth                                          | 30 kHz                                 | 30 kHz            | 1 MHz    | 1 MHz     | 1 MHz                                          | Offset from<br>Carrier                                       |  |
| Offset from Carrier                                            | Both                                   | Both              | Both     | Both      | Both                                           | Upper Lower Both                                             |  |
| Fail if signal exceeds                                         | Relative                               | Rel OR Abs        | Absolute | Absolute  | Absolute                                       | <b>Fail if signal</b>                                        |  |
| Beginning Absolute Limit                                       | 30 dBm                                 | -27 dBm           | -36 dBm  | -13 dBm   | $-13$ dBm                                      | exceeds                                                      |  |
| Ending Absolute Limit                                          | 30 dBm                                 | -27 dBm           | -36 dBm  | $-13$ dBm | $-13$ dBm                                      | Relative                                                     |  |
| Beginning Relative Limit                                       | -45 dBc                                | -55 dBc           | $0$ dBc  | $0$ dBc   | $0$ dBc                                        |                                                              |  |
| Endina Relative Limit                                          | -45 dBc                                | -55 dBc           | $0$ dBc  | $0$ dBc   | $0$ dBc                                        | Go to page 2<br>$($ of 2 $)$                                 |  |
| Select column to edit:<br>cdma2000-Fwd: Spectrum Emission Mask |                                        |                   |          |           |                                                |                                                              |  |

<span id="page-75-0"></span>**Figure 2-31: Spectrum emission mask measurement limits editor**

Table [2-3](#page-75-1) lists the measurement limit items that can be set in the measurement limits editor.

#### <span id="page-75-1"></span>**Table 2-3: Measurement limit items for the spectrum emission mask measurement**

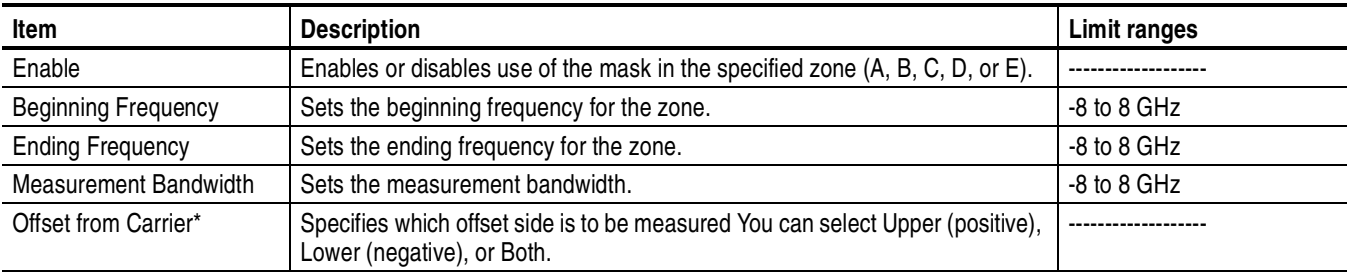

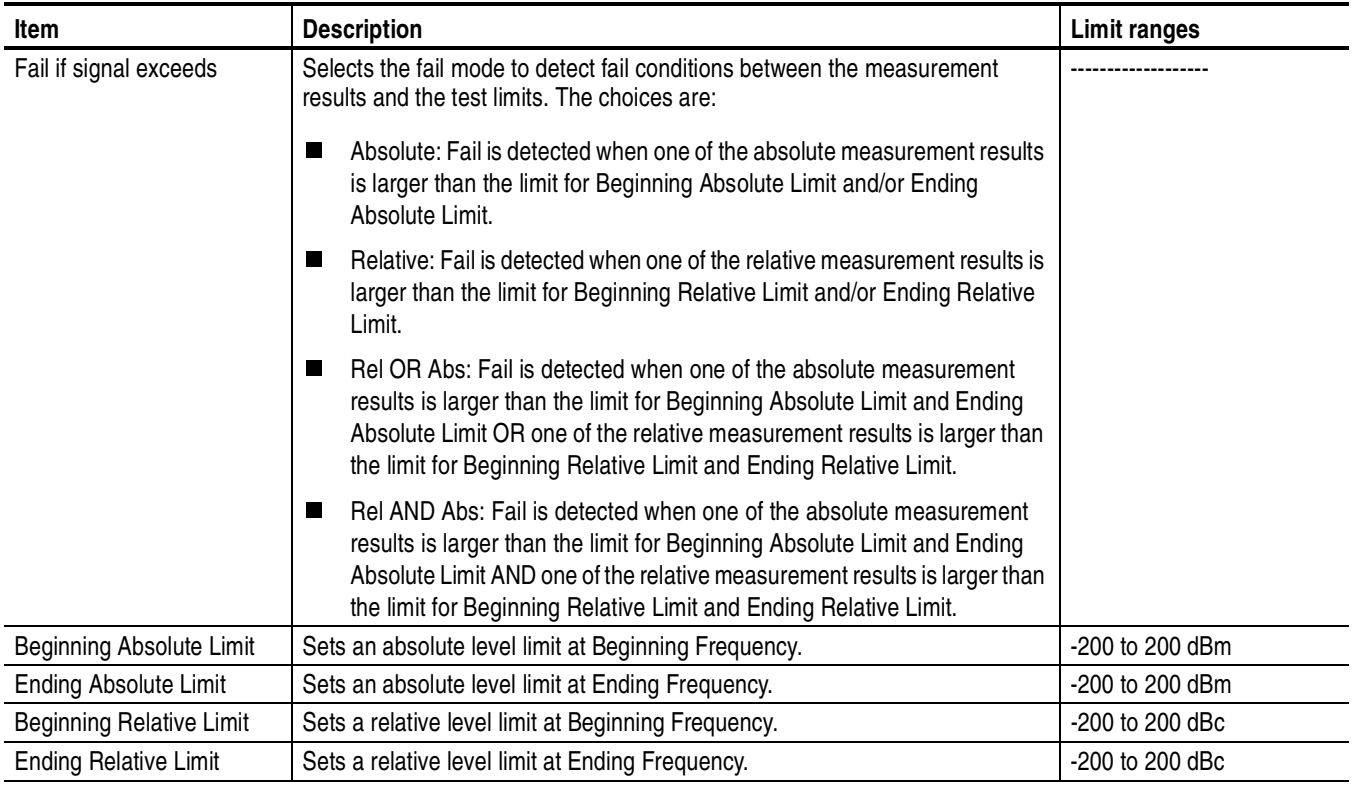

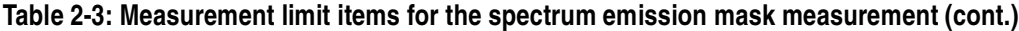

**\* This item is only available when SEM Offset From Channel is selected..**

Perform the following steps to set measurement limits in the limits editor:

- **1.** Press the **Select column to edit** side key.
- **2.** Turn the rotary knob or press the arrow keys to select the column that you want to edit.
- **3.** Press the **Enable** side key to enable or disable use of the limits for the zone.
- **4.** Press the side key corresponding to the limit item, and then use the rotary knob or arrow keys to set the value.
- **5.** Press the **Default limits to...** side key if you want to use a given measurement limit for the measurement. Refer to *Measurement Limit Defaults* on page [2-67](#page-80-0) for information about the default settings of each measurement limit.
- **6.** When you press the **Rescale Graph** side key, the graph is rescaled to match the set limits.

#### <span id="page-77-3"></span>**Setting the Gated Output Power Limits (Reverse Link Only)**

<span id="page-77-2"></span>When you select the Gated Output Power row in the measurement limits editor, another measurement limits editor for the gated output power measurement is displayed. Figure [2-32](#page-77-0) shows the measurement limits editor for the gated output power measurement.

| Tektronix RSA 3408A                    |                                                                 | 03/12/01 10:54:46 |                           |           | <b>PAUSE</b>   | <b>LIMITS</b>                    |  |
|----------------------------------------|-----------------------------------------------------------------|-------------------|---------------------------|-----------|----------------|----------------------------------|--|
| Frequency: 1.5 GHz                     |                                                                 |                   | Acquisition Lenath: 10 ms |           |                | Cancel - Back                    |  |
| Span:<br>10 MHz<br>20 dB<br>Input Att: |                                                                 |                   |                           |           |                | 크<br>Select column<br>to edit    |  |
| dBm<br>10<br>dB/<br>$-100$             | Enable<br>No<br>Yes<br><b>Beginning Time</b><br>Offset (s)<br>n |                   |                           |           |                |                                  |  |
| dBm<br>Start: -1.875 ms                |                                                                 |                   |                           |           | Scale: 375 µs/ | <b>Ending Time</b><br>Offset (s) |  |
| Zone                                   | А                                                               | lв                | Ċ                         | ID        | F              | 623.5µ                           |  |
| <b>Enable</b>                          | Yes                                                             | Yes               | No.                       | No        | No             | Limit Type                       |  |
| Beginning Time Offset                  | 0s                                                              | 630.5 us          | 0 s                       | 1.2555 ms | l0 s           |                                  |  |
| Ending Time Offset                     | 623.5 µs                                                        | $3.125$ ms        | 1.2485 ms                 | 3.125 ms  | 3.125 ms       | Upper<br>Lower                   |  |
| Limit Type                             | Lower                                                           | Upper             | Lower                     | Upper     | Upper          | <b>Offset Side</b>               |  |
| Offset Side                            | Both                                                            | Both              | <b>Both</b>               | Both      | <b>Both</b>    | Upper Lower Both                 |  |
| Fail if signal exceeds                 | Relative                                                        | Relative          | Relative                  | Relative  | Absolute       |                                  |  |
| Beginning Absolute Limit               | -150 dBm                                                        | 30 dBm            | -150 dBm                  | 30 dBm    | 30 dBm         | Fail if signal<br>exceeds        |  |
| Endina Absolute Limit                  | -150 dBm                                                        | 30 dBm            | $-150$ dBm                | 30 dBm    | 30 dBm         | Relative                         |  |
| Beginning Relative Limit               | -3 dB                                                           | -20 dB            | -3 dB                     | -20 dB    | $-150$ dB      |                                  |  |
| Ending Relative Limit                  | -3 $\overline{dB}$                                              | -20 dB            | $-3$ dB                   | $-20$ dB  | $-150$ dB      | Go to page 2<br>$($ of 2 $)$     |  |
| cdma2000-Rev: Gated Output Power       |                                                                 |                   |                           |           |                |                                  |  |

<span id="page-77-0"></span>**Figure 2-32: Gated output power measurement limits editor**

Table [2-4](#page-77-1) lists the measurement limit items that can be set in the measurement limits editor.

#### <span id="page-77-1"></span>**Table 2-4: Measurement limit items for the gated output power measurement**

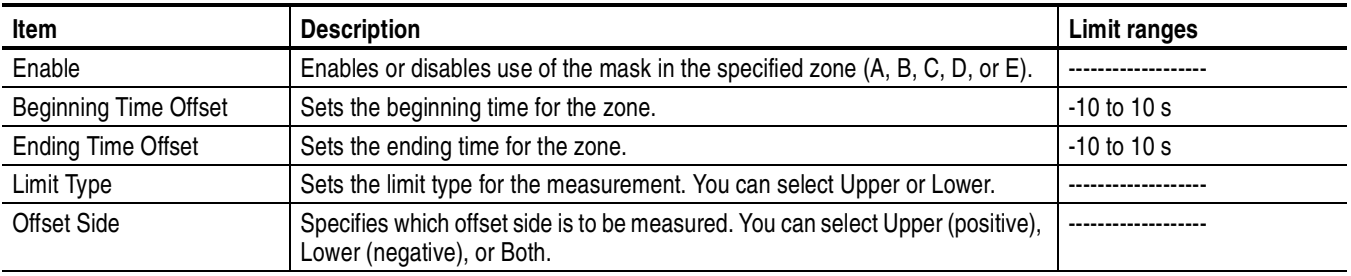

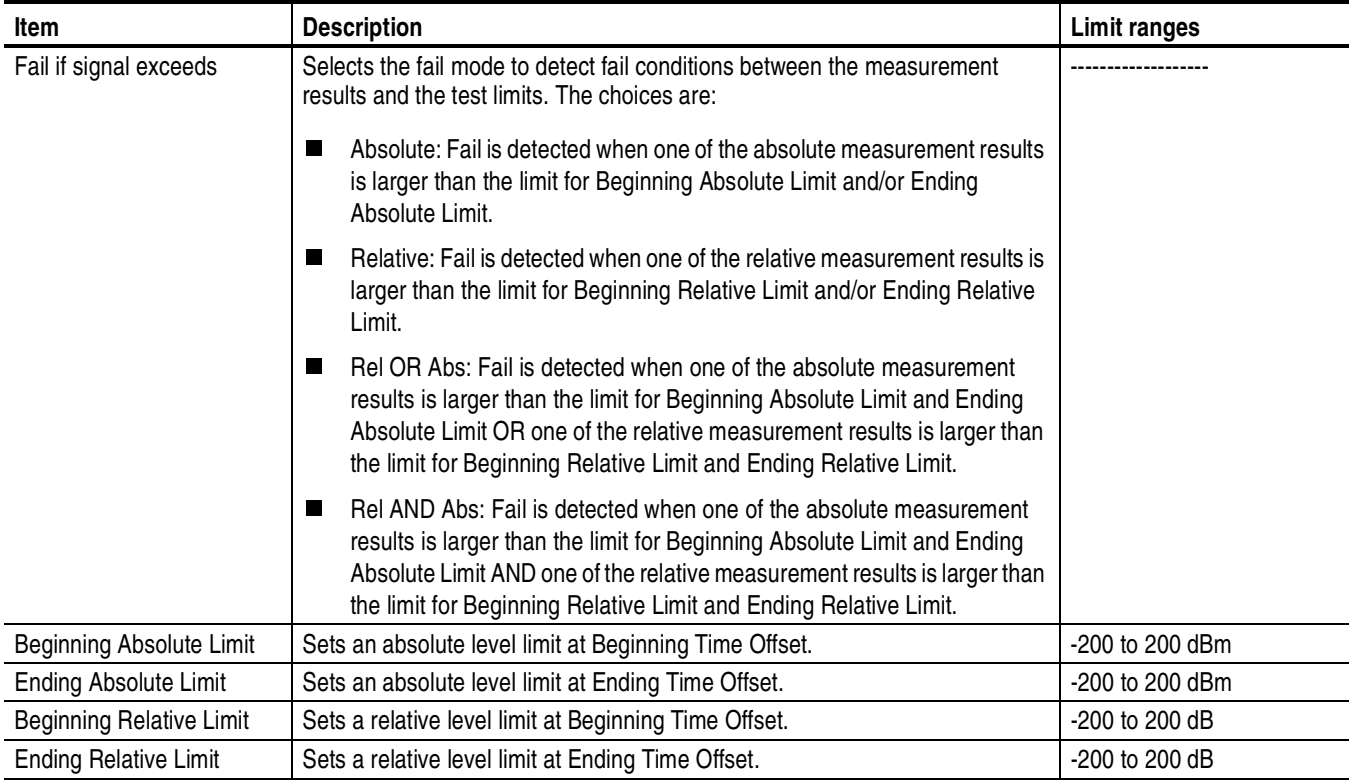

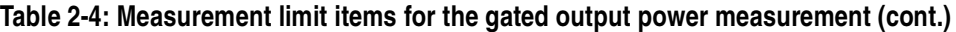

Perform the following steps to set measurement limits in the limits editor:

- **1.** Press the **Select column to edit** side key.
- **2.** Turn the rotary knob or press the arrow keys to select the column that you want to edit.
- **3.** Press the **Enable** side key to enable or disable use of the limits for the zone.
- **4.** Press the side key corresponding to the limit item, and then use the rotary knob or arrow keys to set the value.
- **5.** Press the **Default limits to...** side key if you want to use a given measurement limits for the measurement. Refer to *Measurement Limit Defaults* on page [2-67](#page-80-0)  for information about the default settings of each measurement limit.
- **6.** When you press the **Rescale Graph** side key, the graph is rescaled to match the set limits.

# **Saving and Loading Measurement Limits**

Measurement limits that set in the measurement limits editor can be saved as a file and loaded from a file. This section describes how to save and load measurement limits.

Refer to the *RSA3408A Real-Time Spectrum Analyzer User Manual*, for further information about file operation including how to enter a file name and how to delete a file.

<span id="page-79-1"></span><span id="page-79-0"></span>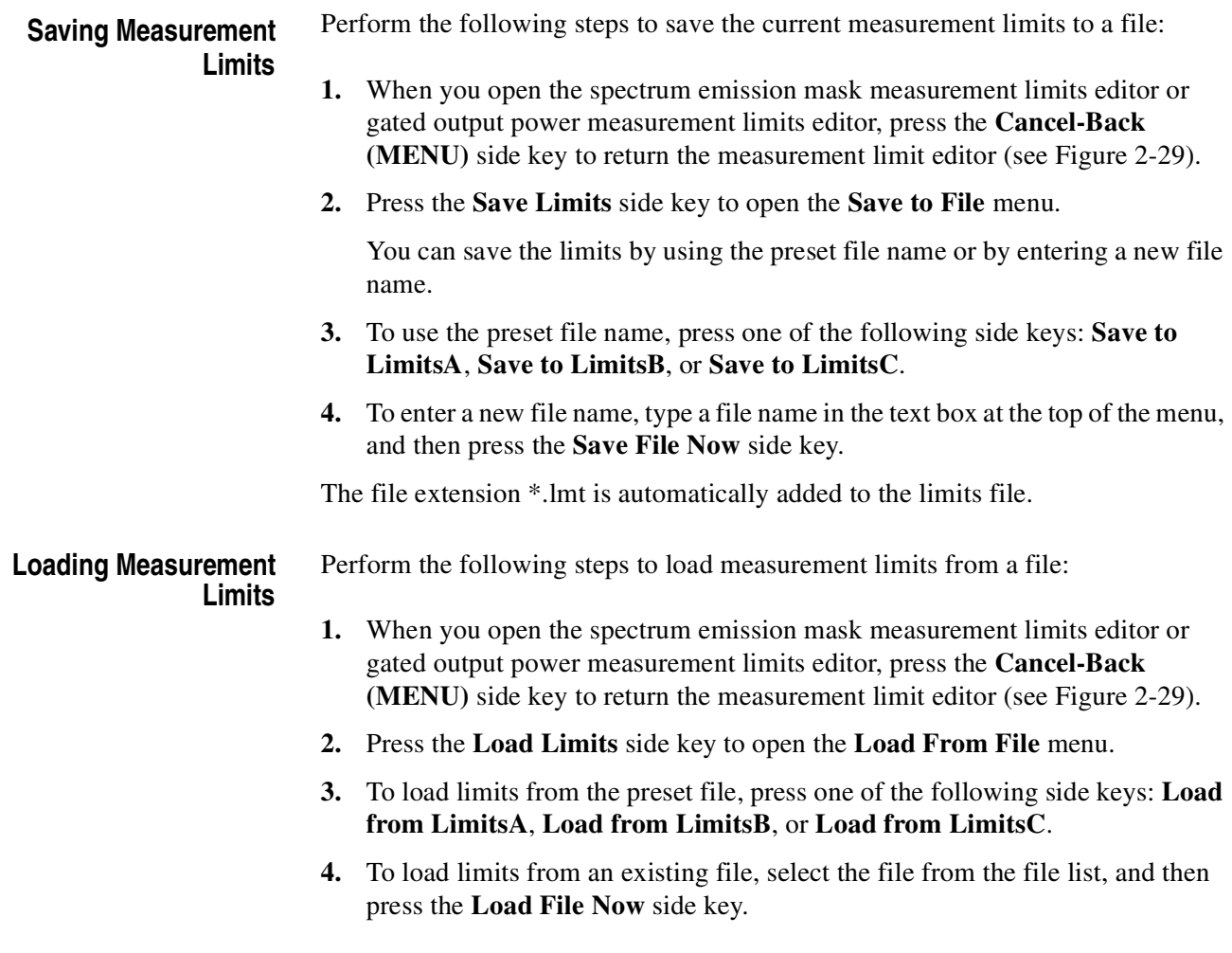

# <span id="page-80-0"></span>**Measurement Limit Defaults**

Tables [2-5](#page-80-1) through [2-21](#page-88-0) list the default limit settings used to perform the pass/file testing for the cdma2000 measurements. Refer to *Using the Measurement Limits Editor* on page [2-57](#page-70-1) for procedures to edit the measurement limits.

**Common Limits** Tables [2-5](#page-80-1) and [2-6](#page-80-2) list the common measurement limits that can be used for the measurements other than the ACPR, Spectrum Emission Mask, and Gated Output Power measurements.

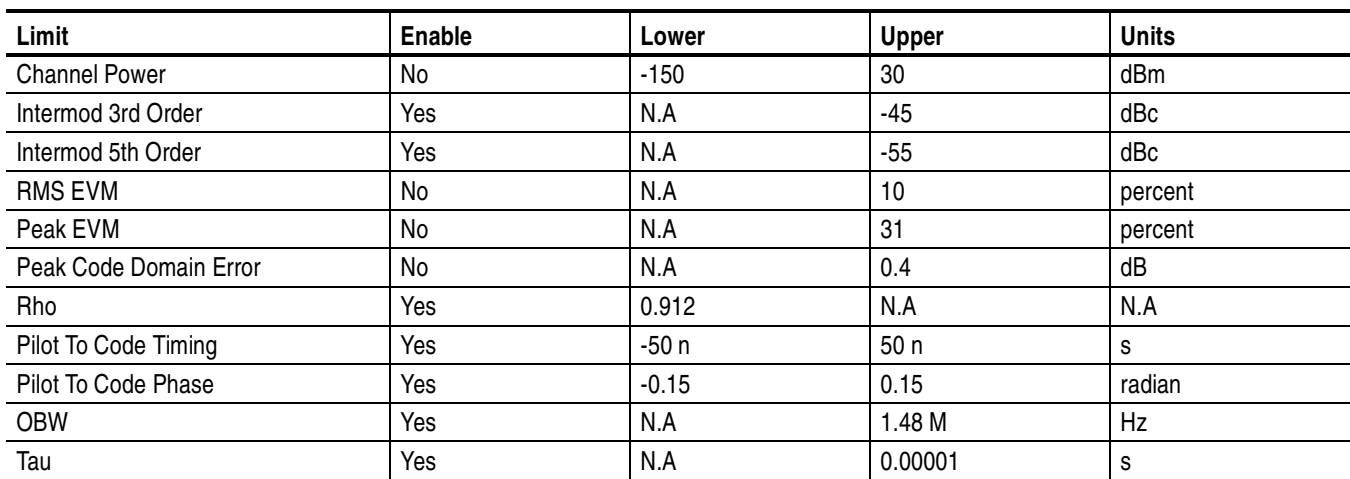

#### <span id="page-80-1"></span>**Table 2-5: Forward link common limits**

#### <span id="page-80-2"></span>**Table 2-6: Reverse link common limits**

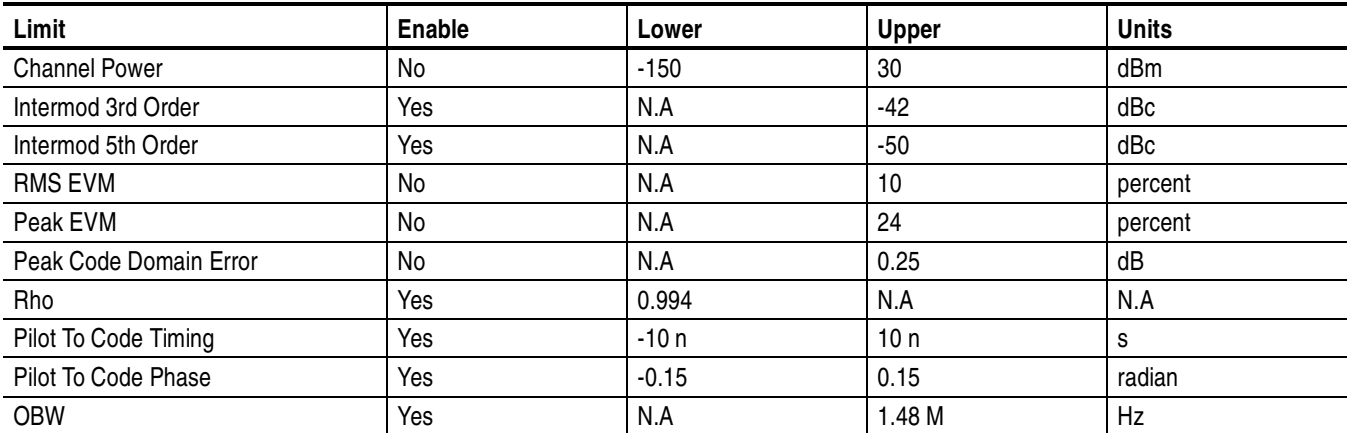

#### **ACPR Limits** Tables [2-7](#page-81-0) and [2-8](#page-81-1) list the measurement limits that can be used for the ACPR measurement.

<span id="page-81-0"></span>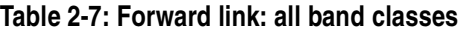

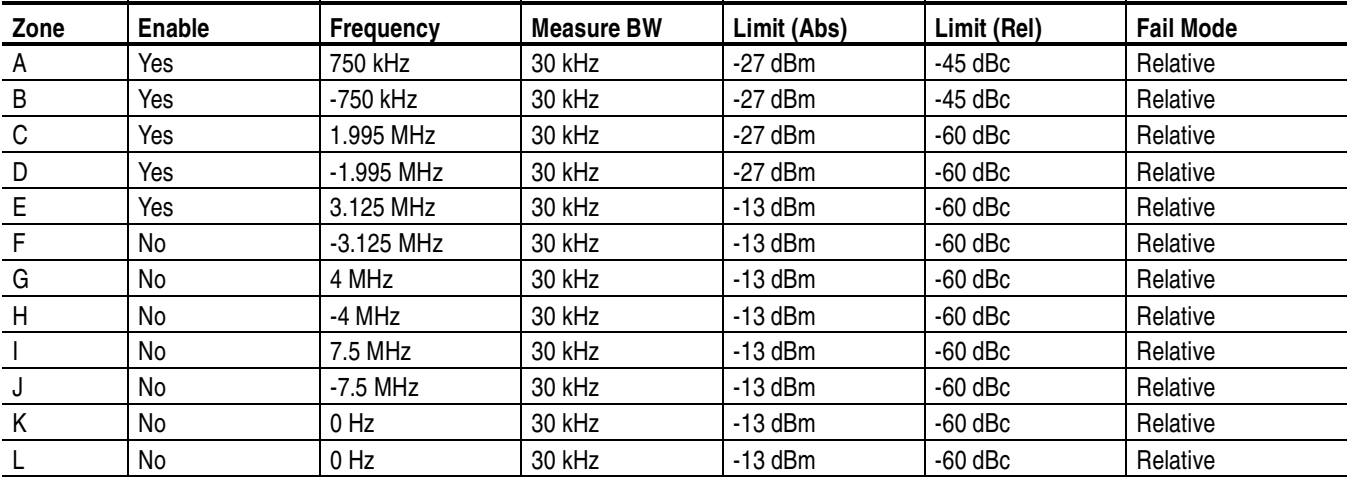

#### <span id="page-81-1"></span>**Table 2-8: Reverse link: all band classes**

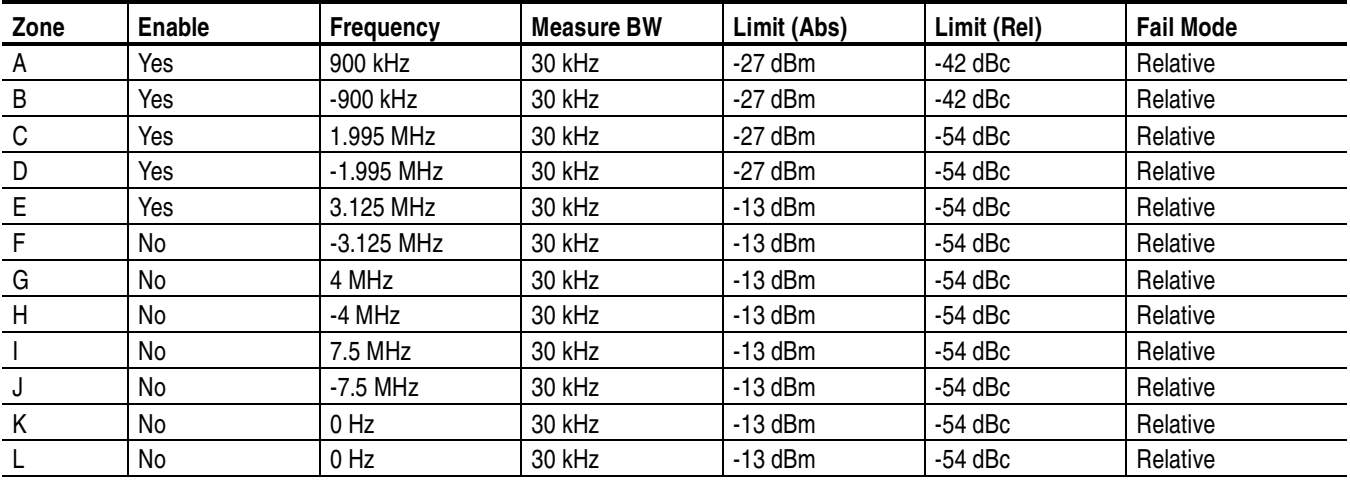

#### **SEM Offset from Channel Limits**

Tables [2-9](#page-82-0) through [2-17](#page-86-0) list the measurement limits that can be used for the SEM Offset From Channel measurement.

| Zone                   | A           | в           | C           | D           | Е           |
|------------------------|-------------|-------------|-------------|-------------|-------------|
| Enable                 | Yes         | Yes         | Yes         | No          | No          |
| <b>Start Frequency</b> | 750 kHz     | 1.98 MHz    | 4 MHz       | 4 MHz       | 20 MHz      |
| Stop Frequency         | 1.98 MHz    | 4.00 MHz    | 20 MHz      | 3 GHz       | 8 GHz       |
| Measurement BW         | 30 kHz      | 30 kHz      | 1 MHz       | MHz         | 1 MHz       |
| Offset Side            | <b>Both</b> | <b>Both</b> | <b>Both</b> | <b>Both</b> | <b>Both</b> |
| Failure Mode           | Relative    | Rel OR Abs  | Absolute    | Absolute    | Absolute    |
| Absolute Start         | 30 dBm      | $-27$ dBm   | $-36$ dBm   | $-13$ dBm   | $-13$ dBm   |
| Absolute Stop          | 30 dBm      | $-27$ dBm   | $-36$ dBm   | $-13$ dBm   | $-13$ dBm   |
| <b>Relative Start</b>  | -45 dBc     | -55 dBc     | $0$ dBc     | $0$ dBc     | $0$ dBc     |
| <b>Relative Stop</b>   | $-45$ dBc   | -55 dBc     | $0$ dBc     | $0$ dBc     | $0$ dBc     |

<span id="page-82-0"></span>**Table 2-9: Forward link: BC (band class) 0, 2, 3, 5, and 9**

#### **Table 2-10: Forward link: BC (band class) 1, 4, and 8**

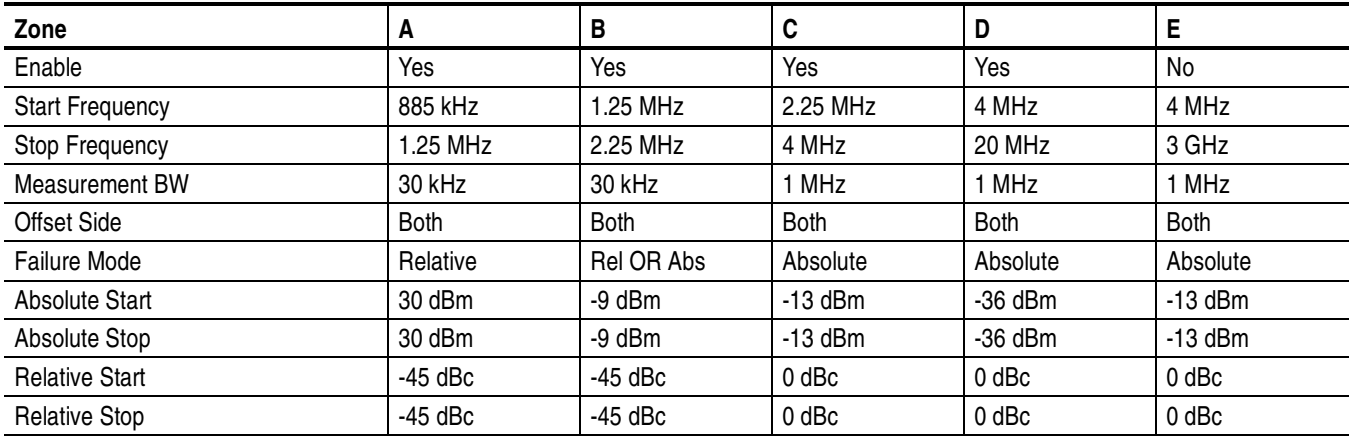

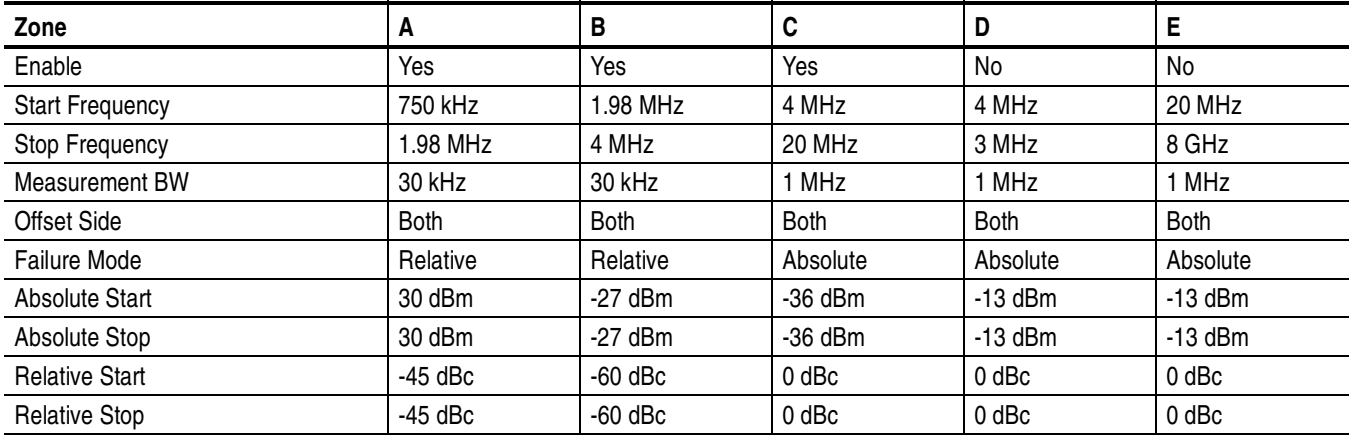

#### **Table 2-11: Forward link: BC (band class) 3b**

#### **Table 2-12: Forward link: BC (band class) 6**

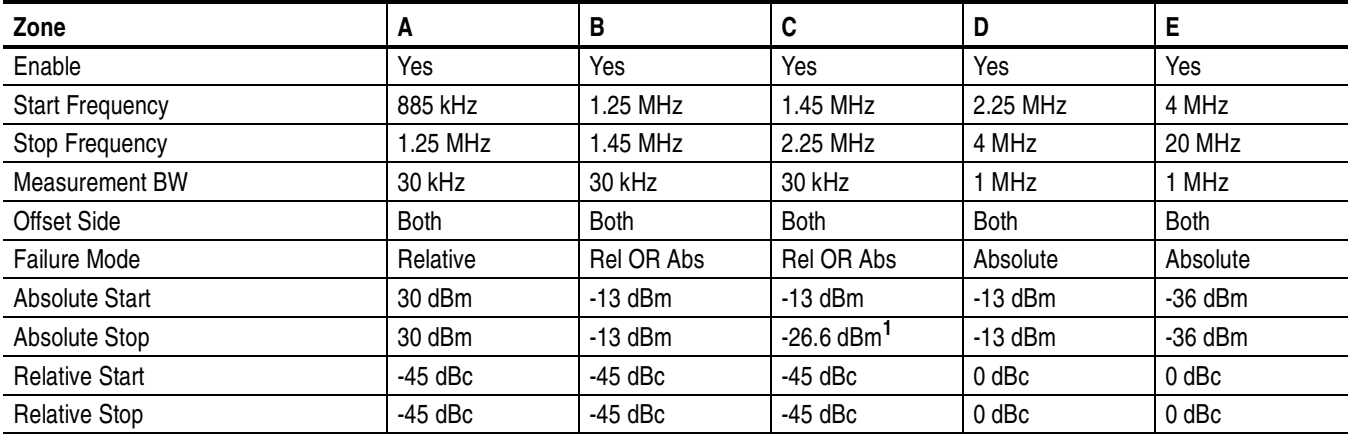

**1 Based on -[13+17x(** ∆**f-1.45 MHz)] dBm when** ∆**f is 2.25 MHz.**

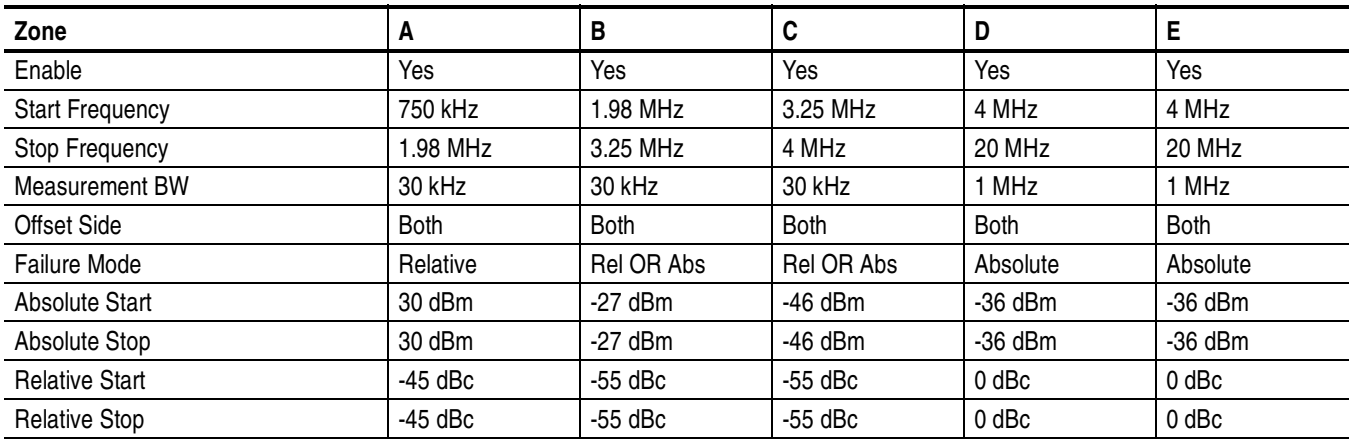

#### **Table 2-13: Forward link: BC (band class) 7**

#### **Table 2-14: Reverse link: BC (band class) 0, 2, 3, 5, and 9**

.

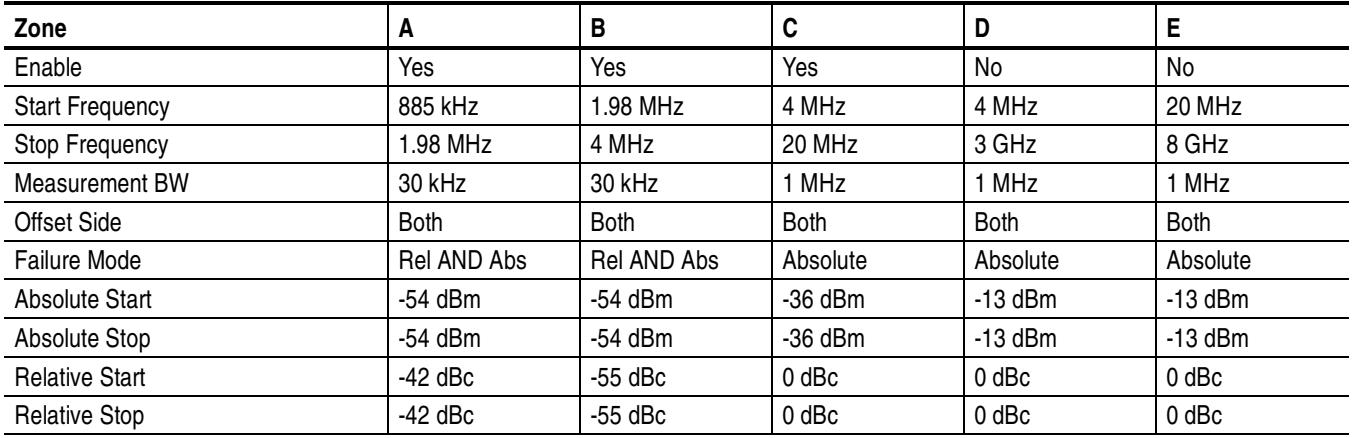

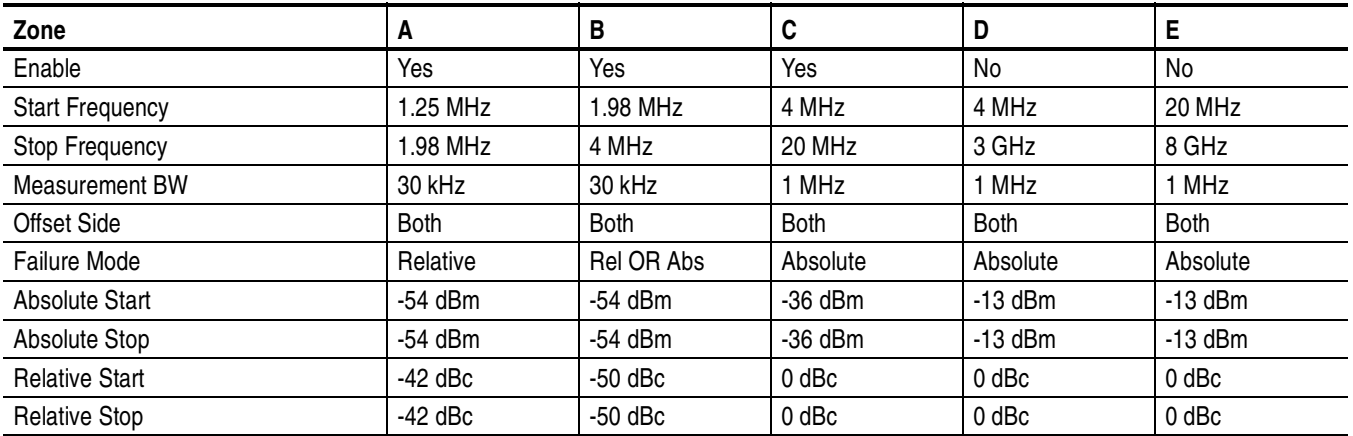

#### . **Table 2-15: Reverse link: BC (band class) 1, 4, and 8**

#### **Table 2-16: Reverse link: BC (band class) 6**

.

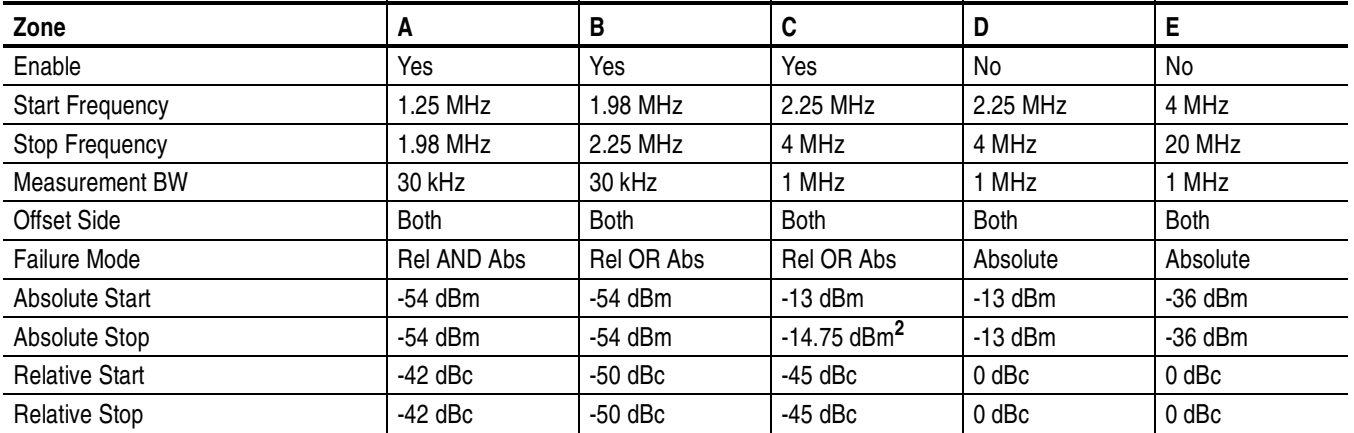

**2 Based on -[13+1x(** ∆**f-2.25 MHz)] dBm when** ∆**f is 4 MHz.**

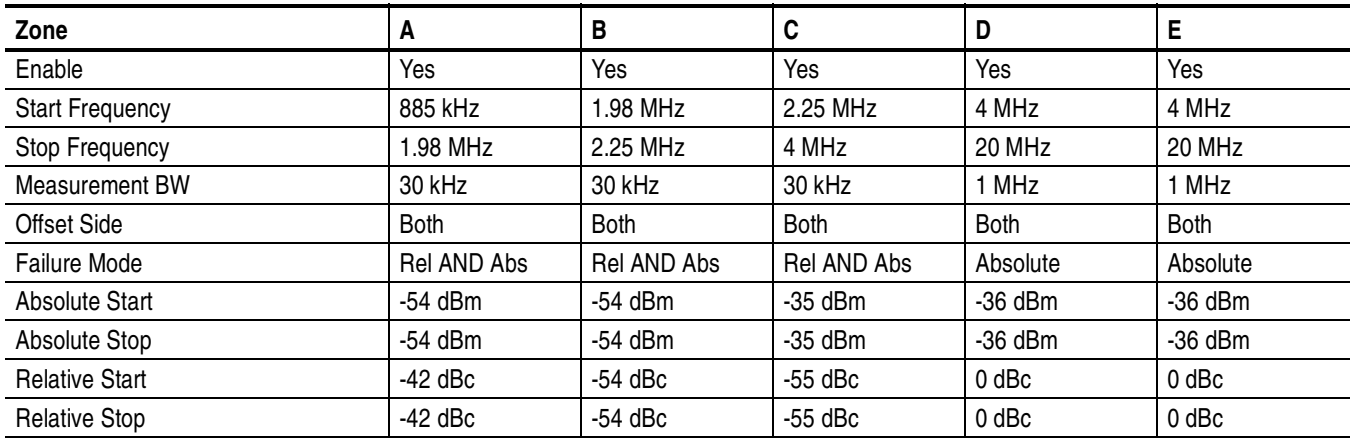

#### <span id="page-86-0"></span>. **Table 2-17: Reverse link: BC (band class) 7**

#### **SEM Inband Spurious Limits**

Tables [2-18](#page-86-1) through [2-20](#page-87-0) list the measurement limits that can be used for the SEM Inband Spurious measurement.

### <span id="page-86-1"></span>**Table 2-18: Forward and reverse link: BC (band class) 0, 1, 2, 3, 4, 5, 7, 8, and 9**

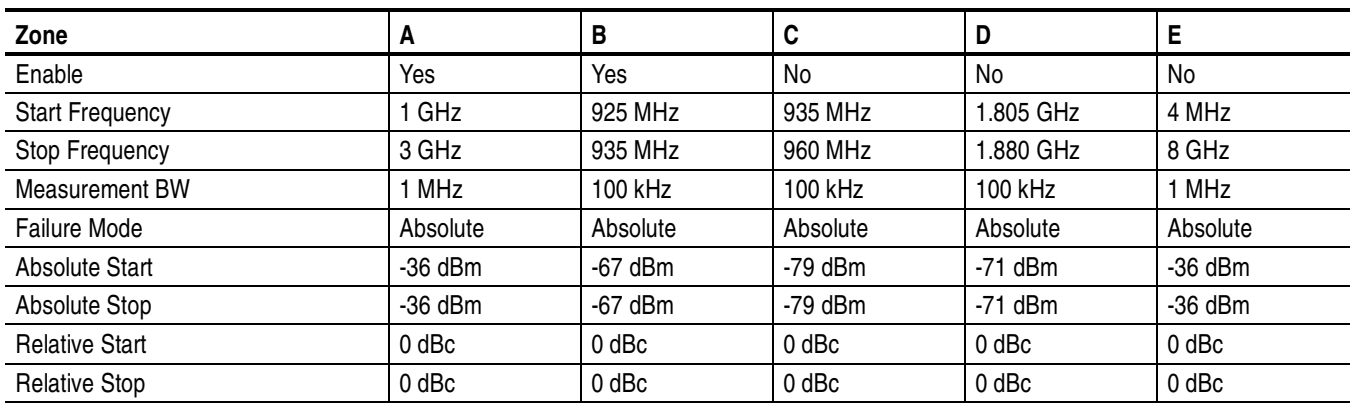

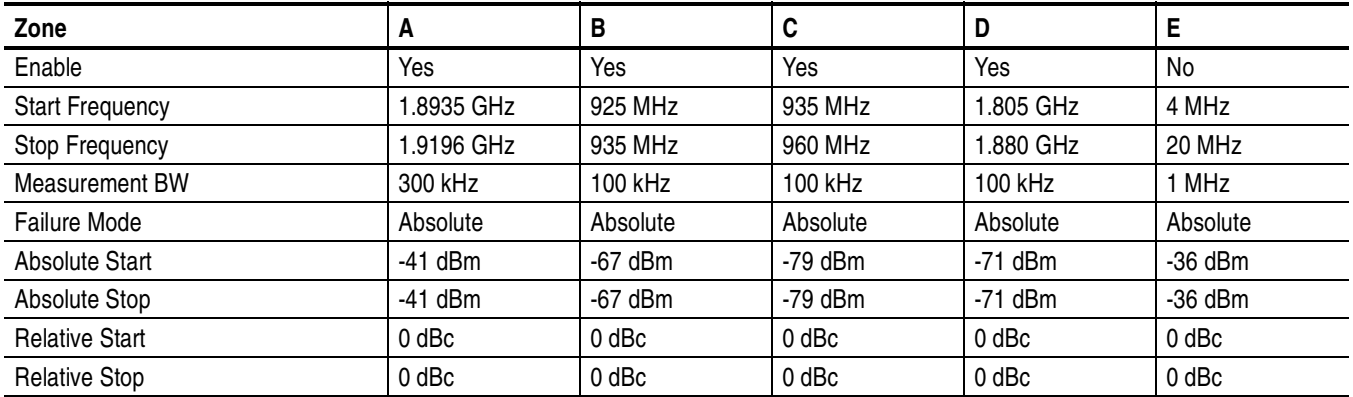

#### **Table 2-19: Forward link: BC (band class) 6**

#### <span id="page-87-0"></span>**Table 2-20: Reverse link: BC (band class) 6**

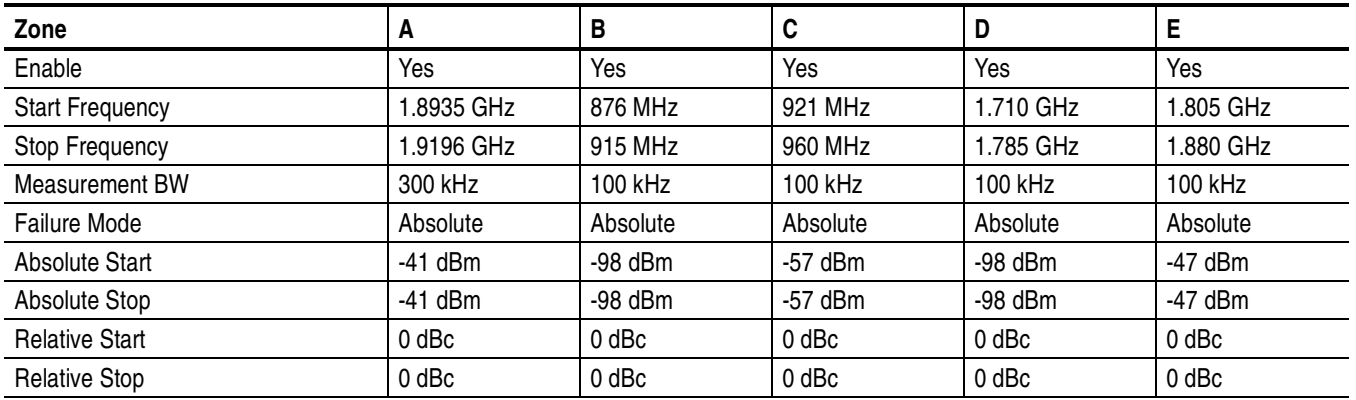

Gated Output Power Limits Table [2-21](#page-88-0) list the measurement limits that can be used for the gated output power measurement.

<span id="page-88-0"></span>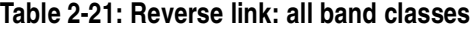

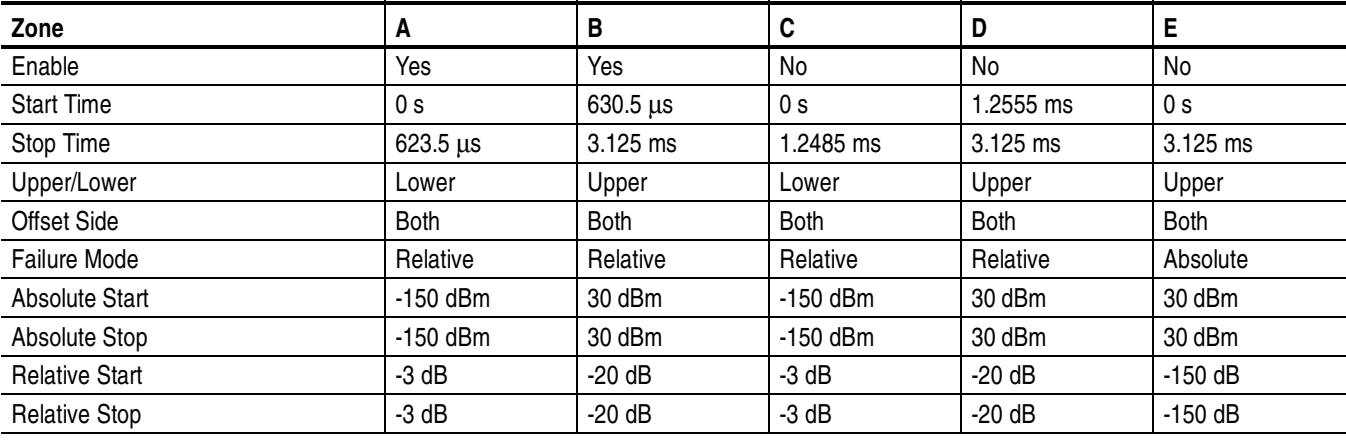

# **Appendices**

# **Appendix A: Setting Range**

This section lists the setting range of the horizontal and vertical scale for the views.

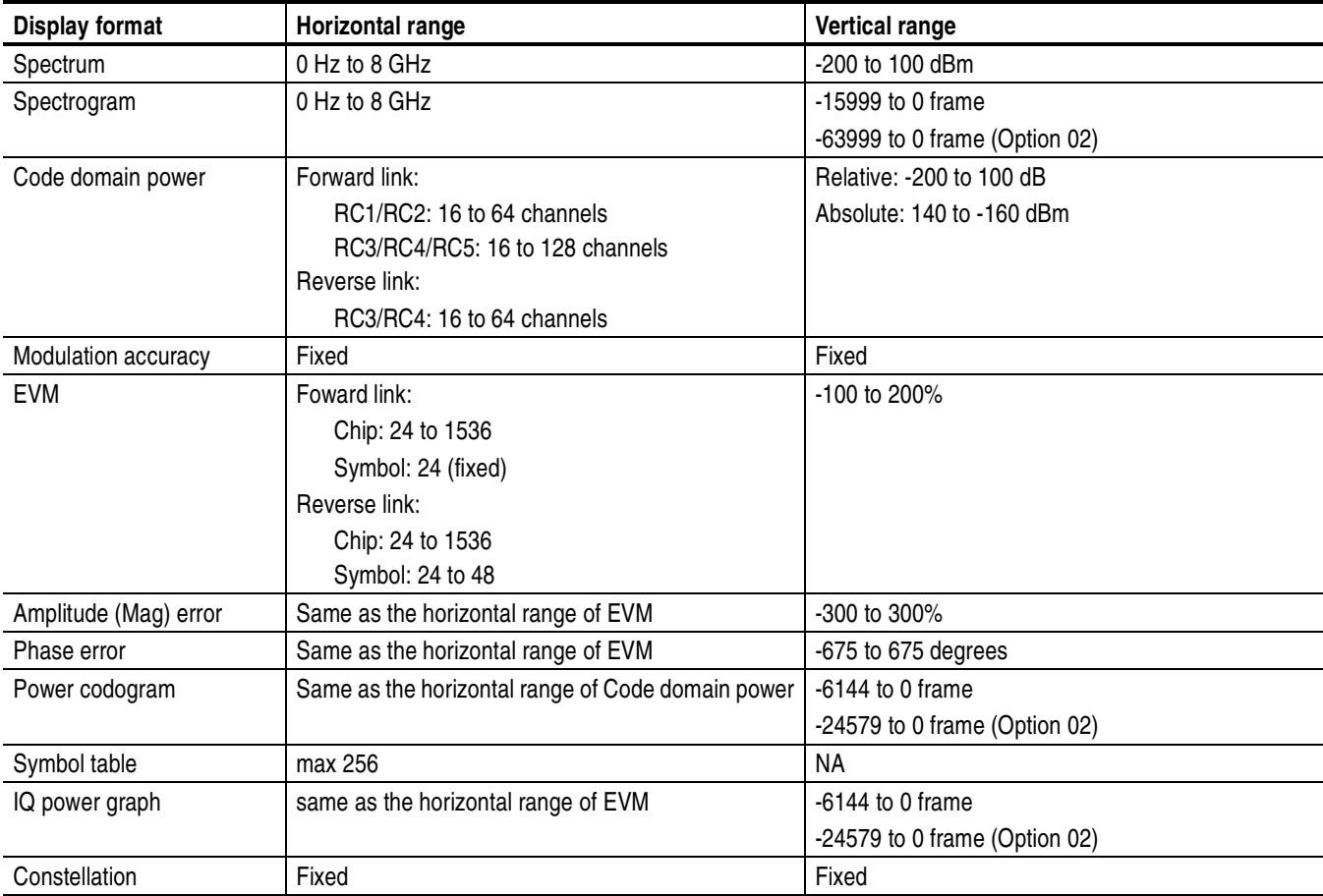

#### **Table A-1: Display format and scale**

# **Index**

# **Index**

# **A**

ACPR measurement [forward link, 25](#page-38-0)

# **C**

CCDF measurement [forward link, 30](#page-43-0) cdma2000 forward link measurements [ACPR, 25](#page-38-1) [CCDF, 30](#page-43-1) [channel power, 23](#page-36-0) [code domain power, 13](#page-26-0) [intermodulation, 28](#page-41-0) [modulation accuracy, 4](#page-17-0) [occupied bandwidth, 24](#page-37-0) [pilot to code channel, 33](#page-46-0) [spectrum emission mask, 26](#page-39-0) [cdma2000 reverse link measurements, 37](#page-50-0) [code domain power, 47](#page-60-0) [gated output power, 55](#page-68-0) [modulation accuracy, 38](#page-51-0) [pilot to code channel, 51](#page-64-0) Channel power measurement [forward link, 23](#page-36-1) [Code domain power display, 17](#page-30-0) Code domain power measurement [forward link, 13,](#page-26-1) [47](#page-60-1) [Contacting Tektronix, vi](#page-9-0)

# **E**

[Editing the measurement limits, 57](#page-70-2) [EVM display, 9](#page-22-0)

# **G**

Gated output power measurement [reverse link, 55](#page-68-1)

# **I**

Intermodulation measurement [forward link, 28](#page-41-1) [IQ power graph display, 21](#page-34-0)

# **L**

[Loading measurement limits, 66](#page-79-0)

### **M**

[Magnitude error display, 10,](#page-23-0) [44](#page-57-0) Manual [PDF, v](#page-8-0) MEAS SETUP menu [ACPR, 25](#page-38-2) [CCDF, 31](#page-44-0) [channel power, 23](#page-36-2) [code domain power, 15,](#page-28-0) [49](#page-62-0) [gated output power, 56](#page-69-0) [intermodulation, 29](#page-42-0) [modulation accuracy, 6](#page-19-0) [occupied bandwidth, 24](#page-37-1) [pilot to code channel, 35,](#page-48-0) [53](#page-66-0) [spectrum emission mask, 27](#page-40-0) [Measurement limits editor, 57](#page-70-3) [Modulation accuracy display, 8](#page-21-0) Modulation accuracy measurement [forward link, 4](#page-17-1) [reverse link, 38](#page-51-1)

# **O**

OBW measurement [forward link, 24](#page-37-2)

## **P**

[PDF manual, v](#page-8-0) [Phase error display, 11,](#page-24-0) [45](#page-58-0) Pilot to code channel measurement [forward link, 33](#page-46-1) [reverse link, 51](#page-64-1) [Power codogram display, 19](#page-32-0) [Product description, 1](#page-11-0)

# **R**

[Related manuals, v](#page-8-1) [PDF, v](#page-8-0)

## **S**

[Saving measurement limits, 66](#page-79-1)

[Setting a measurement limit, 59](#page-72-0) Setting measurement limits [gated output power, 64](#page-77-2) [spectrum emission mask, 60,](#page-73-2) [62](#page-75-2) [Setting the ACPR limits, 60](#page-73-3) [Setting the gated output power limits, 64](#page-77-3) [Setting the spectrum emission mask limits, 62](#page-75-3) Spectrum emission mask measurement [forward link, 26](#page-39-1) [Symbol table display, 12](#page-25-0)

# **U**

[Using the measurement limits editor, 57](#page-70-4)